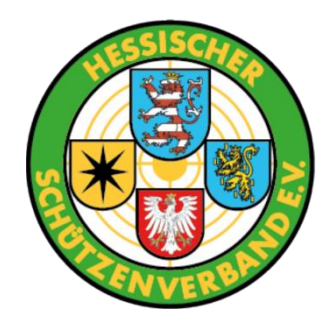

# Handbuch (Bilderbuch) zu den ZMI-Anpassungen für den HSV

Die gesamte Dokumentation basiert auf anonymisierten Daten.

**Version 2.0** 

Stand: 03.11.2023

## <span id="page-0-0"></span>**Historie des Handbuchs**

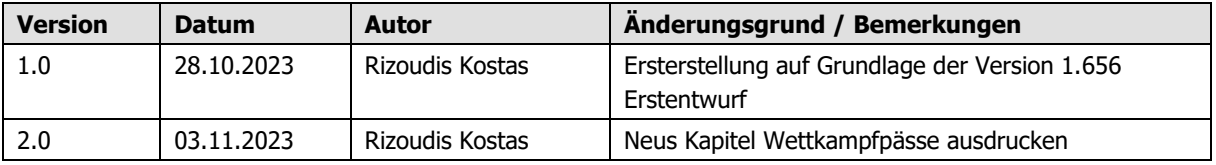

## **Inhaltsverzeichnis**

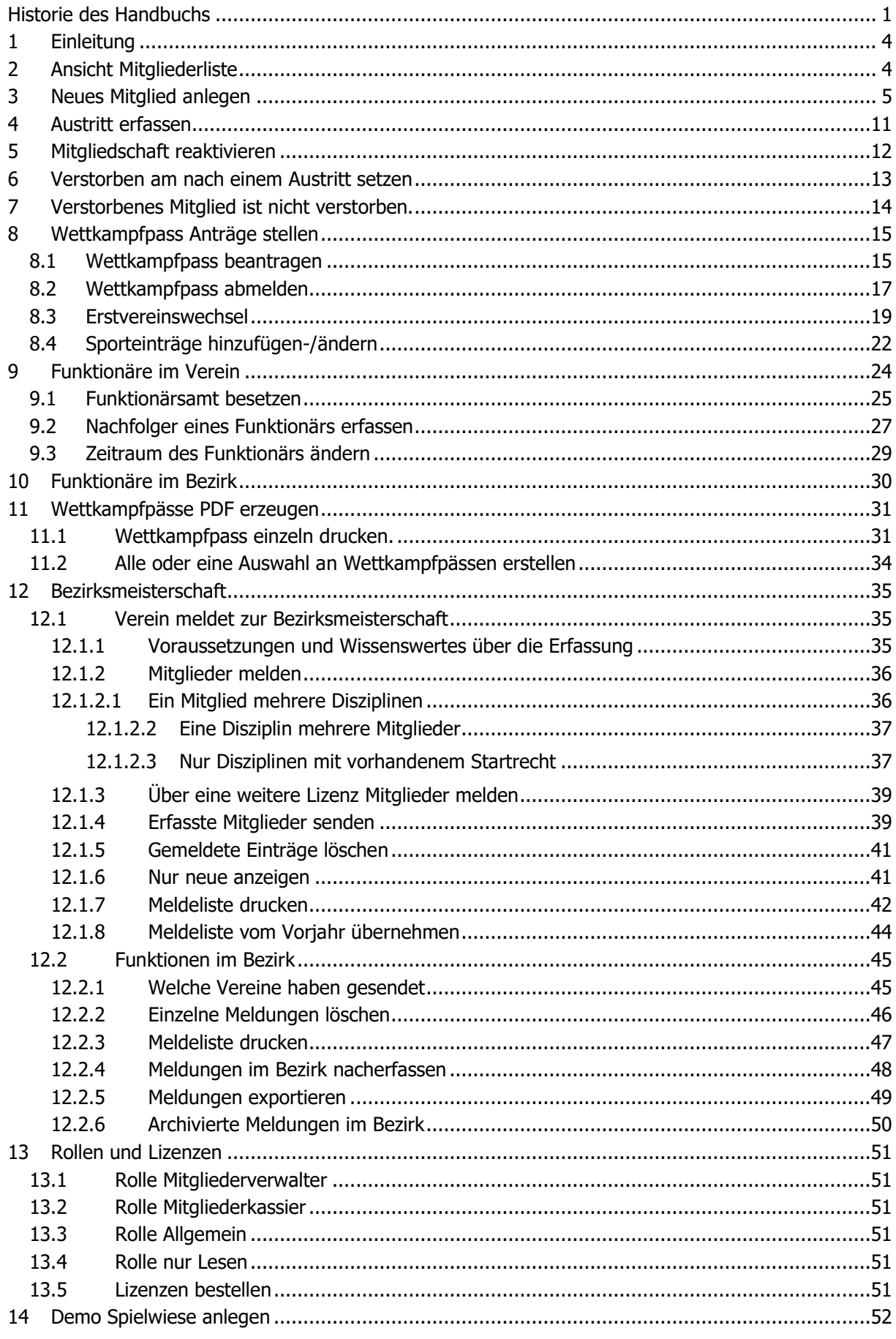

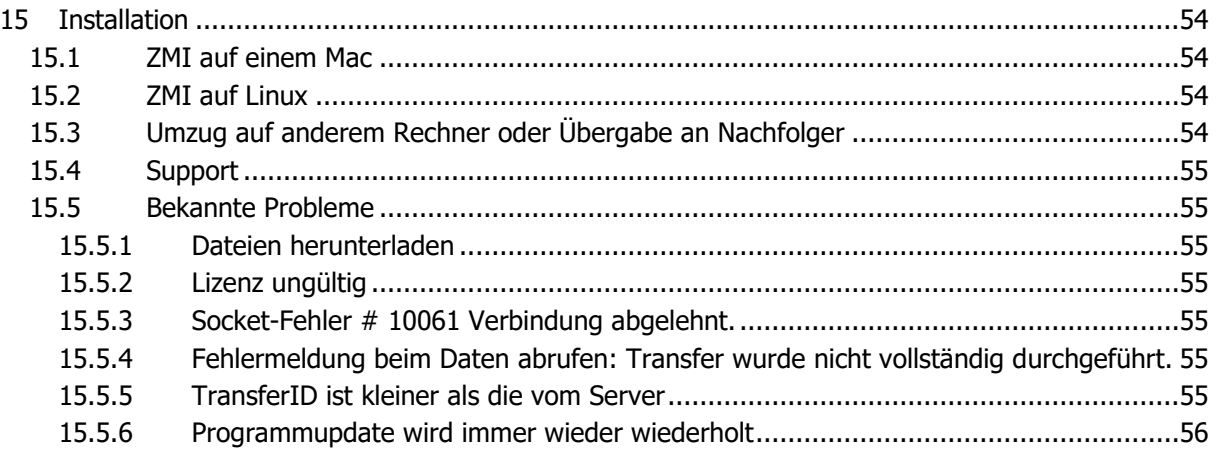

## <span id="page-3-0"></span>**1 Einleitung**

Das vorliegende Handbuch ist als Ergänzung gedacht zu den bereits vorhandenen Handbüchern. Es beschreibt die Anpassungen speziell für den HSV.

## <span id="page-3-1"></span>**2 Ansicht Mitgliederliste**

Die Ansicht der Mitgliederliste wurde für den HSV erweitert, um den Wettkampfpass anzuzeigen.

- Die Spalte MitgliedsNr zeigt die MitgliedsNr aus dem Erstverein. Sie ist rot, wenn kein Wettkampfpass für das aktuelle Sportjahr existiert. Die MitgliedsNr wird schwarz, wenn ein aktiver Wettkampfpass existiert.
- Die Spalte WKPAktiv zeigt ebenfalls mit dem Haken, dass ein Wettkampfpass existiert. Die Spalte wurde hinzugefügt, um danach sortieren zu können.
- Die Spalte VereinsIdentNr ist die MitgliedsNr im Verein. Wenn also ein Mitglied fünf Mitgliedschaften hat, dann hat er eine MitgliedsNr(vom Erstverein) und fünf VereinsIdentNr.

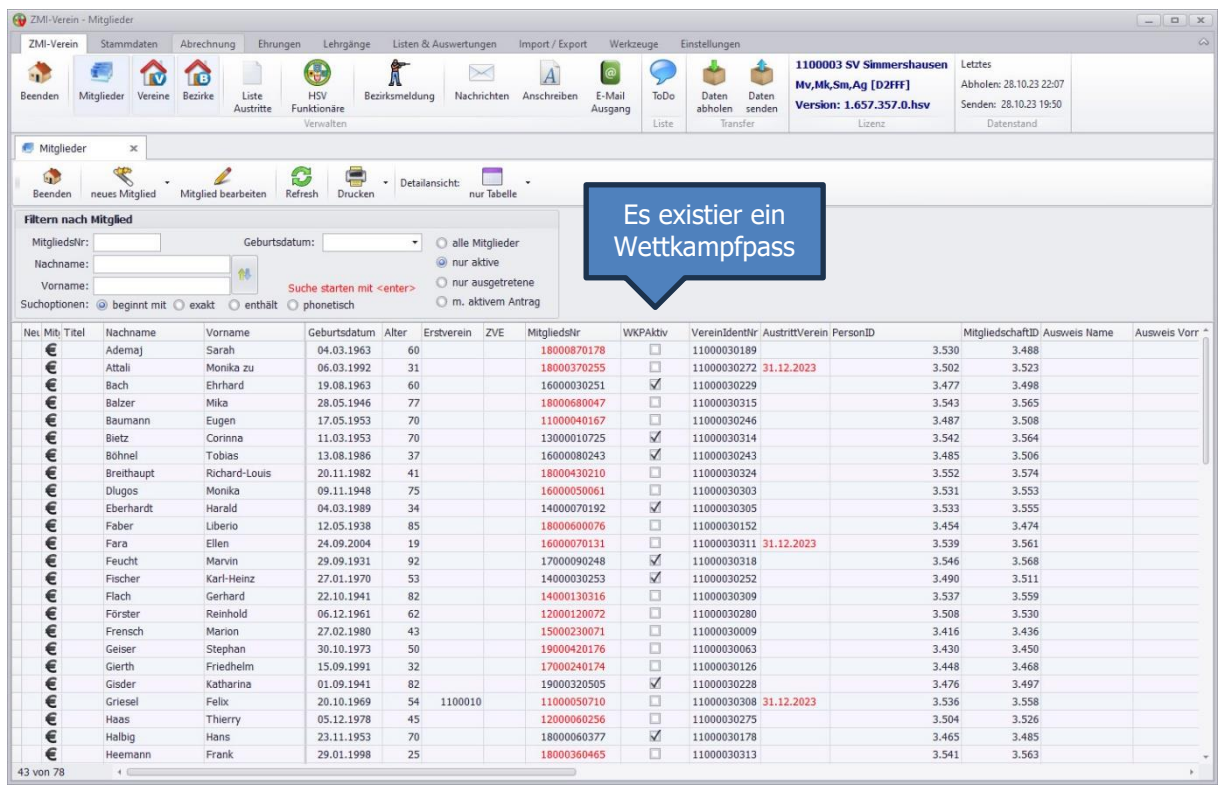

Hinweis: Wenn ein Antrag auf Wettkampfpass gestellt wird, wird der Haken beim WKPAktiv noch nicht gesetzt. Der Antrag muss erst akzeptiert werden und der Pass muss produziert werden. Erst danach wird der Haken bei WKPAktiv gesetzt!

## <span id="page-4-0"></span>**3 Neues Mitglied anlegen**

Die Neuanlage eines Mitgliedes ist dialoggeführt. Neue Mitglieder können NUR von der Rolle Mitgliederverwalter angelegt werden. Diese Rolle darf es im Verein nur einmal geben. Da ist keine Limitierung durch ZMI, sondern eine Vereinbarung mit den Verbänden. Der Hintergrund dafür ist, nur einer soll zur gleichen Zeit die Verantwortung über die wichtigen Mitgliederdaten haben. Ich bin mir sicher, in Ihrem Verein würde es funktionieren, da Sie sich absprechen würden und es würde somit niemals zum Konflikt kommen. Bei über 6000 Vereine in 8 Landesverbänden ist man einstimmig der Meinung, es wird Vereine geben dessen ZMI-Anwender sich eben nicht absprechen würden. Denke Sie an Mitglieder mit einem Vornamen als Nachname wie z.B. der Sportleiter Otmar Martin. Der eine Anwender könnte das Mitglied Vorname=Otmar, Nachname=Martin anlegen und der nächste Vorname=Martin, Nachname=Otmar. Damit solche und weitere Fälle verhindert werden und somit die Datenqualität etwas besser wird, hat man sich auf die Regel geeinigt, dass es eben nur einen Mitgliederverwalter geben darf. Sollte der Mitgliederverwalter für eine längere Zeit ausfallen, kann die Rolle Mitgliederverwalter jeder beliebigen weiteren Lizenz zugebucht werden, auch auf einer "nur Lesen" Lizenz. Siehe Kapitel Lizenzen und Rollen.

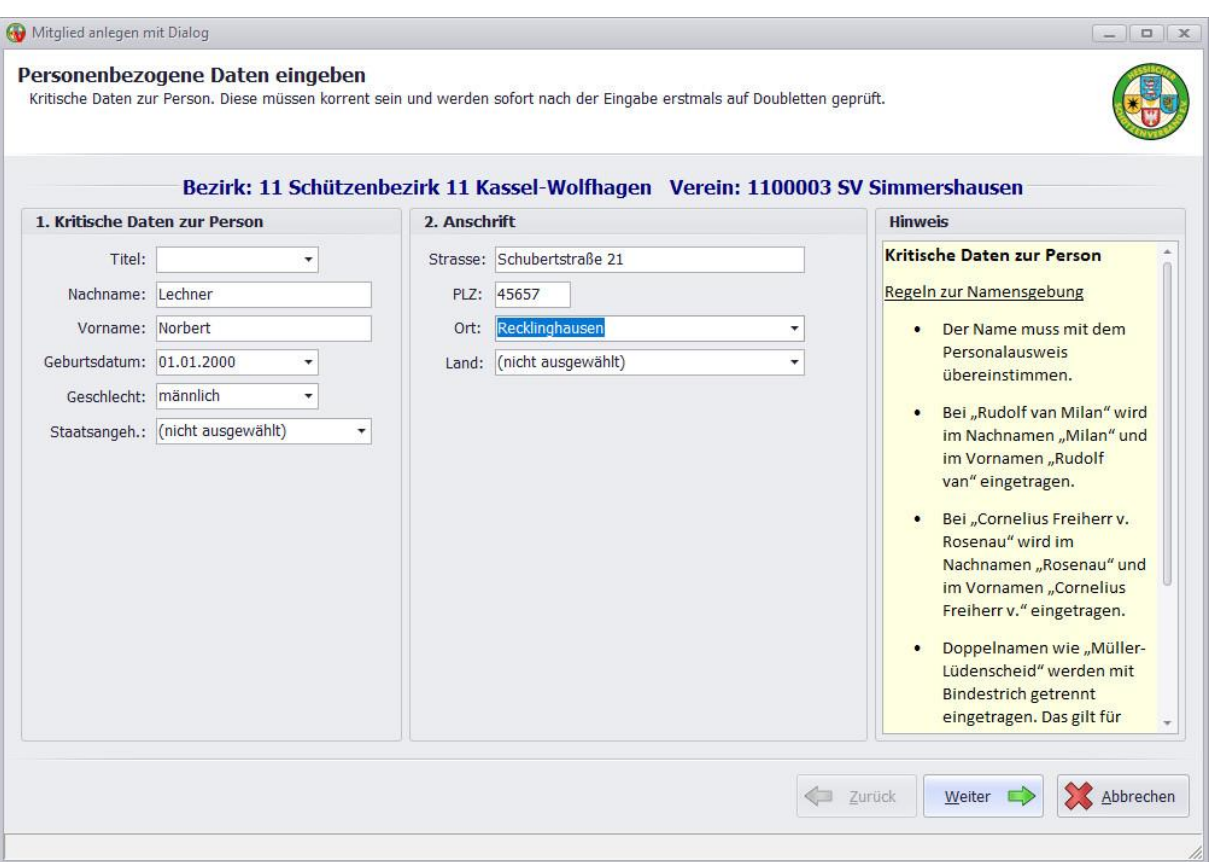

- Als **Titel** sind nur die vorgegebenen Begriffe erlaubt, da andere auch nicht auf dem Personalausweis stehen würden wie Prof.
- Bei der Namensgebung für **Nachname und Vorname** sollten Sie achtgeben, um sie korrekt zu erfassen, wie sie auf dem Personalausweis stehen würden. Der Hintergrund, wenn der Name nicht passt und das Mitglied würde in einer höheren Meisterschaft starten, könnte die Aufsicht Ärger machen. Schon besteht die Gefahr, dass der Schütze gleich mal 10 Ringe weniger schießt. Wenn Sie nicht wissen wie z.B. adelige Namen erfasst werden, schauen Sie in dem gelben Block rechts. Hier finden Sie weitere Hinweise zur Namensgebung.
- Beim Feld **Geburtsdatum** sollte das Feld wie im Bild 4-stellige Jahreszahlen anzeigen. Wenn nicht, haben Sie im Windows-System die Ländereinstellungen falsch eingestellt. Das kann dazu führen, dass ZMI das Datum 01.01.23 als 01.01.1923 interpretiert. Deshalb hier bitte auf vierstellige Jahreszahlen achten.
- Beim **Geschlecht** ist ZMI politisch inkorrekt. Hier wird nur männlich und weiblich akzeptiert. Das hängt damit zusammen, dass die DSB-Sportklassen derzeit auf weiblich oder männlich ausgelegt sind. Sollte sich das ändern, wird ZMI angepasst.
- Bei der **Staatsangehörigkeit** gilt, wenn Sie nichts angeben, wird Deutsch angenommen. Sie können jedoch auch Deutsch auswählen. Wichtig ist nur bei dem ausländischen Schützen das anzugeben, da sie bei Wettkämpfen ein Verpflichtungserklärung ausgefüllt bei sich tragen müssen.
- Die Felder **Straße, PLZ und Ort** sowie Land sollten selbsterklärend sein.

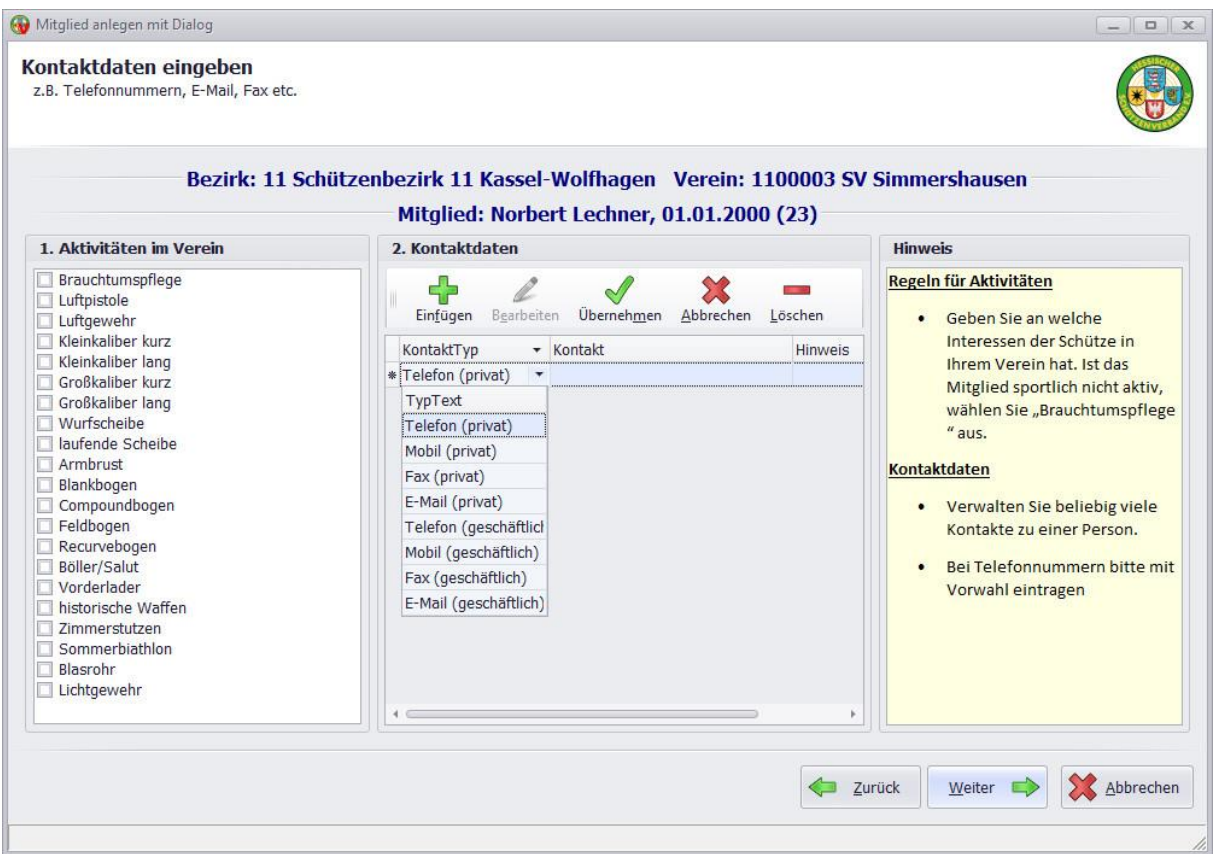

- Die **Aktivitäten** im Verein sind rein informativ. Sie oder der Bezirk und der Verband können darüber Auswertungen erstellen, wie viele Mitglieder gibt es in dem jeweiligen Bereich. Hier muss eine Auswahl getroffen werden. Sollten Sie ein Mitglied aufnehmen, welches sportlich überhaupt nicht aktiv ist, dann wählen Sie Brauchtumspflege.
- Bei **Kontakt** können Sie beliebig viele Kontakte aufnehmen wie Telefon, E-Mail usw. Sollte ein Mitglied ausdrücklich Sie anweisen, seine Kontaktdaten nicht weiter zu geben, müssen Sie das respektieren und dürfen die Kontaktdaten nicht erfassen. In diesem Fall müssen Sie die Kontaktdaten dieses Mitgliedes anderweitig verwalten.

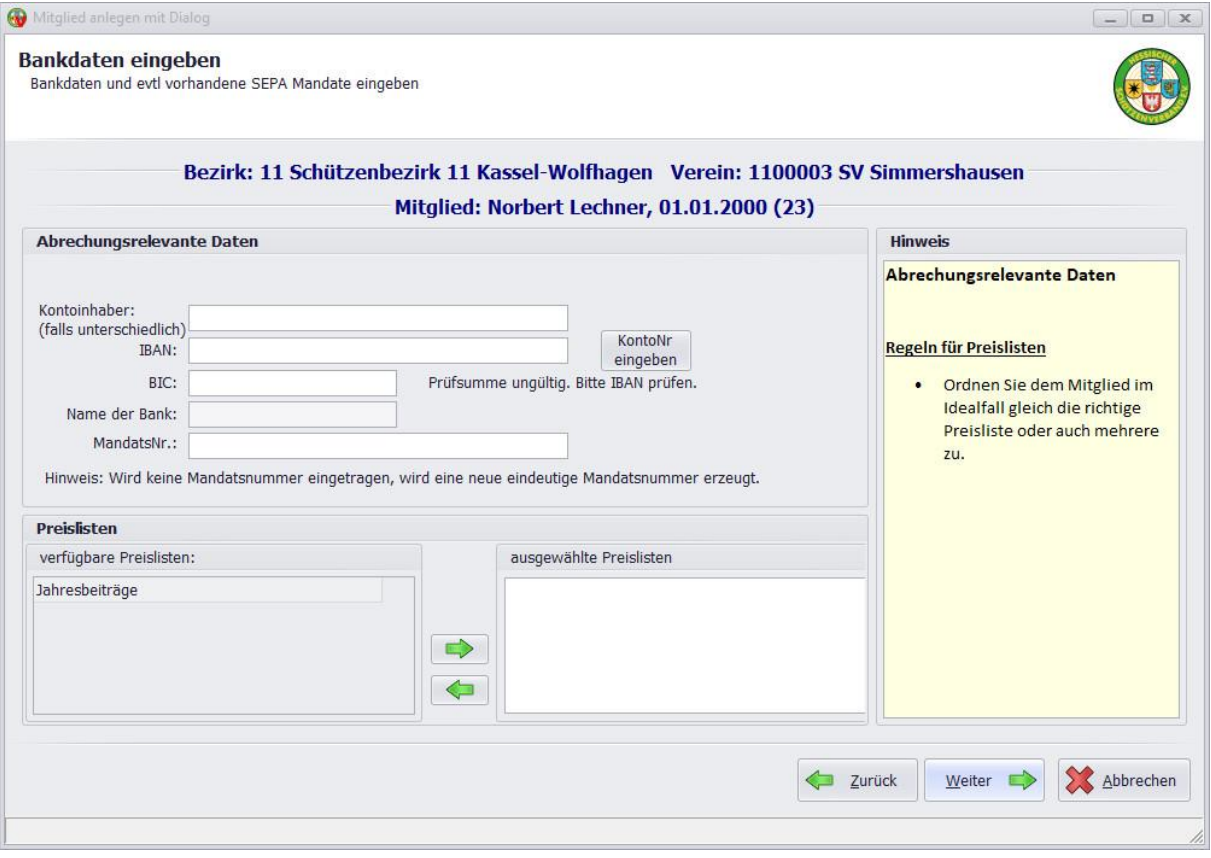

• Wenn Sie vorhaben (ist empfohlen) über ZMI die Mitgliederabrechnung durchzuführen, nur dann sollten Sie die Bankdaten erfassen. Wie die Abrechnung funktioniert, können Sie auch als YouTube Video anschauen, zu erreichen über Werkzeuge. Hinweis: die Bankdaten gehören zu den sogenannten "lokalen Daten" die NICHT zum Verband gesendet werden. Wenn Sie im Verein nur eine ZMI-Lizenz einsetzen, dann müssen Sie bei Verwendung von Bankdaten dringend für eine Datensicherung sorgen. Bei einer Neuinstallation würden Sie die Bankdaten NICHT bekommen! Wenn Sie mehrere ZMI-Lizenzen einsetzen, ist das mit der Datensicherung nicht so tragisch, wenn mindestens eine der weitern Lizenzen ab und zu mal ZMI startet und aktiv Daten abruft und sendet. ZMI hat eine Möglichkeit vorgesehen die lokalen Daten von einer anderen Lizenz anzufordern.

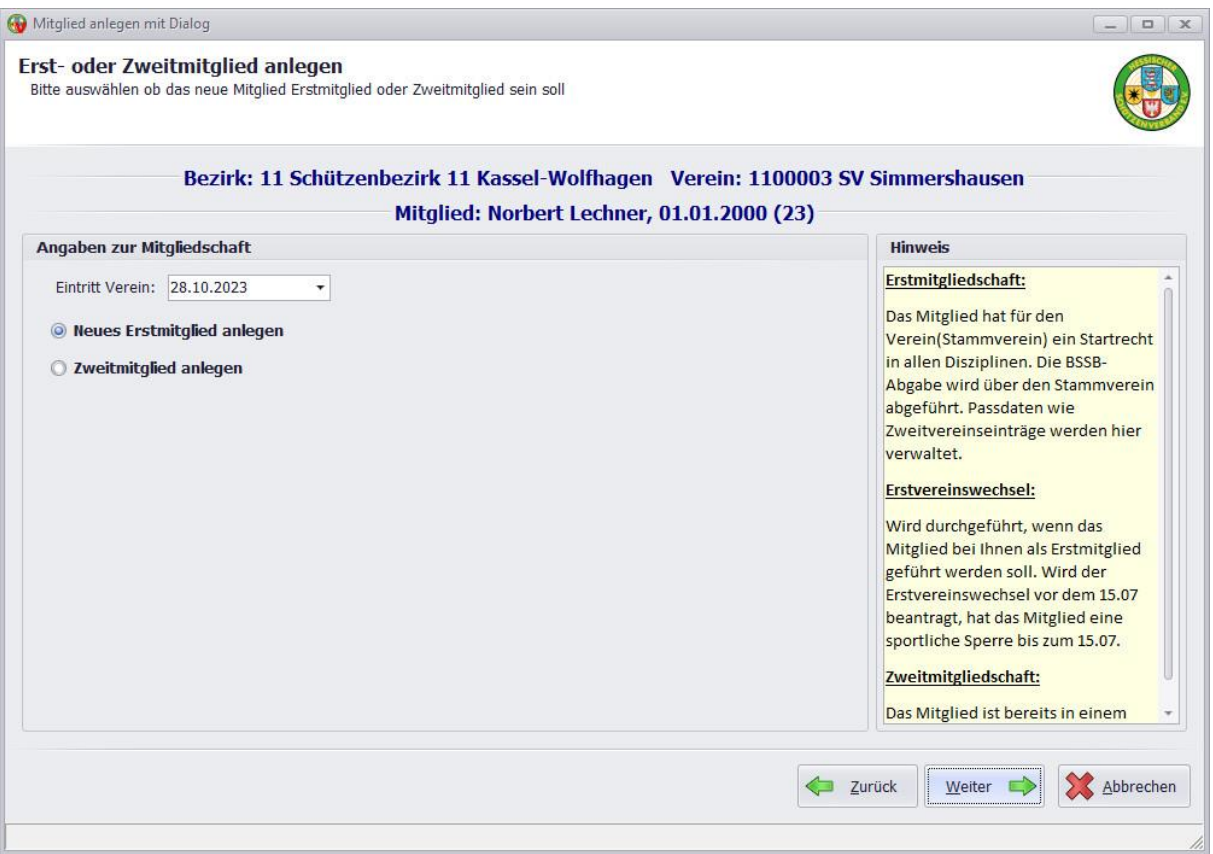

- **Eintritt Verein** kann maximal zum ersten des Monats zurückdatiert werden. In die Zukunft, maximal 4 Wochen.
- Ob Sie eine **Erstmitgliedschaft oder eine Zweitmitgliedschaft** anlegen, ist völlig egal. Der Verband wird die Mitgliedschaft prüfen und ggf. anpassen. Es wird vorkommen, dass Sie ein Mitglied bekommen welches Ihnen verschweigt, dass es bereits in einem andren Verein eine Mitgliedschaft hat. Ebenso wird es vorkommen, dass ein Mitglied angibt, er sei im Verein XY bereits Mitglied und möchte bei Euch als Zweitmitglied geführt werden, und übersieht, dass die andere Mitgliedschaft schon seit Jahren gekündigt ist. Der Verband wird das schon richten, egal was Sie melden.

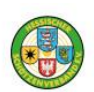

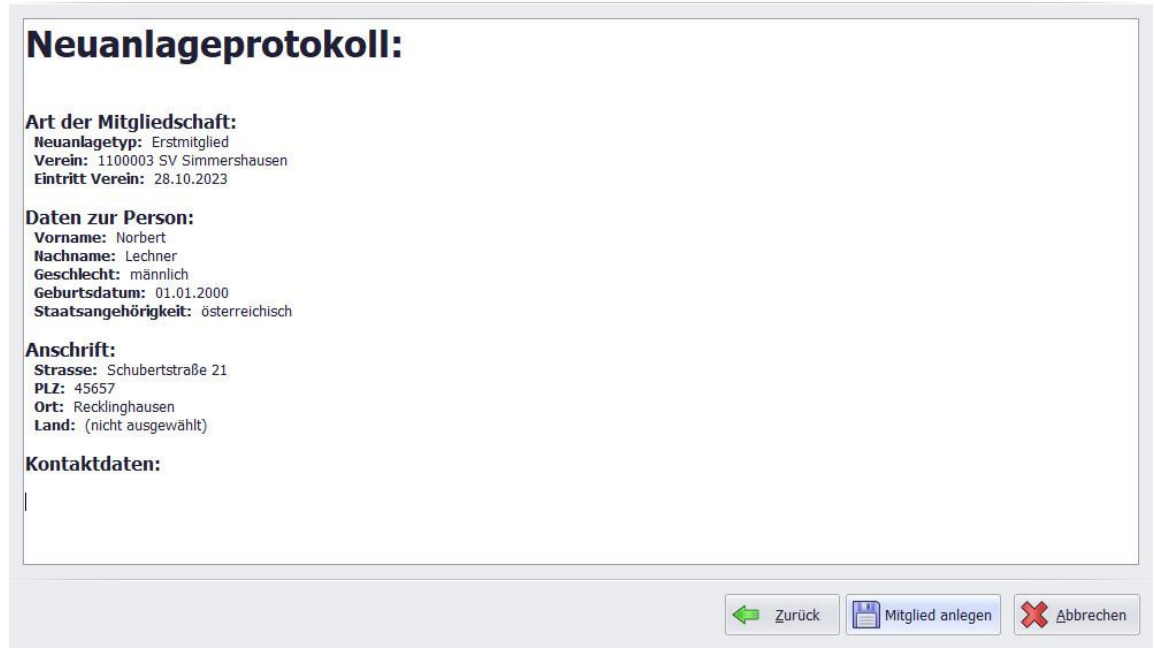

• Dieses Protokoll sollten Sie aufmerksam durchlesen. Bei Fehler gehen Sie einfach zurück und korrigieren entsprechend.

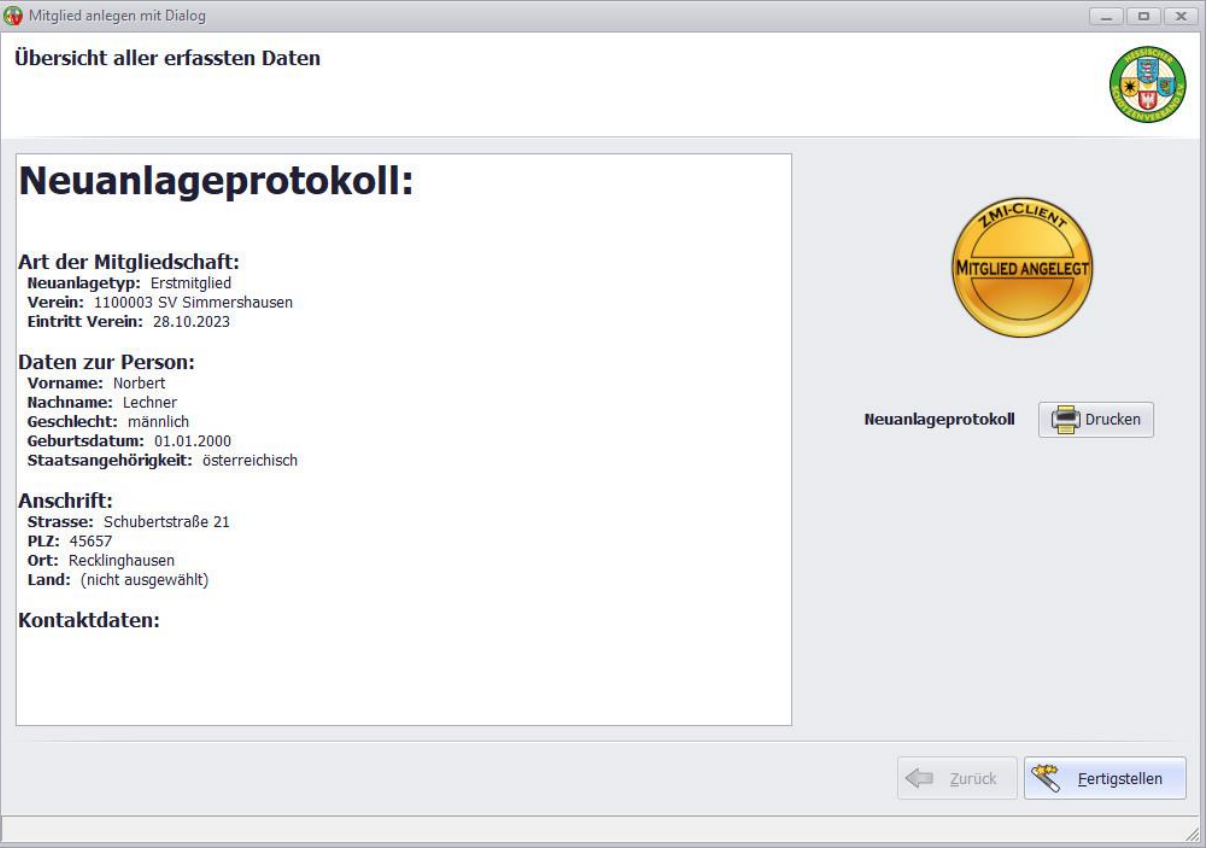

• Selbiges können Sie auch ausdrucken falls Sie es für Ihre Unterlagen benötigen. Ab hier ist das Mitglied angelegt und kann nicht mehr gelöscht werden. Wenn Sie das Mitglied löschen wollen, müssen Sie den Verband informieren der die Löschung vornehmen kann.

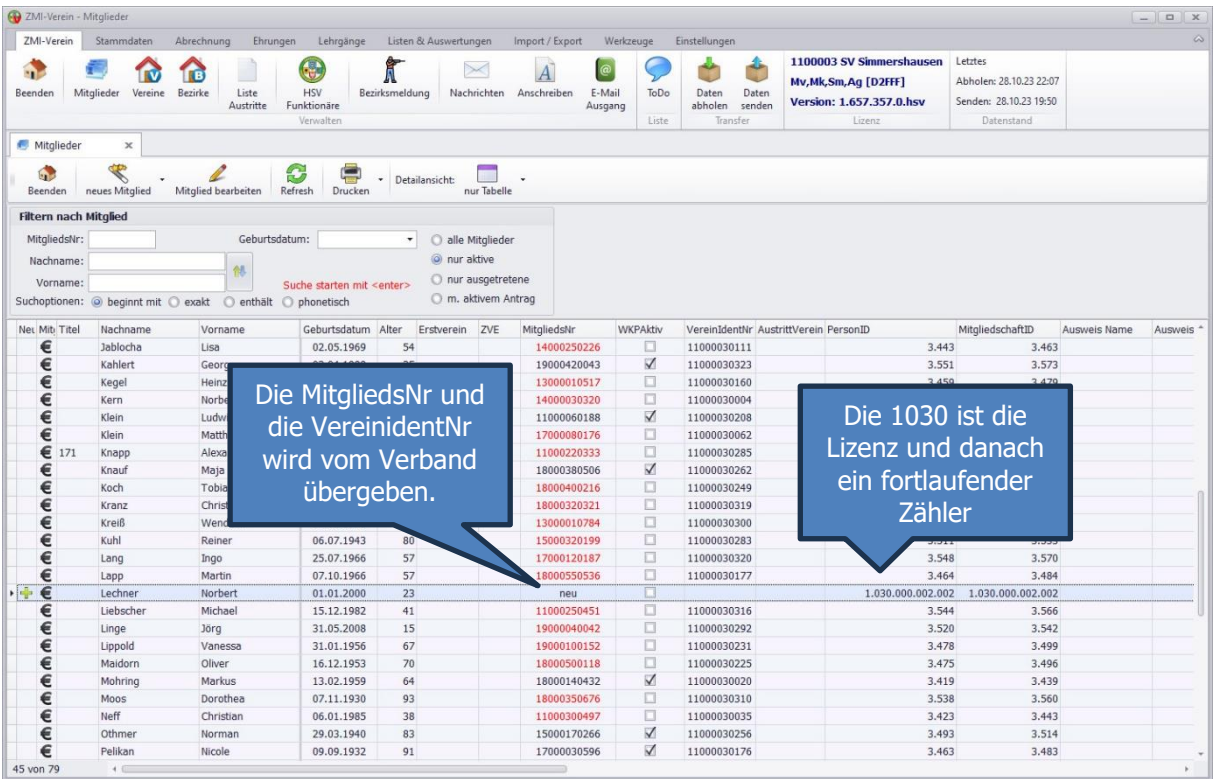

- Nach der Neuanlage fällt auf, das Mitglied hat keine MitgliedsNr. Sie wird vom Verband vergeben, sobald die Mitgliedschaft übernommen wird.
- Die PersonID und die MitgliedschaftID wird von ZMI vergeben. Die langen Nummern sorgen dafür, dass wenn die Rolle Mitgliederverwalter auf eine andere Lizenz umgebucht wird, es dennoch keine Konflikte gibt mit den IDs. Die PersonID aus dem Bild: 1.030.000.002.002 besteht aus der LizenzNr=1030 und der laufenden Nummer 2002. Wenn angenommen, eine andere Lizenz ein Mitglied anlegt, würde die LizenzNr eine andere sein wie z.B. 1031 und seine laufende Nummer könnte die 1 sein, wenn diese Lizenz das erste Mitglied angelegt hat. Somit wäre die PersonID=1.031.000.000.001 deshalb gibt es keine Konflikte. Naja, das stimmt nicht ganz, Wenn Sie mehr als eine Milliarde Mitglieder anlegen würden, dann hätten wir eine Überschneidung und somit einen Konflikt.

Die zwei PersonID und MitgliedschaftID Felder könnten bei Ihnen auch ausgeschaltet sein. Sie benötigen sie normalerweise nicht. Nur wenn wir etwas untersuchen sollen, benötigen wir diese IDs. Sie können sie einschalten unter Einstellungen.

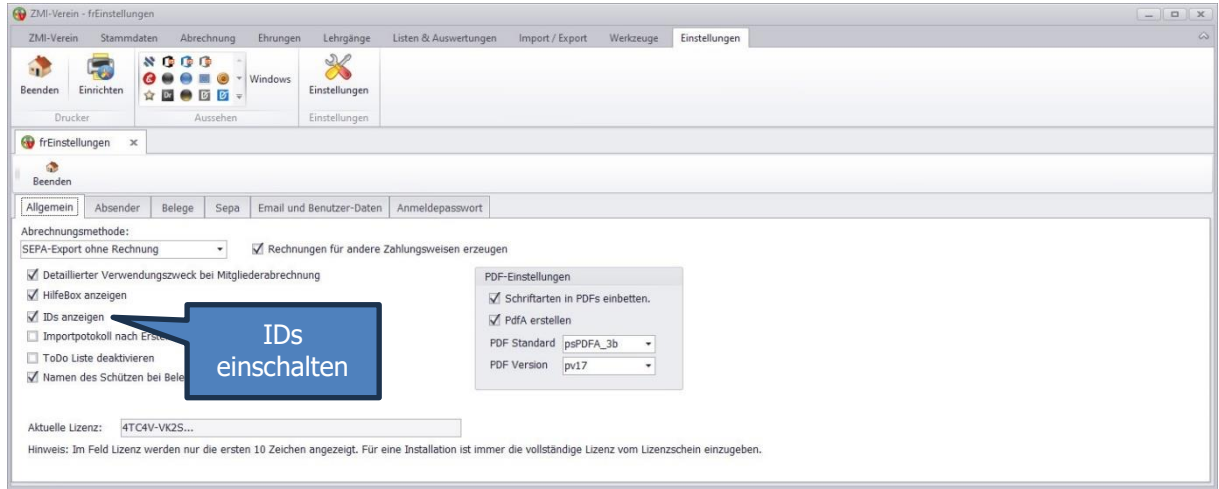

## <span id="page-10-0"></span>**4 Austritt erfassen**

Manchmal kommt es vor, dass Mitglieder Ihre Mitgliedschaft im Verein kündigen. Dann muss der Austritt erfasst werden. Beim Austritt erfassen reicht es eben nicht aus, NUR den Austritt zu erfassen. Das Mitglied könnte ja auch leider verstorben sein. Oder Sie haben den Sportleiter verärgert und dieser kündigt. Also muss auch das Funktionärsamt beendet werden. Genau deshalb gibt es einen Dialog. Austritte können NUR über die Rolle Mitgliederverwalter erfasst werden. Die Rolle darf es nur einmal geben, siehe Kapitel Lizenzen und Rolle.

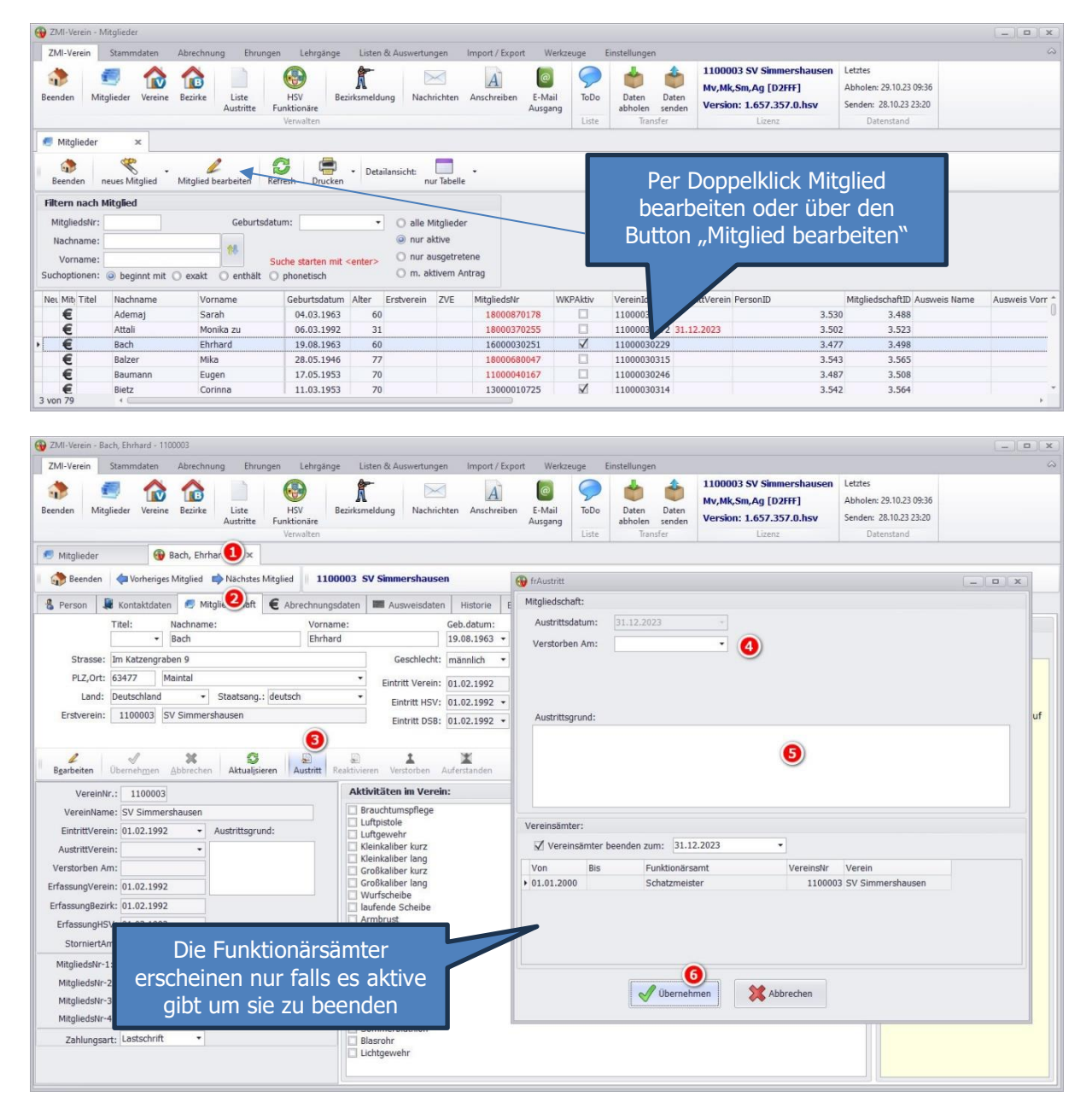

- Das **Austrittsdatum** darf beim HSV nicht verändert werden und wird zum 31.12. fest vorbelegt.
- Sollte das Mitglied leider **verstorben** sein, so tragen Sie hier das Verstorben am Datum ein.
- Sie können auch einen Austrittsgrund erfassen. Diese Information bleibt im Verein und wird NICHT an den Bezirk oder Verband übertragen. Sollte das Mitglied weitere Mitgliedschaften haben, so werden alle Vereine über ZMI darüber informiert, dass das Mitglied verstorben sei mit der Bitte selbst einen Austritt zu erfassen. Ein Austritt MUSS jeder Verein selbst eintragen, auch wenn das Mitglied verstorben ist!
- Falls das Mitglied aktive **Funktionärsämter** begleitet, wird hier vorgeschlagen diese zu beenden.

## <span id="page-11-0"></span>**5 Mitgliedschaft reaktivieren**

- Sollte versehentlich ein Austritt eingetragen worden sein, so kann dieser zurückgenommen werden. Wurde auch ein Verstorben Datum gesetzt, so wird verstorben auch entfern.
- Wenn ein Mitglied letztes Jahr ausgetreten ist und wieder aufgenommen wird, entsteht dabei keine Lücke in seinen Mitgliedsjahren. Somit kann die Mitgliedschaft einfach wieder reaktiviert werden.
- Sollte ein Mitglied vor vielen Jahren ausgetreten sein und wird wieder aufgenommen, so wird eine zusätzliche Mitgliedschaft angelegt. Die alte mit dem Eintritt und Austritt bleibt bestehen. So kann ZMI die Lücken zwischen den Mitgliedschaften berücksichtigen bei der Frage nach den Mitgliedsjahren.
- Eine Reaktivierung kann NUR über die Rolle Mitgliederverwalter erfasst werden. Die Rolle darf es nur einmal geben, siehe Kapitel Lizenzen und Rolle.

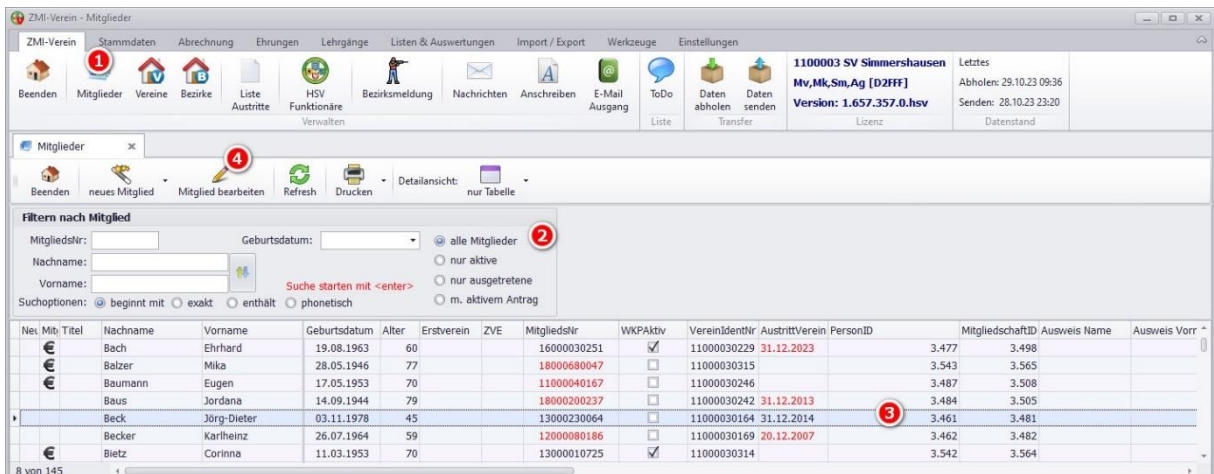

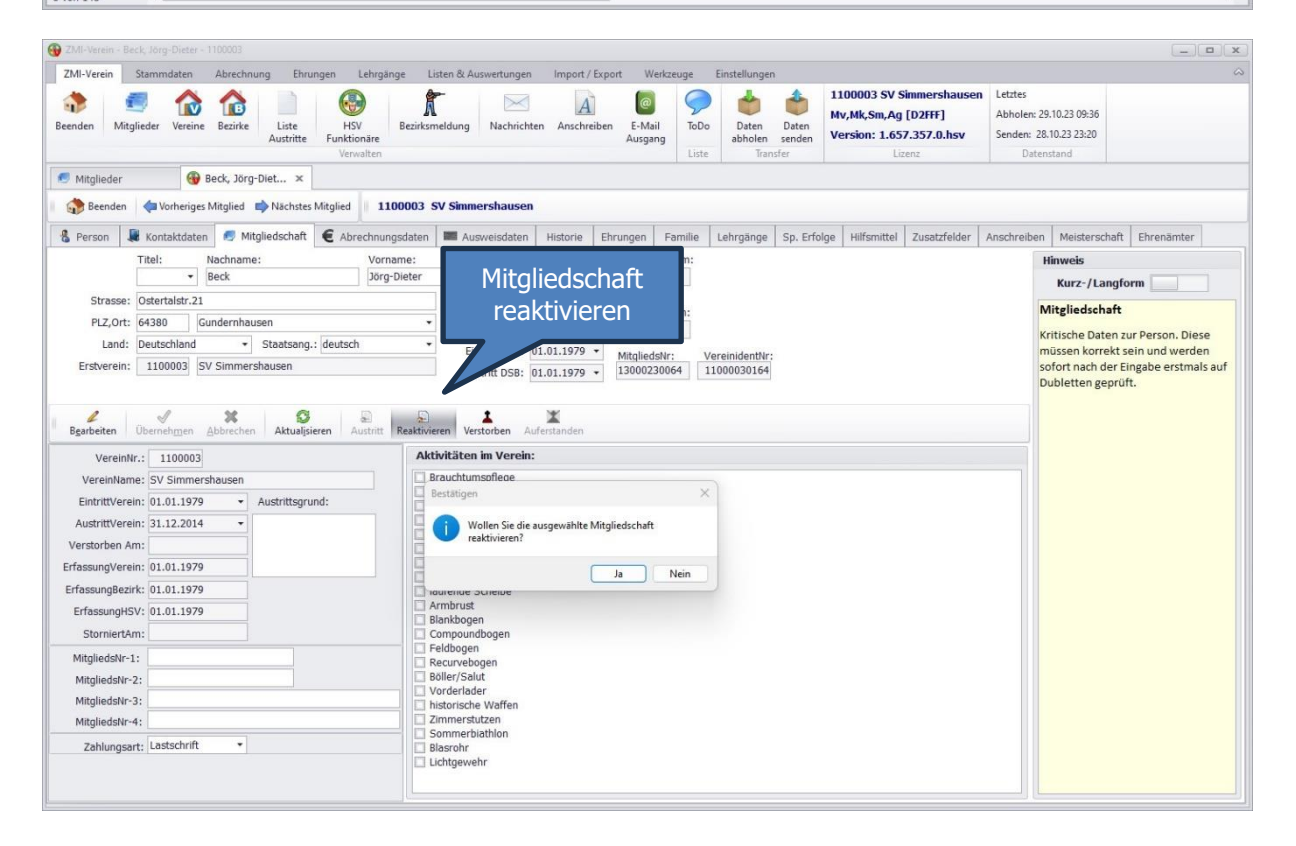

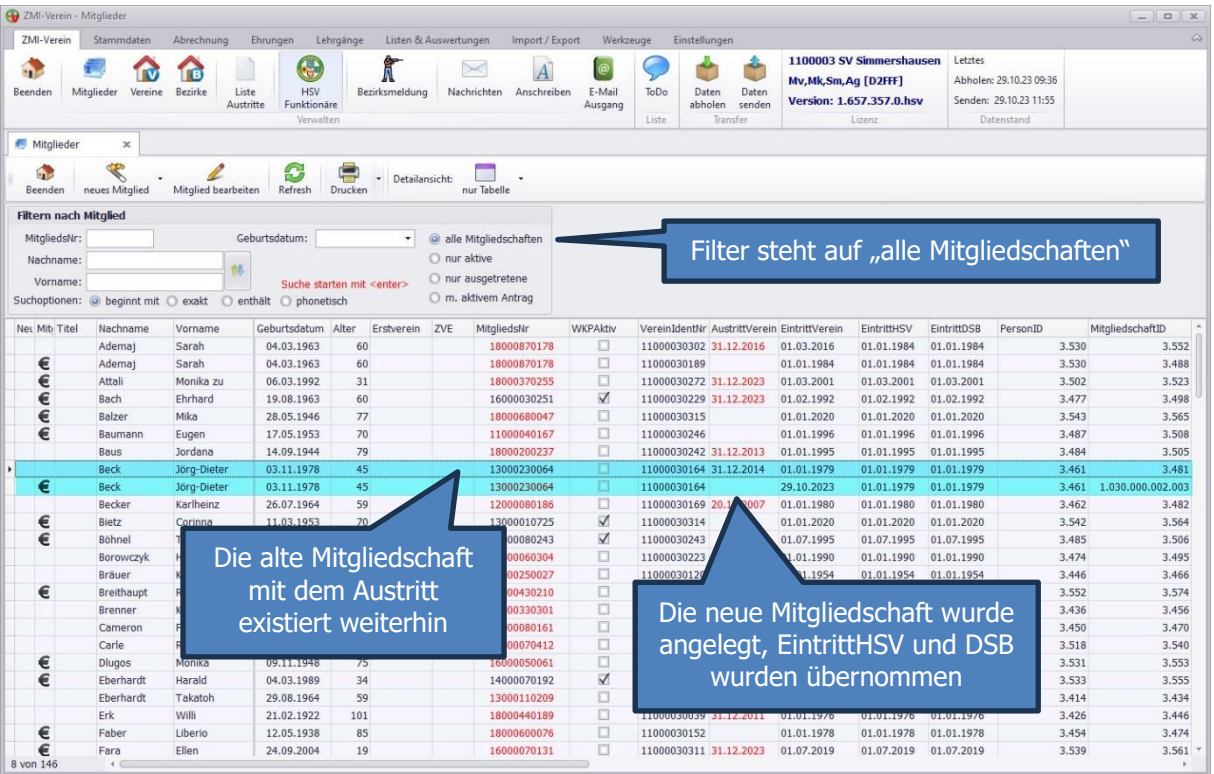

Lassen Sie sich nicht irritieren, dass jetzt plötzlich eine Mitgliedschaft mehr angezeigt wird. Es liegt am Filter. Wenn Sie auf "nur aktive" schalten, dann sehen Sie auch nur die aktiven Mitgliedschaften.

## <span id="page-12-0"></span>**6 Verstorben am nach einem Austritt setzen**

Bei einem Austritt kann das Verstorben am Datum gleich mit gesetzt werden. Wenn jedoch das Mitglied Jahre nach einem Austritt leider verstirbt, kann es über den Button "Verstorben" gesetzt werden. Sollte das ein Versehen gewesen sein, kann es über den Button "Auferstanden" wieder gelöscht werden. Dafür das Mitglied aus der Mitgliederliste öffnen auf den Button "Mitglied bearbeiten" klicken. Die Funktion ist nur in der Rolle Mitgliederverwalter verfügbar.

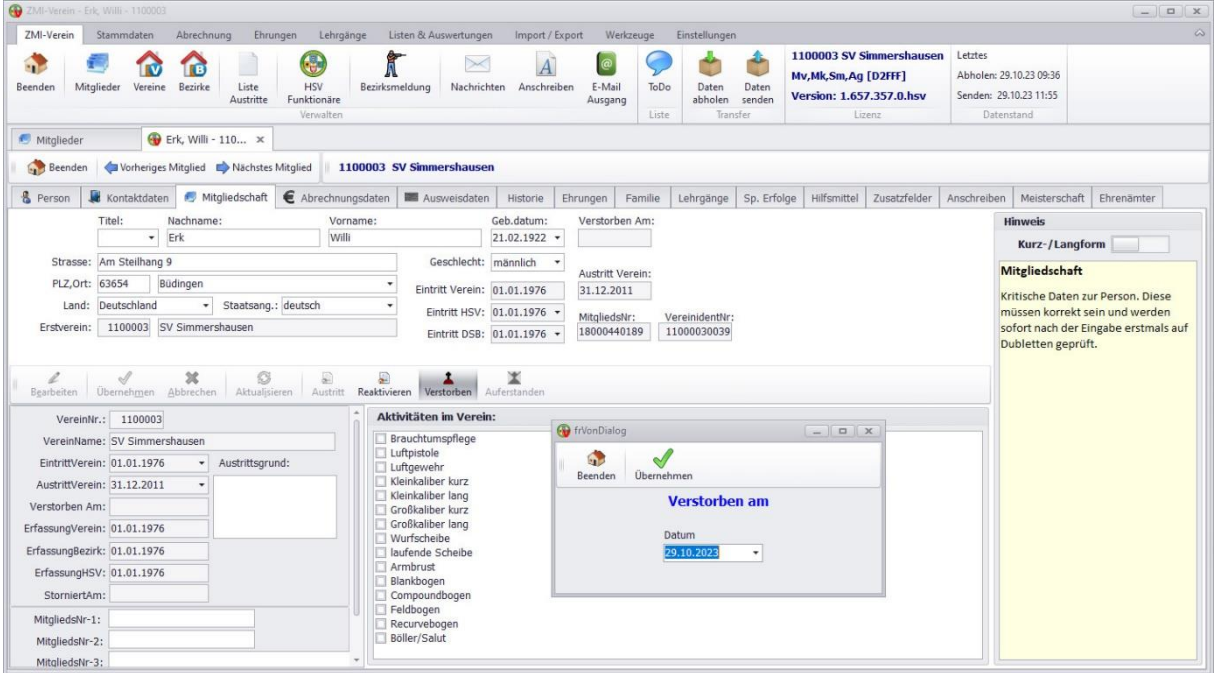

## <span id="page-13-0"></span>**7 Verstorbenes Mitglied ist nicht verstorben.**

Es kommt vor, man hat ein Mitglied als verstorben eingetragen und dabei leider das falsche Mitglied erwischt. Diesen Fehler kann man korrigieren. Die Funktion ist nur in der Rolle Mitgliederverwalter verfügbar.

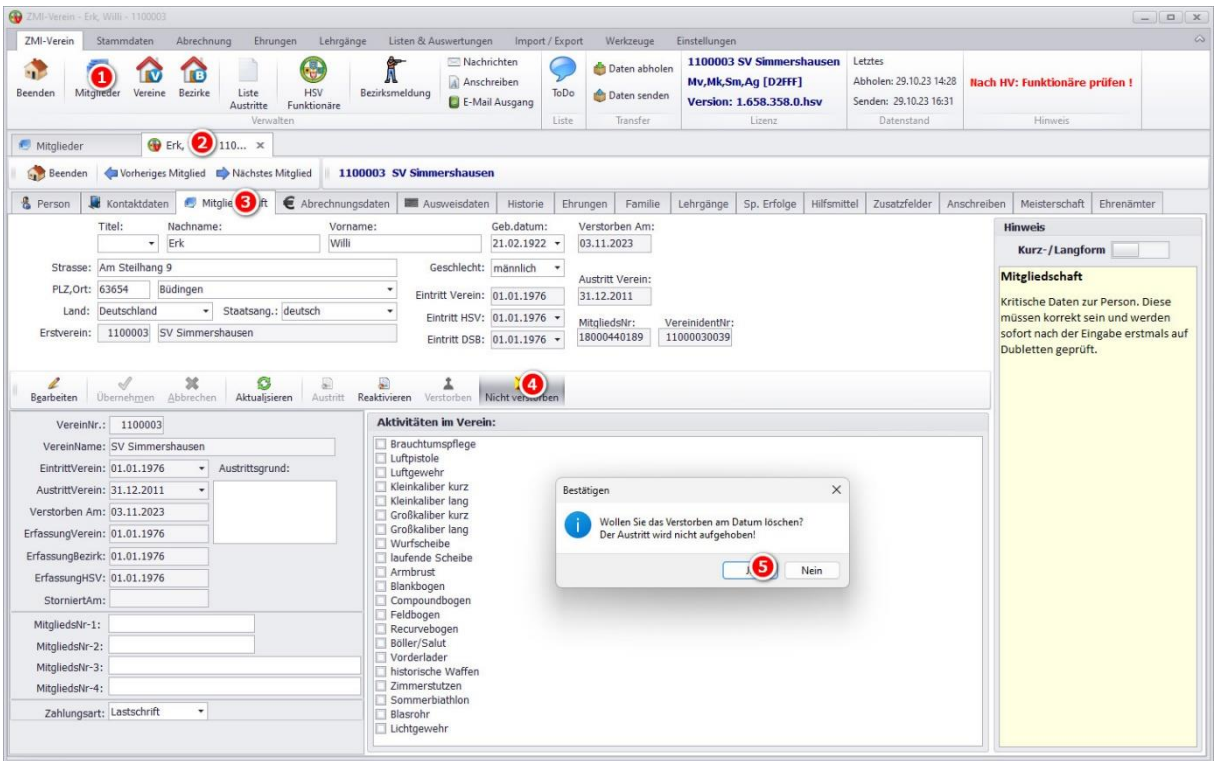

## <span id="page-14-0"></span>**8 Wettkampfpass Anträge stellen**

Beim HSV ist es nicht so wie bei den anderen Landesverbänden, dass ein Mitglied durch seine Mitgliedschaft bereits ein sportliches Startrecht hat. Das Startrecht muss durch einen Wettkampfpass beantragt werden. Die Funktion ist nur in der Rolle Mitgliederverwalter verfügbar. Siehe dazu Kapitel Lizenzen und Rollen.

### <span id="page-14-1"></span>**8.1 Wettkampfpass beantragen**

Ein Wettkampfpass kann nur beantragt werden, wenn für das aktuelle Sportjahr kein Wettkampfpass existiert. Zu erkennen an der roten MitgliedsNr oder den fehlenden Haken bei "WKPAktiv". Das Mitglied auswählen und per Doppelklick öffnen oder über den Button "Mitglied bearbeiten".

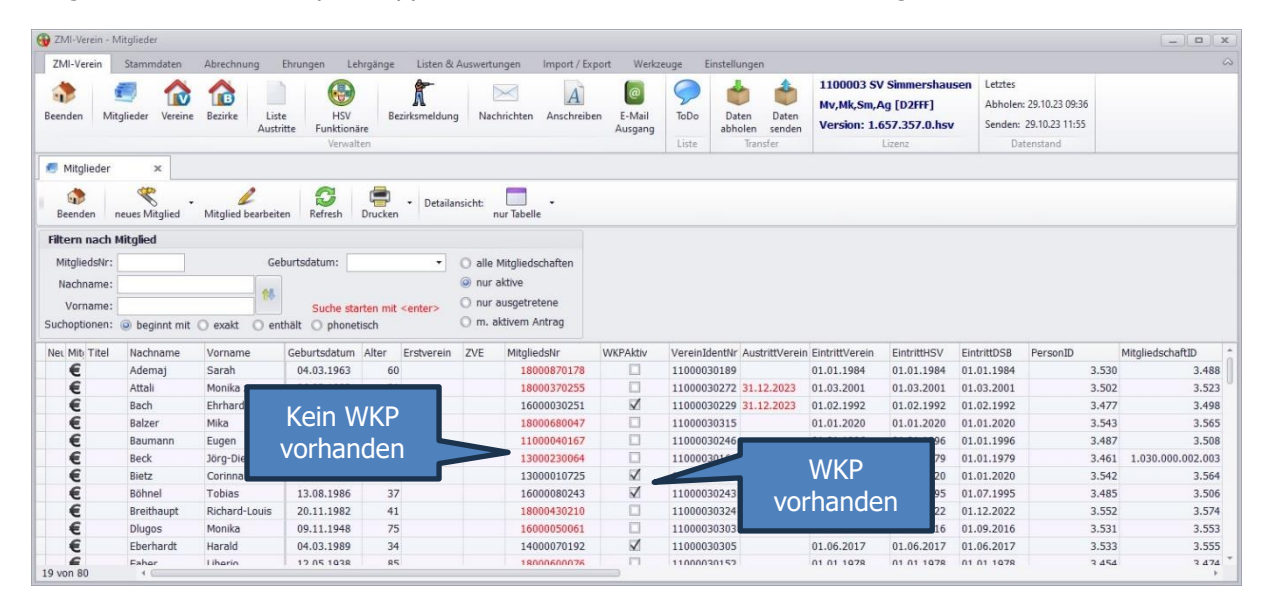

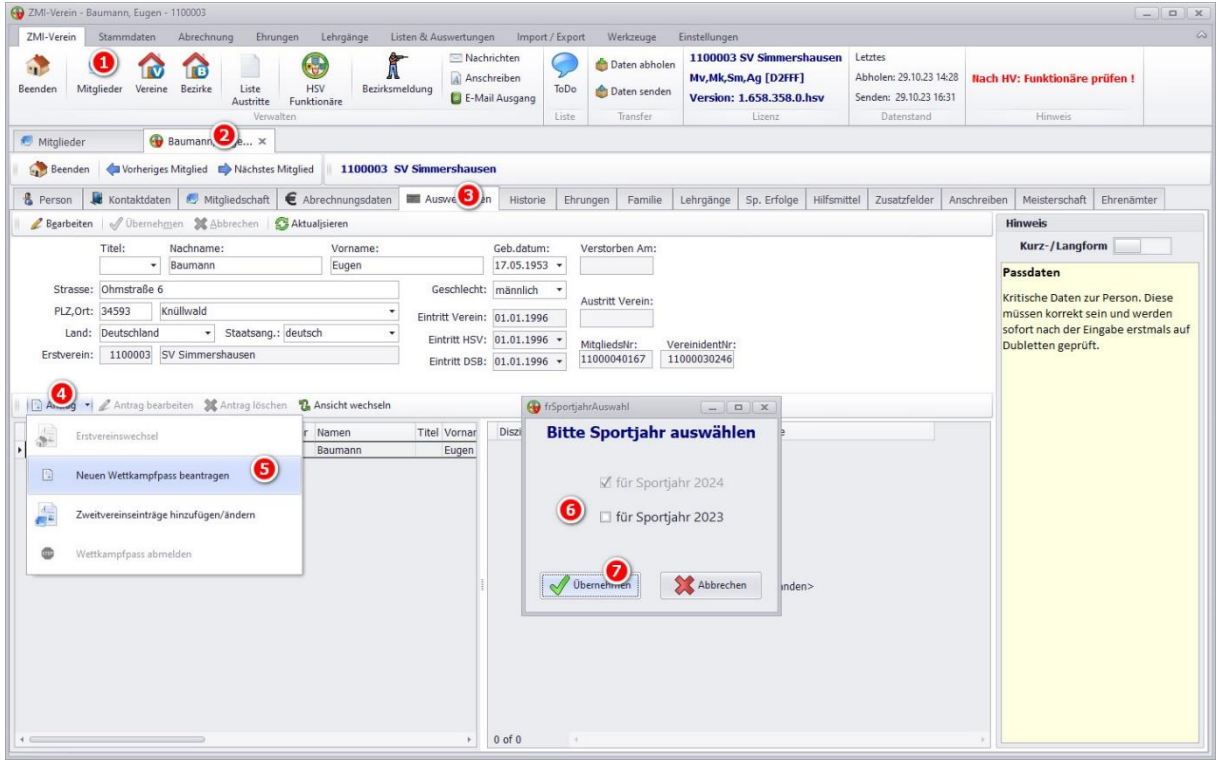

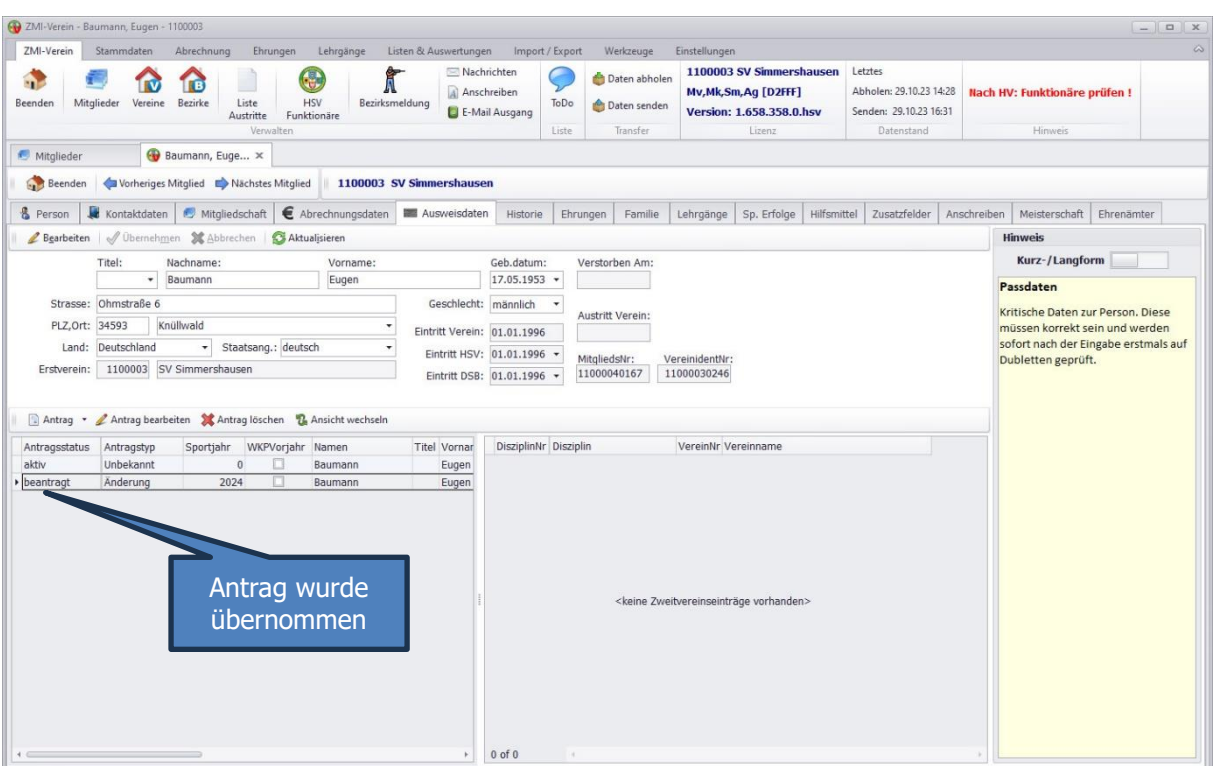

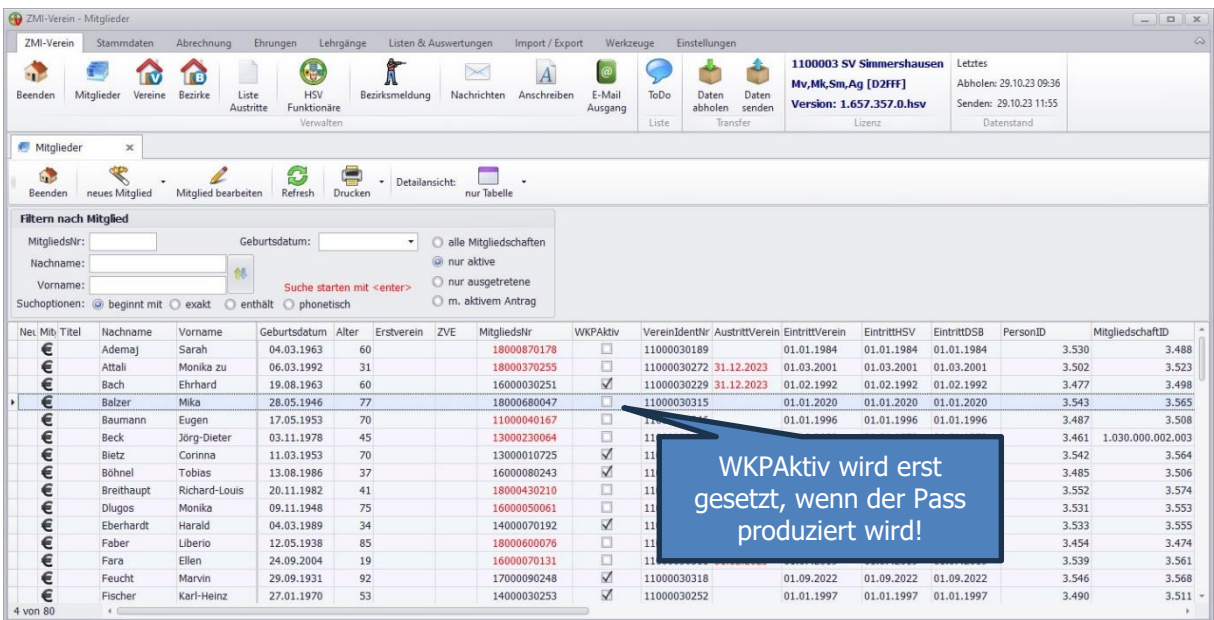

## <span id="page-16-0"></span>**8.2 Wettkampfpass abmelden**

Wenn ein Mitglied nicht mehr aktiv an sportlichen Wettkämpfen teilnehmen möchte, kann der Wettkampfpass storniert werden. Die Funktion ist nur in der Rolle Mitgliederverwalter verfügbar. Siehe dazu Kapitel Lizenzen und Rollen.

Ein Wettkampfpass kann nur storniert werden, wenn für das aktuelle Sportjahr ein Wettkampfpass existiert. Zu erkennen an der schwarzen MitgliedsNr oder den gesetzten Haken bei "WKPAktiv". Das Mitglied auswählen und per Doppelklick öffnen oder über den Button "Mitglied bearbeiten"

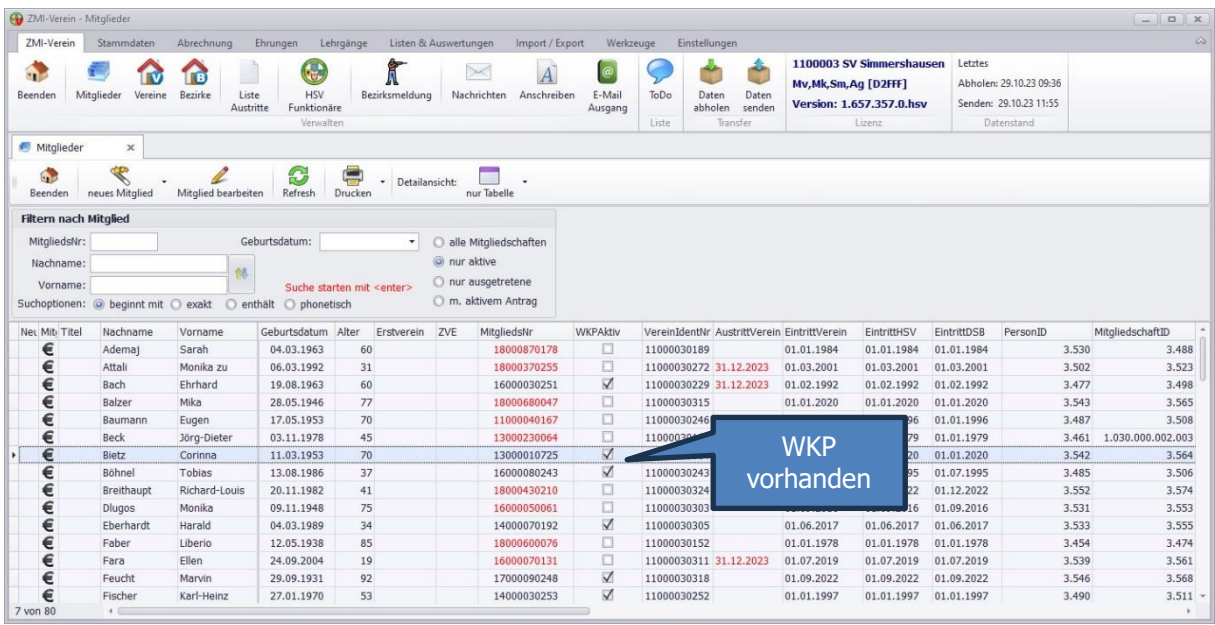

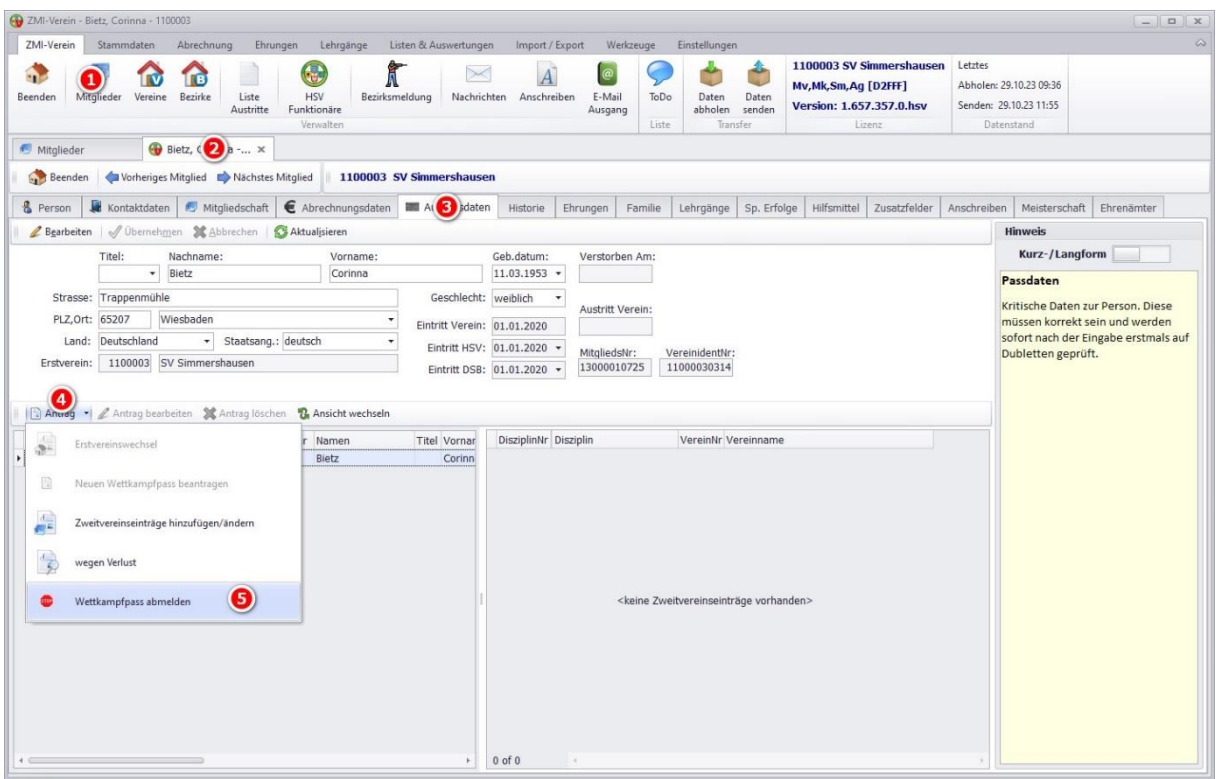

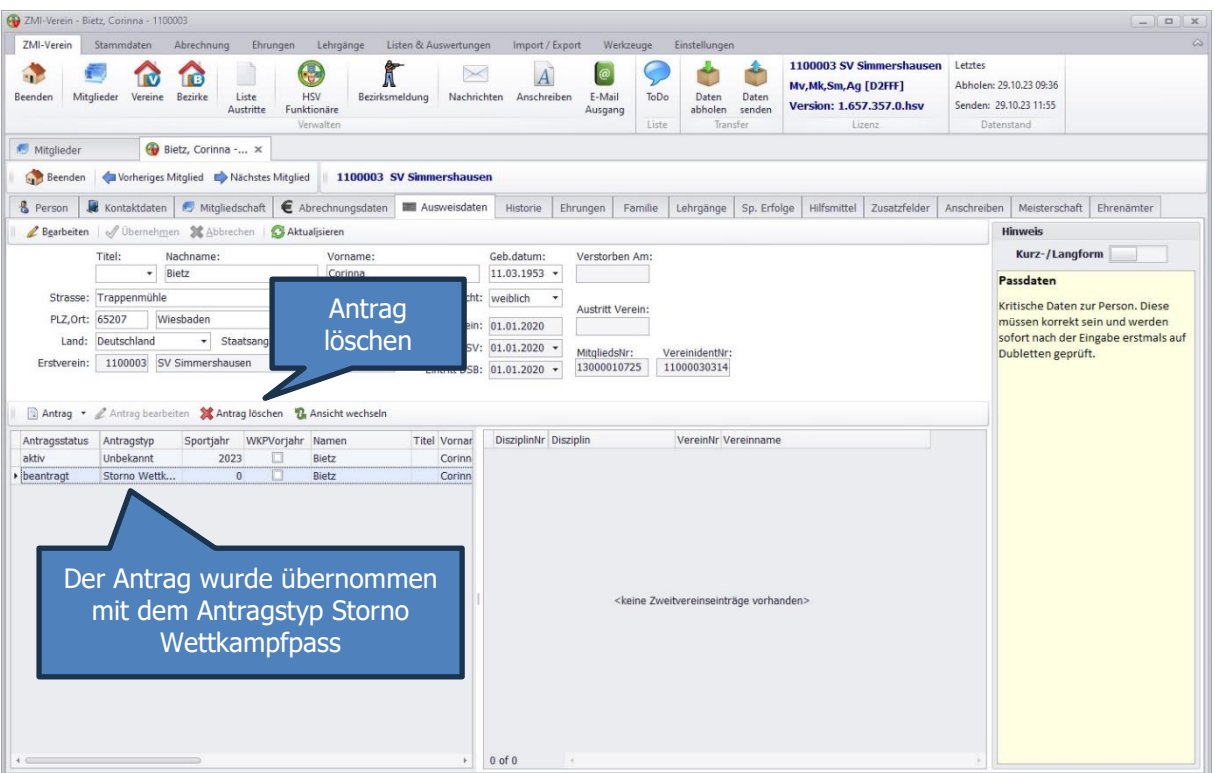

- Durchgeführt wird der Antrag zum nächsten Sportjahr. Vor der nächsten Passproduktion werden die aktiven Wettkampfpässe auf ungültig gesetzt.
- Solange der Antrag noch nicht versendet wurde, kann der Antrag auch wieder gelöscht werden.

## <span id="page-18-0"></span>**8.3 Erstvereinswechsel**

Wenn derzeit ein Mitglied als Zweitmitglied im eigenen Verein geführt ist, kann es den Wunsch äußern, als Erstmitglied vom eigenen Verein geführt zu werden. Der eigentliche Sinn eines Erstvereinswechsels ist, wenn der eigene Verein mehrere Disziplinen anbietet und das Mitglied nicht für jede Disziplin einen Sporteintrag machen möchte. Im Grunde genommen, ist es egal. Es ist nur eine Stück Bequemlichkeit, wenn man nicht bei jeder Disziplin, die man wettkampfmäßig starten möchte, vorher zu prüfen ob ein Sporteintrag existiert. Denn für eine Erstmitgliedschaft hat man automatisch ein Startrecht in allen Disziplinen, außer für die es einen Sporteintrag für die Disziplin für einen Verein eingetragen ist.

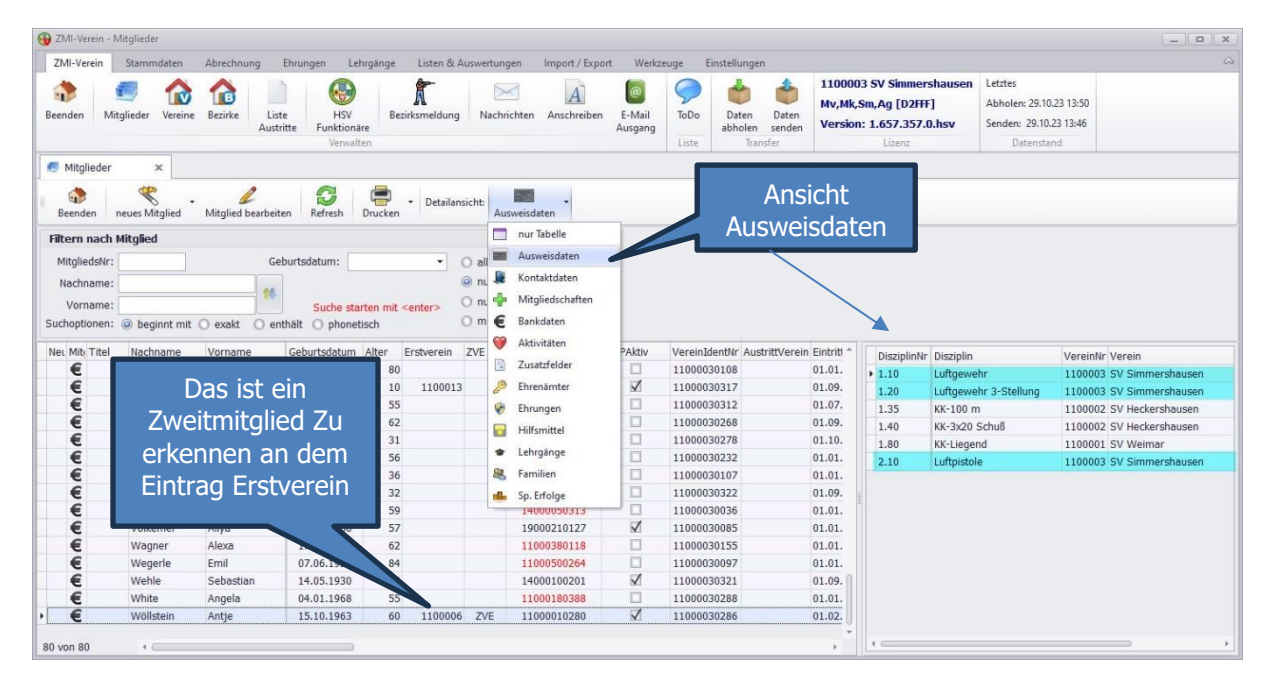

Die Anje ist bei uns 1100003 als Zweitmitglied geführt. Ihre Erstmitgliedschaft ist beim 1100006. Wenn Sie jetzt zu uns wechseln möchte, müssen die Einträge für unseren Verein 1100003 entfernt werden. Das erkennt ZMI automatisch und entfernt diese. Der Doppelklick das Mitglied bearbeiten.

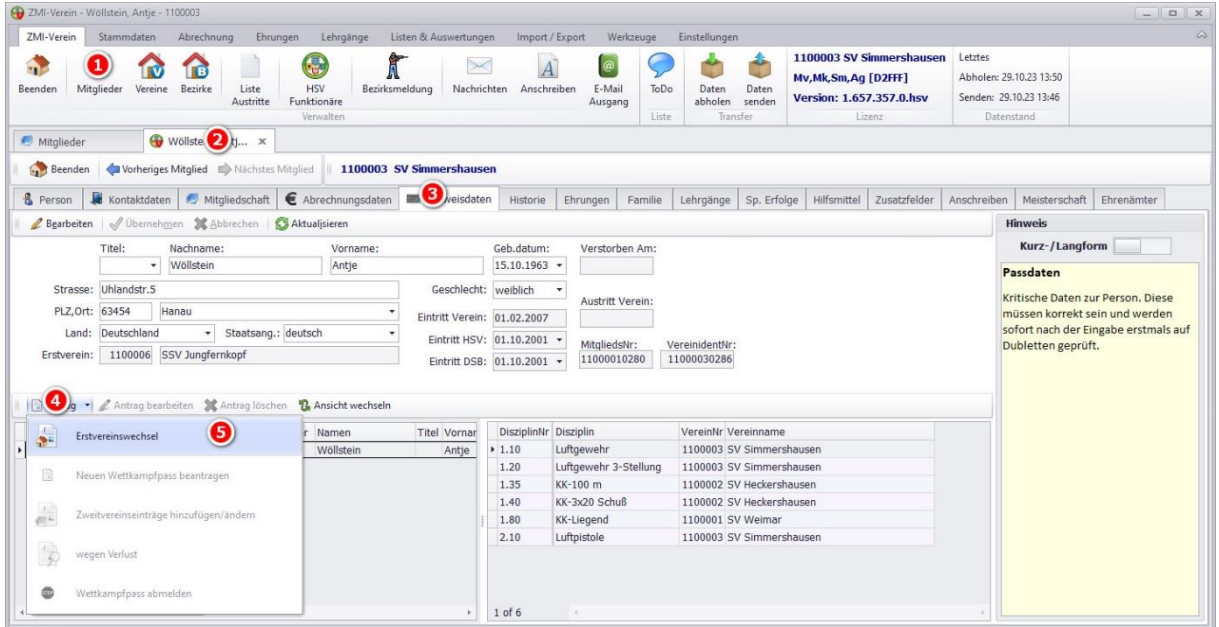

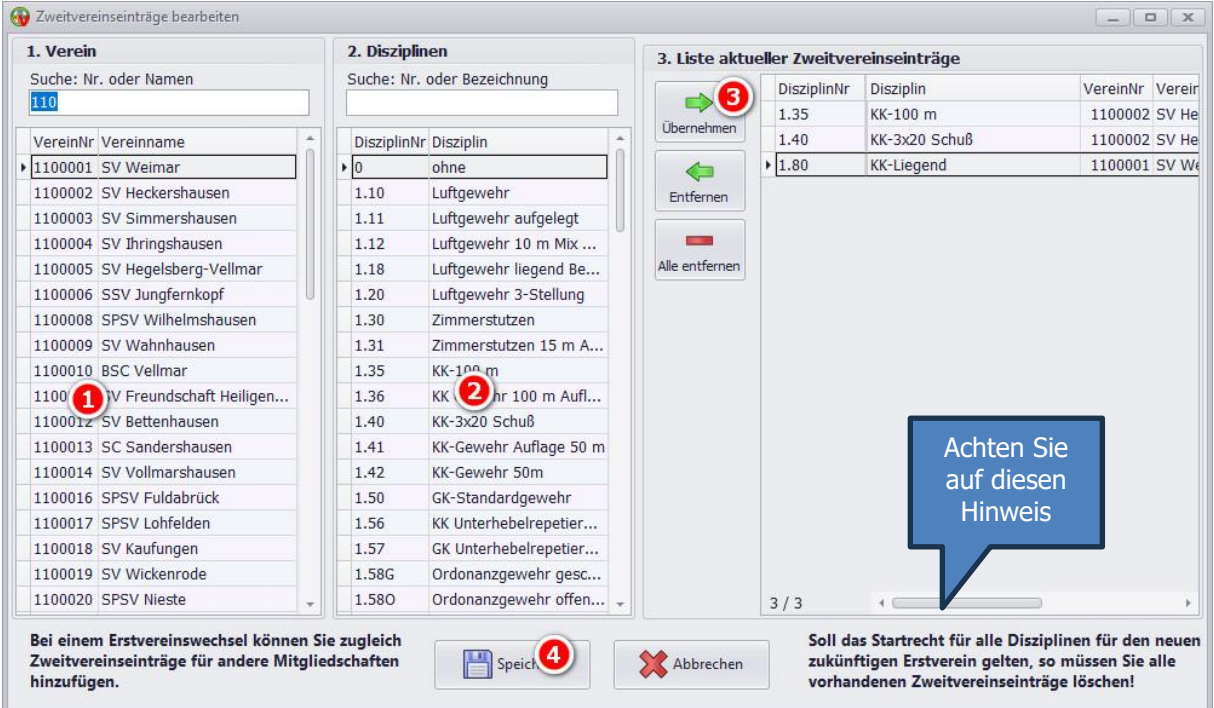

Sie können weitere Sporteinträge hinzufügen oder welche entfernen. Wenn das Mitglied angibt, er möchte zukünftig alle Disziplinen für Ihren Verein schießen, dann sollten Sie auch alle Sporteinträge löschen.

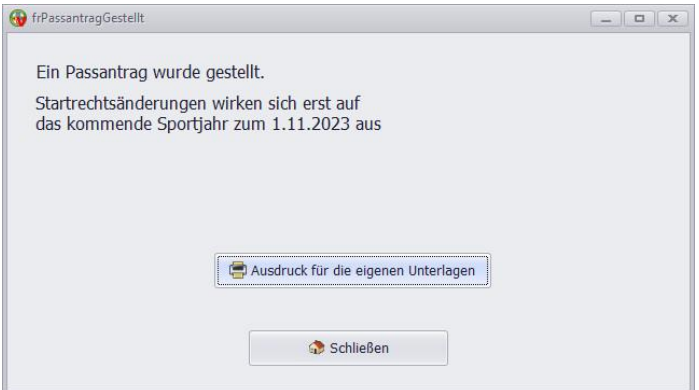

Hinweis: Seien Sie sportlich fair und führen Sie einen Erstvereinswechsel nur dann, durch wenn es auch wirklich der Wunsch des Schützen ist. Manche Sportleiter entscheiden das selbst, ohne die Einwilligung des Schützen. Das finde ich persönlich unsportlich.

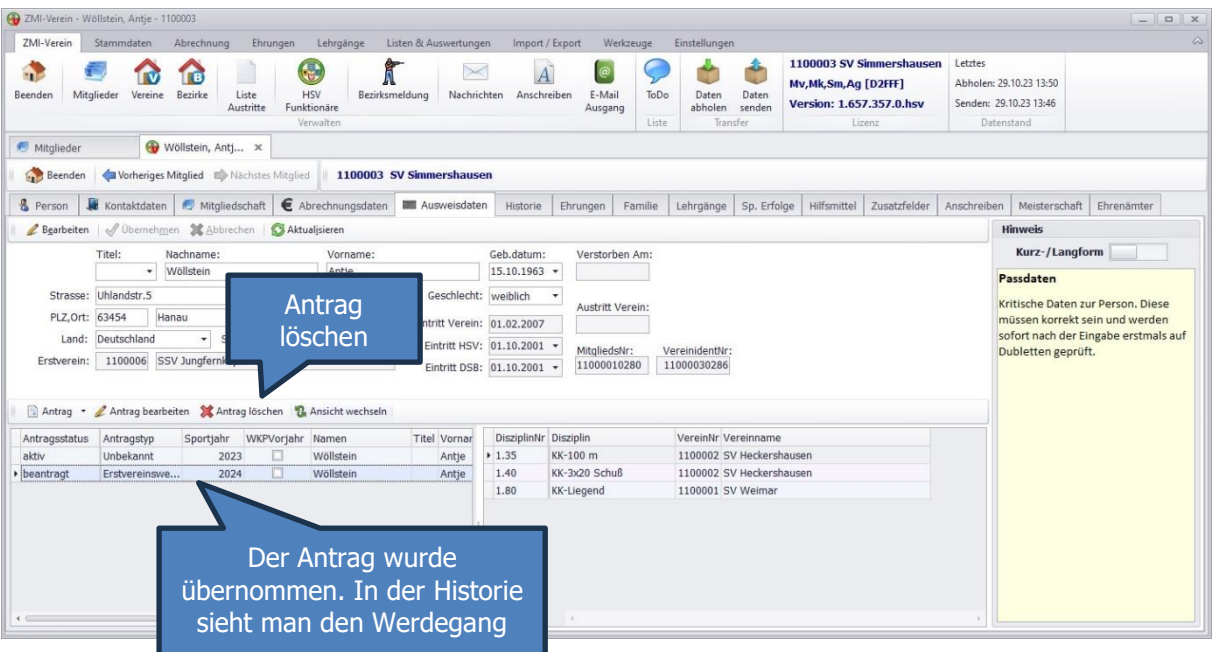

- Solange ein Antrag nicht versendet wurde, kann er noch gelöscht werden. Nach dem Senden geht es nur über den Verband.
- Der Antrag wird erst wirksam, sobald der Pass produziert wurde. Solange ist der alte Wettkampfpass aktiv.

## <span id="page-21-0"></span>**8.4 Sporteinträge hinzufügen-/ändern**

Gerade bei Jugendlichen, die gute Ergebnisse schießen, kommt es vor, dass Sie gefühlt jedes Jahr Ihre Sporteinträge ändern. Sporteinträge können nur vom Erstverein gestellt werden oder durch einen Erstvereinswechsel. Dabei ist es egal, ob ein aktiver Wettkampfpass bereits besteht oder nicht. Sobald ein Antrag auf Sporteinträge gestellt wird, wird automatisch der Wettkampfpass aktiviert.

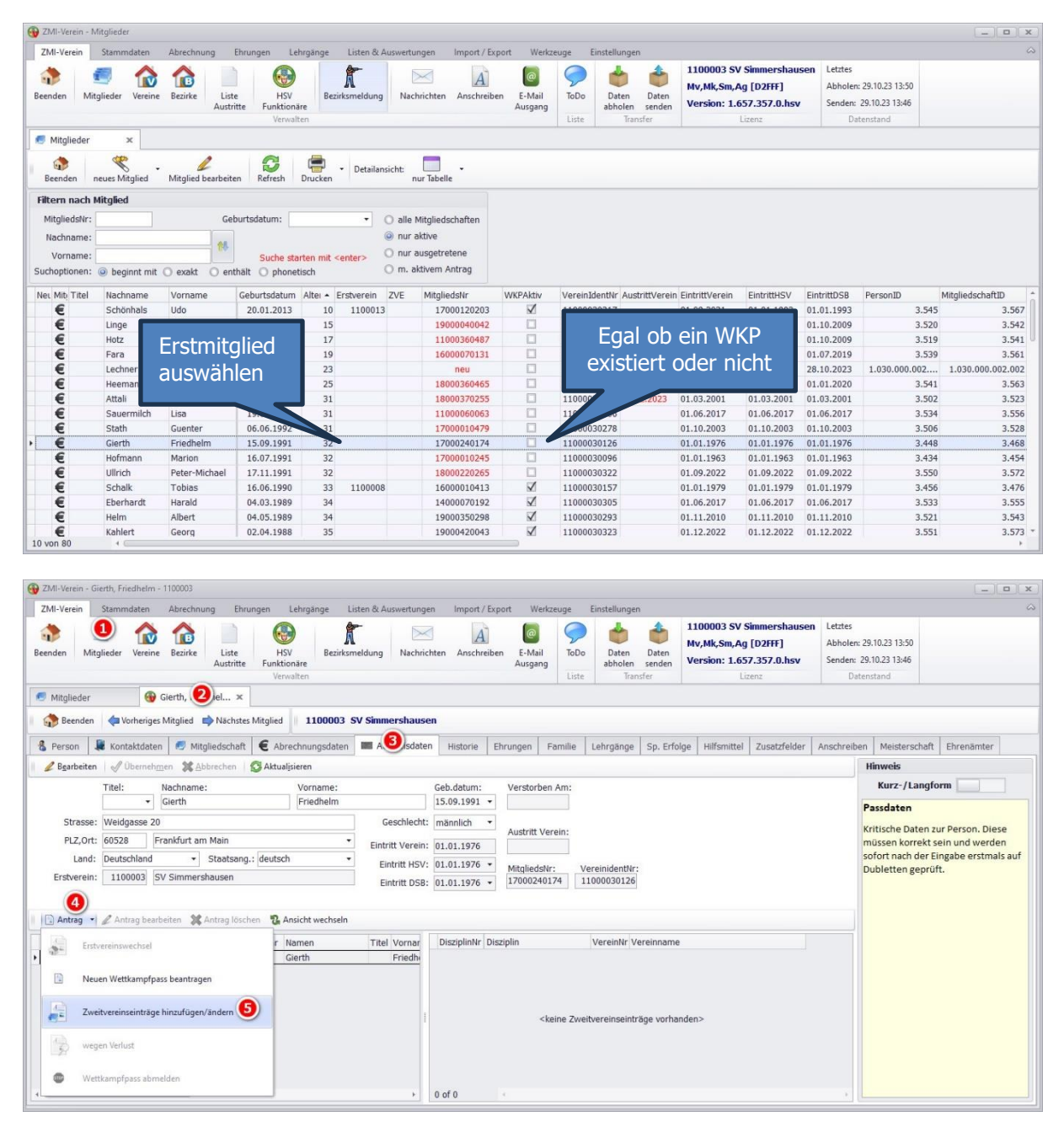

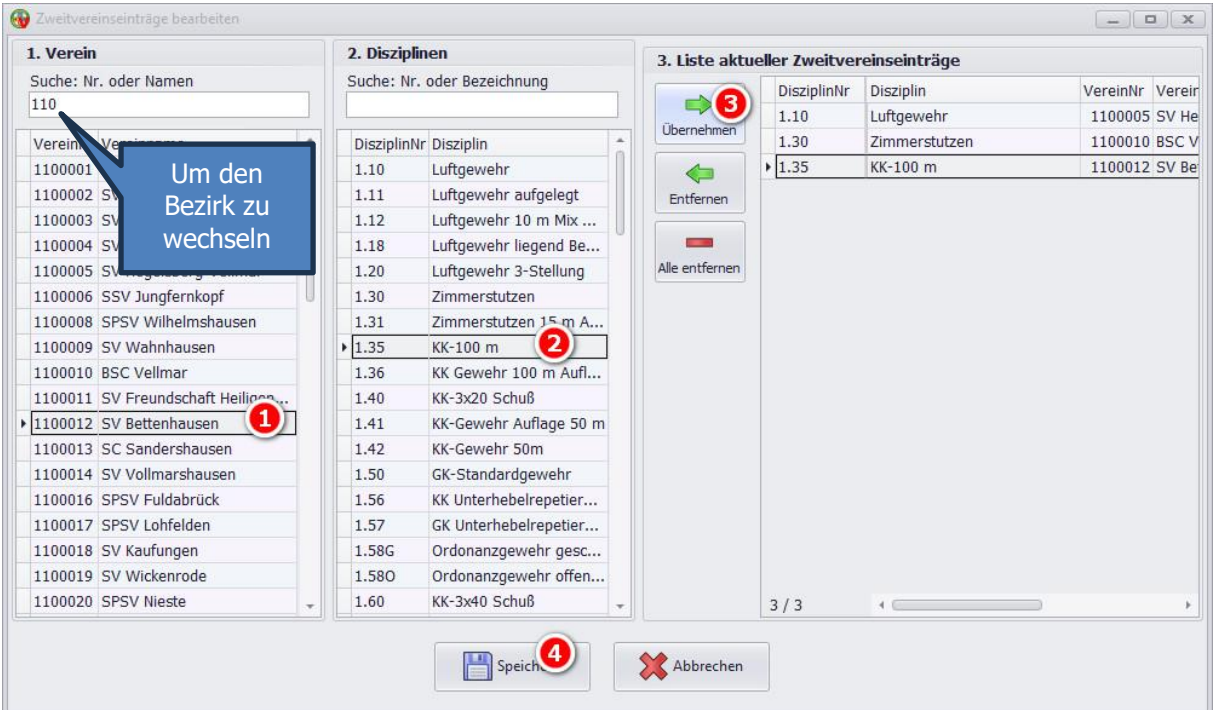

- Sie können beliebig viele Einträge hinzufügen oder einfach herauslöschen.
- Sollte ein Verein in einem anderen Bezirk sein, so ändern Sie einfach den Bezirk.
- Üblicherweise sollten Sie nur die Vereine auswählen, bei denen auch eine Mitgliedschaft besteht. Der Verband prüft das und nimmt sich das Recht den Eintrag zu löschen, falls keine Mitgliedschaft existiert, oder den betroffenen Verein zu kontaktieren, ob er das Mitglied aufnehmen möchte. Falls ja, wartet der Verband eine gewisse Zeit, ob eine Mitgliedschaft eingeht. Wenn nicht, wird der Eintrag verworfen.
- Einträge für den eigenen Verein können nicht gestellt werden. Das würde der Sportordnung widersprechen. ZMI achtet darauf.
- Eine Disziplin kann nicht für zwei verschiedene Vereine eingetragen werden.

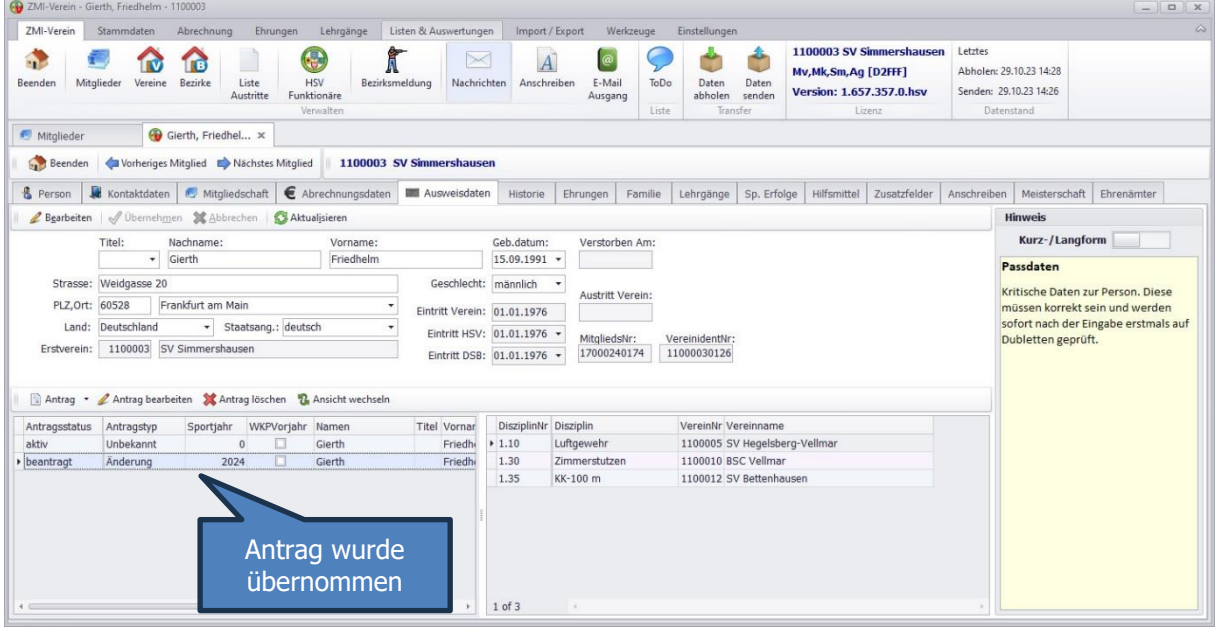

Der Antrag wird erst aktiv, wenn der Pass produziert wurde.

## <span id="page-23-0"></span>**9 Funktionäre im Verein**

Die Vereine können Ihre Funktionäre selbst pflegen. Lediglich das Löschen von Funktionärsämtern ist nicht durch den Verein möglich, da die Historie der alten Funktionsämter auch zukünftig noch für die Ehrungsanträge benötigt werden. Sollte bei der Amtspflege ein falsches Amt eingetragen werden und dieses muss gelöscht werden, bitte den Verband diesbezüglich informieren.

- Funktionäre können mit über die Rolle Allgemein bearbeitet werden, die es auch öfters geben kann.
- Die Verwaltung der Funktionärsämter erreicht man über Stammdaten/Eigener Verein.
- Die Funktionärs-Bezeichner können nur vom Verband angelegt werden, damit verbandsweit der Bezeichner identisch ist und dadurch ein Mehrwert entsteht. Der Bezirk und der Verband könnten somit z.B.: eine E-Mail oder Anschreiben an alle Sportleiter aller Vereine erzeugen. Sollte ein Funktionärs-Amt fehlen, kontaktieren Sie den Verband. Er entscheidet ob das Amt aufgenommen wird oder nicht.
- Die Gruppierung der Funktionärsämter wird ebenfalls vom Verband vergeben und gilt verbandsweit. Wenn der Verein anders organisiert ist, kann dafür keine Rücksicht genommen werden.
- Es ist nicht möglich, einen Funktionär aufzunehmen, der kein gemeldetes Mitglied ist, außer bei den königlich privilegierten Vereinen, dessen Schützenkommissar kein Mitglied sein darf.

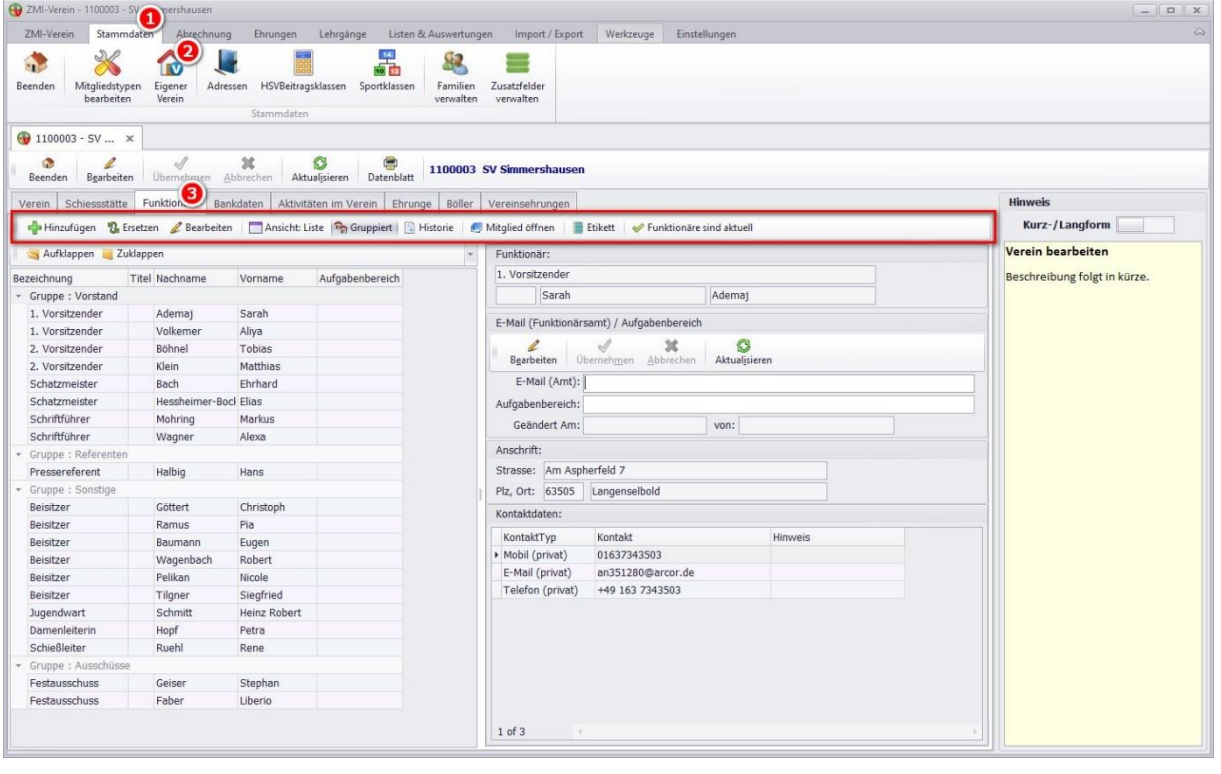

- Wenn ein bestimmtes Amt nicht belegt ist, kann es **hinzugefügt** werden.
- Wenn ein Funktionär einen Nachfolger bekommt, wird das Amt **ersetzt**.
- Sollte das Datum von und/oder bis falsch sein, kann es durch **Bearbeiten** verändert werden.
- Die aktuellen Funktionäre werden über den Button **"Ansicht: Liste"** angezeigt.
- Wenn es viele Funktionäre gibt, kann die Liste schon mal länger werden. Um den Überblick zu bekommen, klickt man auf den Button **"Gruppiert"** und öffnet nur die Gruppe, die gerade interessiert.
- Die **Historie** eines jeden Amtes bekommt man über den Button "Historie" hier ist z.B. zu sehen, wer wann Sportleiter war.
- Um die Kontaktdaten eines Funktionärs zu bearbeiten, geht man über den Button **"Mitglied öffnen".**
- Wenn Sie einen Etikettendrucker wie z.B. Dymo einsetzen, können Sie ein **Etikett** für das Mitglied drucken.
- Je nach Verein gibt es alle drei Jahre Neuwahlen. ZMI wird Sie daran erinnern, Ihre Funktionäre zu überprüfen. Wenn Sie alle Funktionäre berichtigt haben, bestätigen Sie das über den Button: "Funktionäre sind aktuell". Dadurch bekommt jedes Amt einen Zeitstempel, dass zu dem Zeitpunkt die Funktionäre aktuell waren. Es könnte z.B. sein das ein Funktionär das Amt z.B: 20 Jahre schon begleitet. Wenn Sie in der Historie sehen, dass das Amt schon seit 20 Jahren von der gleichen Person besetzt ist, kann das richtig sein, aber man könnte es auch anzweifeln und annehmen, der Verein pflegt seine Funktionäre nicht. Durch diesen Zeitstempel wird dieser Zweifel, ausgeräumt.
- Wir Schießer arbeiten gerne mit Emails. Es ist möglich zu jedem Amt eine Amtsemailadresse zu hinterlegen. So könnte man für den Sportleiter eine Amts E-Mailadresse anlegen [sportleiter@SV-Simmershausen.de.](mailto:sportleiter@SV-Simmershausen.de) Wenn der Bezirk oder Verband eine E-Mail an alle Sportleiter über ZMI schreibt, wird ZMI die Amts-E-Mailadresse priorisieren. Ist keiner hinterlegt, geht ZMI auf die Kontakte des Funktionärs und nimmt alle Emails die er finden kann.

### <span id="page-24-0"></span>**9.1 Funktionärsamt besetzen**

Wenn das Amt nicht besetz ist, kann es hinzugefügt werden. In diesem Bild ist zu sehen, dass zwei verschiedene Personen das Amt des 1. Vorsitzender haben. Das darf eigentlich nicht sein. Das vorherige System hat bei den Funktionären kein Ende-Datum gesetzt, sondern immer nur die Aufnahme des Amtes. Noch zudem wurden die Ämter nur gepflegt, wenn eine Ehrung beantragt wurde. Deshalb sind etliche Funktionäre falsch.

Über den Button "Hinzufügen" wird der neue Funktionär gesetzt. Achten bitte darauf, in der Auswahl der Funktion sind Ämter mit einem Kopf-Symbol und Ämter mit zwei Köpfen-Symbol zu sehen. Die Ämter mit einem Kopf dürfen nur einmal belegt werden wie z.B. den 1. Vorsitzender. Den darf es nicht zweimal geben. Dafür gibt es das Amt 2. Vorsitzender. Das Amt Beisitzer darf öfters vorkommen, ist auch signalisiert am Symbol mit den zwei Köpfen.

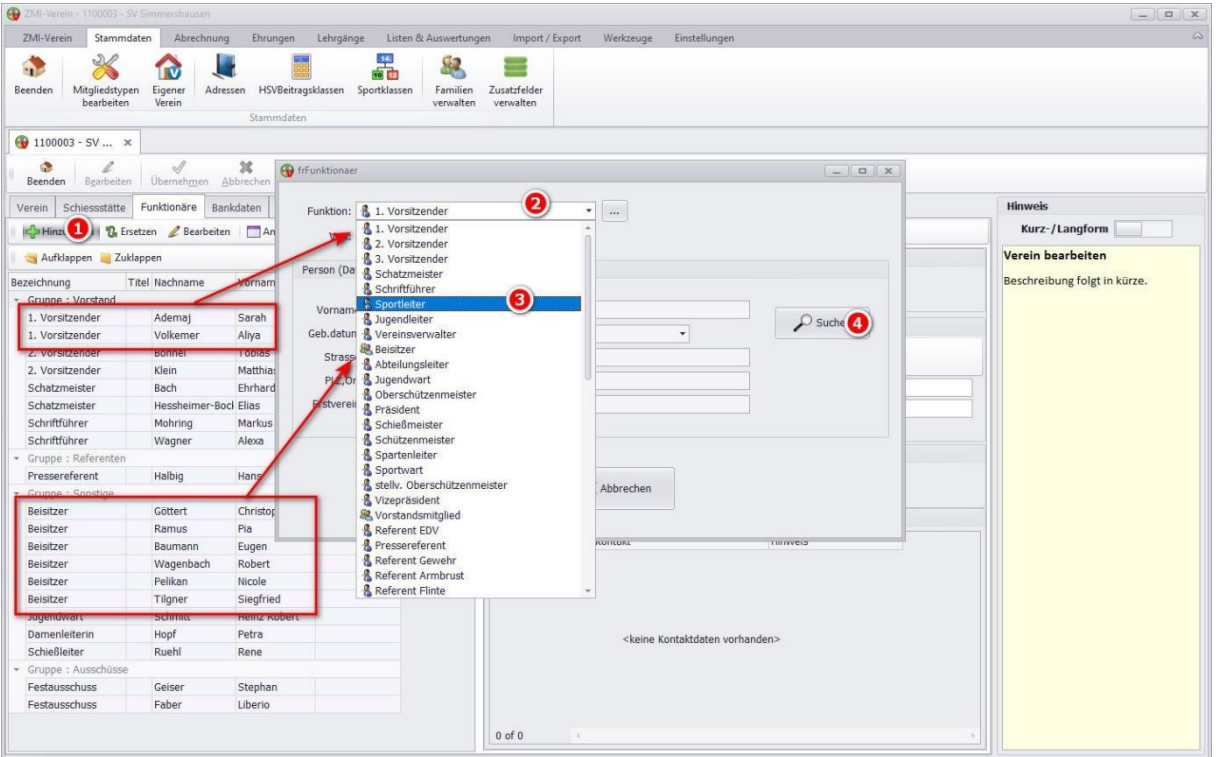

- Nach der Auswahl des Amtes kann das Datum erfasst werden, ab wann das Amt übernommen wurde. Das Datum Bis, wird dabei leer gelassen, solange wie das Mitglied dieses Amt begleitet.
- Über den Button Suchen kommt man zur Auswahl des Amtsträgers.

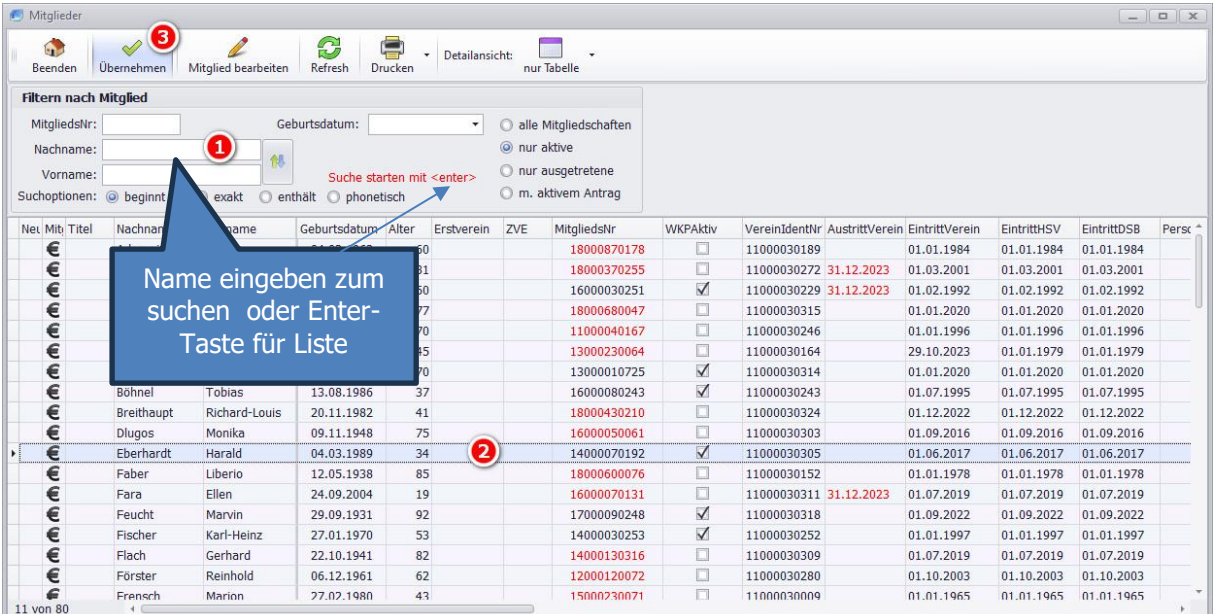

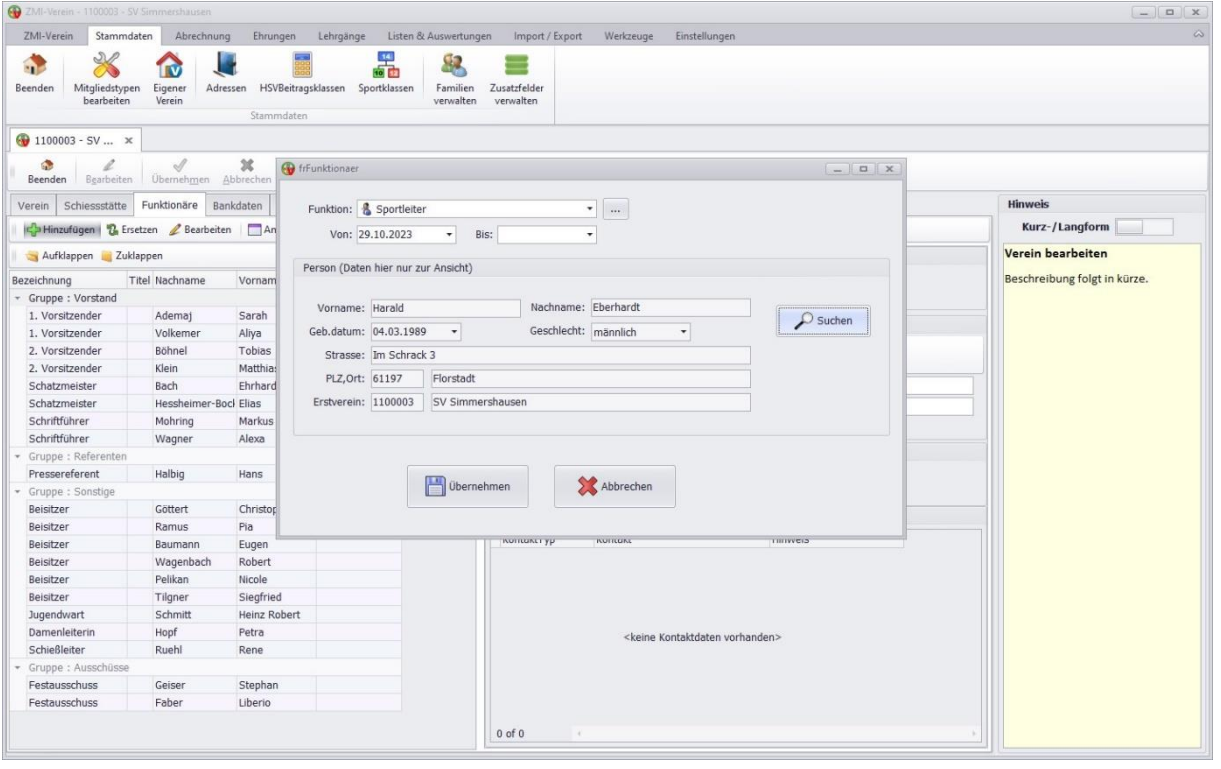

• Sollte hier das falsche Mitglied ausgewählt worden sein, dann einfach erneut auf Suchen klicken.

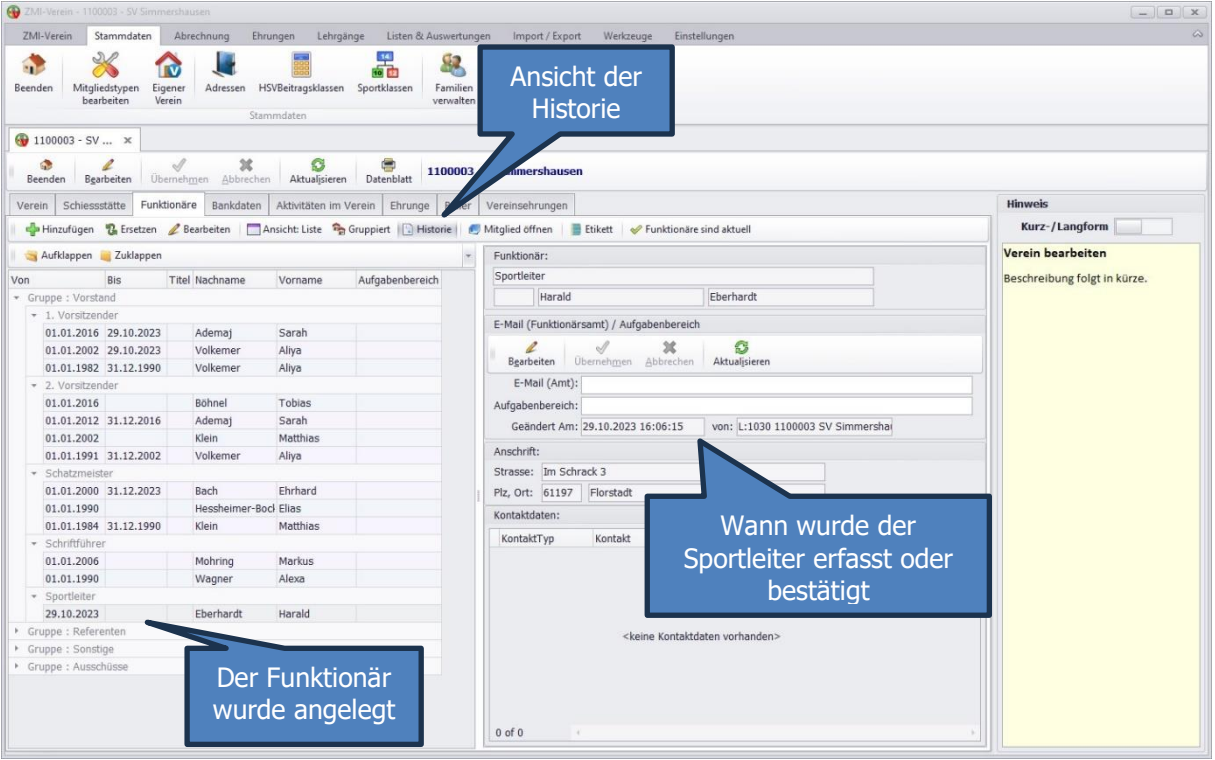

## <span id="page-26-0"></span>**9.2 Nachfolger eines Funktionärs erfassen**

ZMI erzeugt automatisch eine Historie der Funktionärsämter. Dazu müssen nur nach den Neuwahlen die Funktionäre die einen Nachfolger bekommen haben, erfasst bzw. ersetzt werden.

Wir ersetzen den Schriftführer Mohring Markus durch seinen Nachfolger.

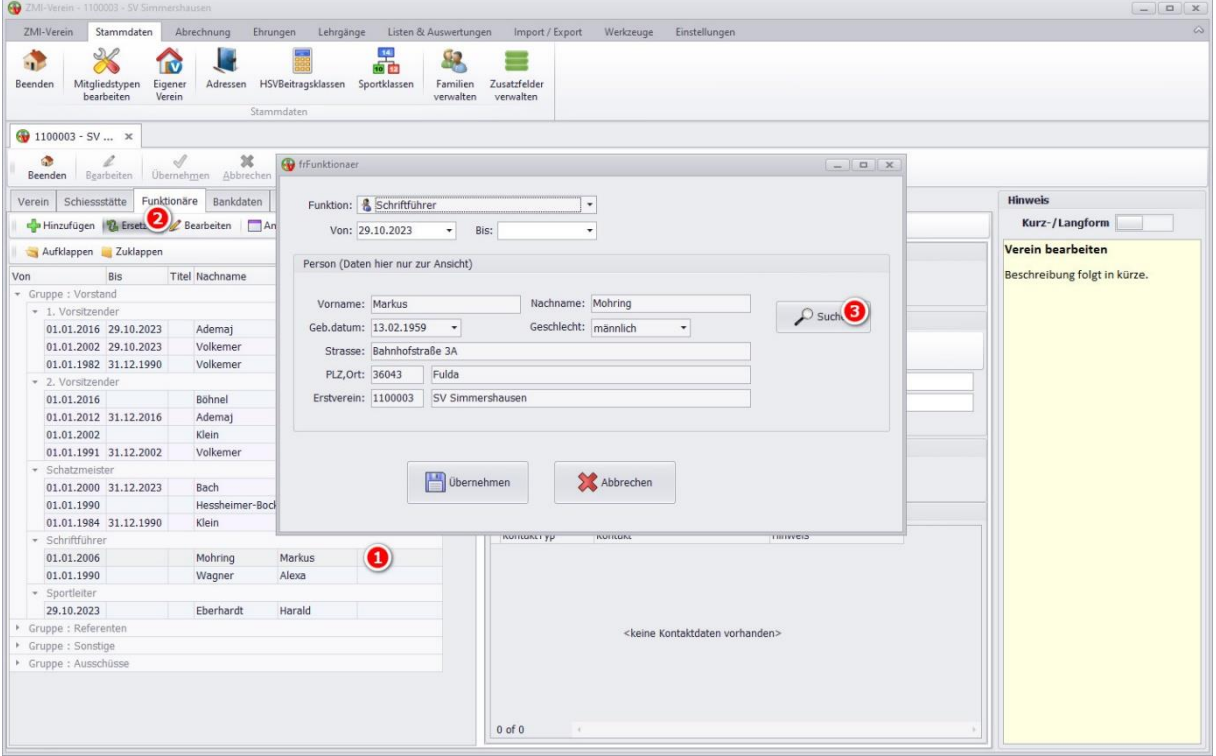

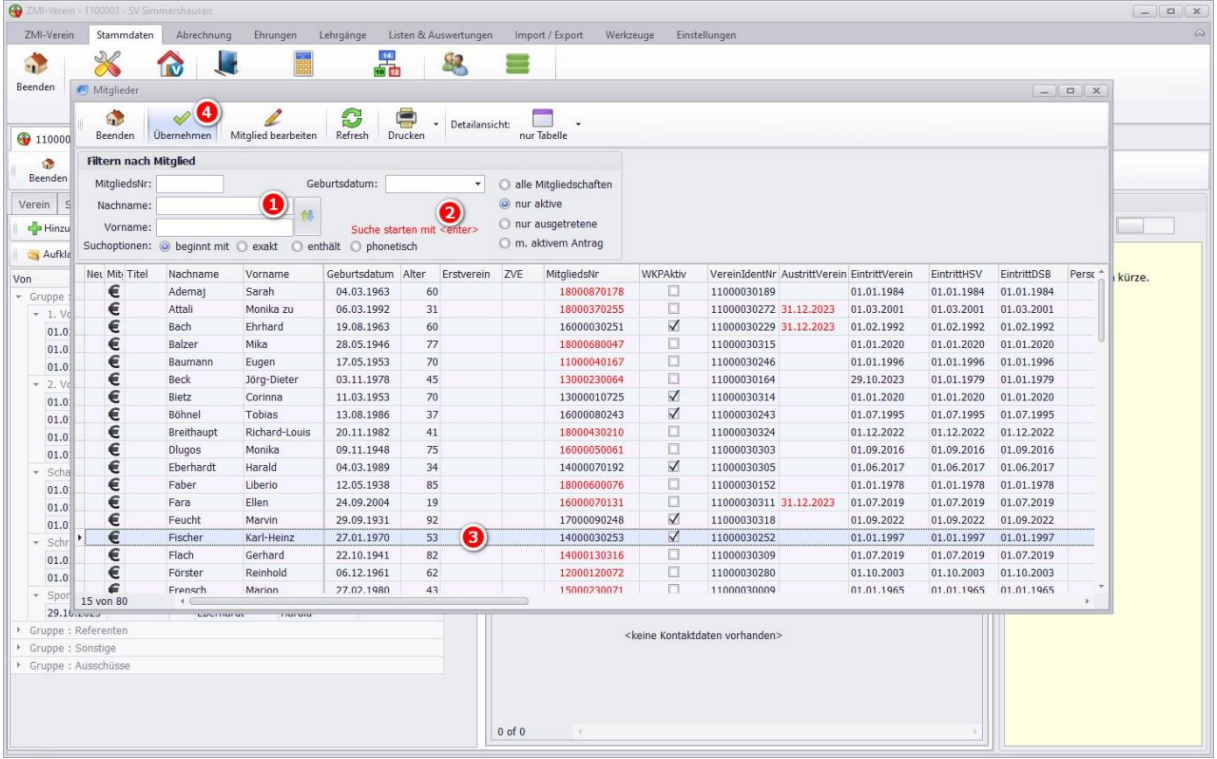

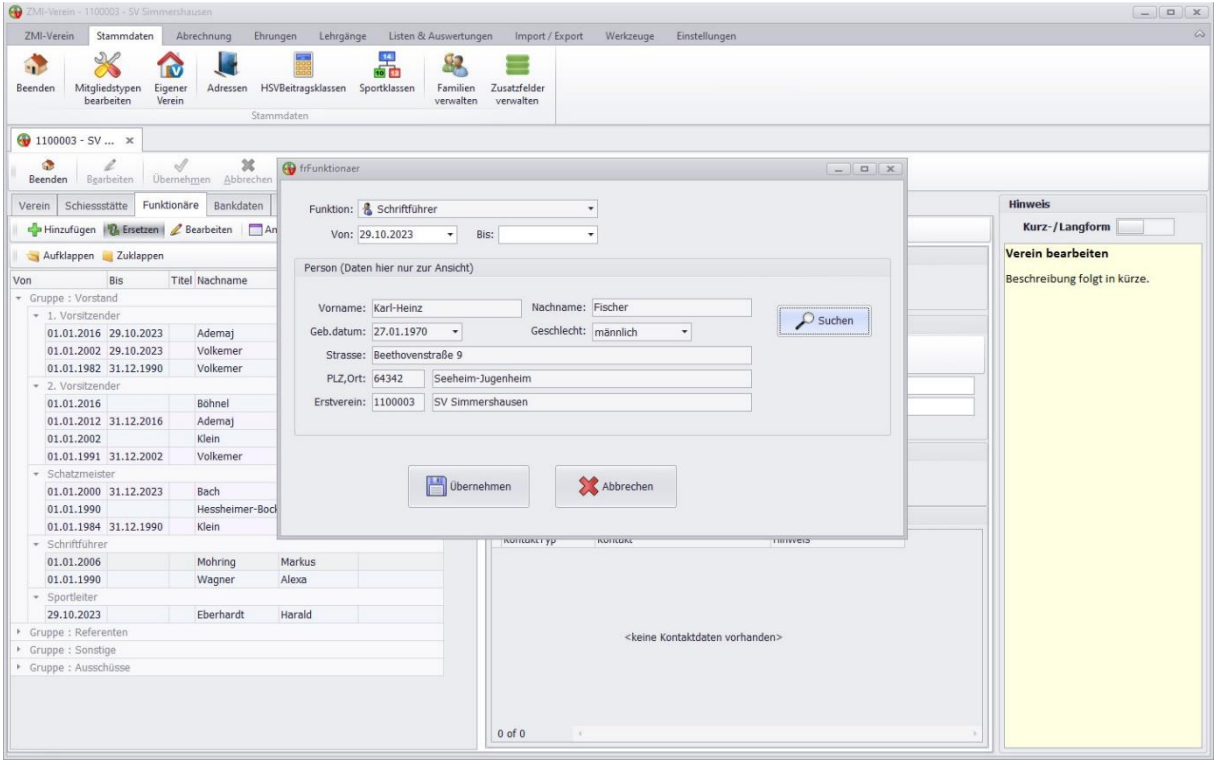

Sollte der Karl-Heinz Fischer nicht der richte Nachfolger sein, einfach wieder auf Suchen klicken, danach den richtigen übernehmen.

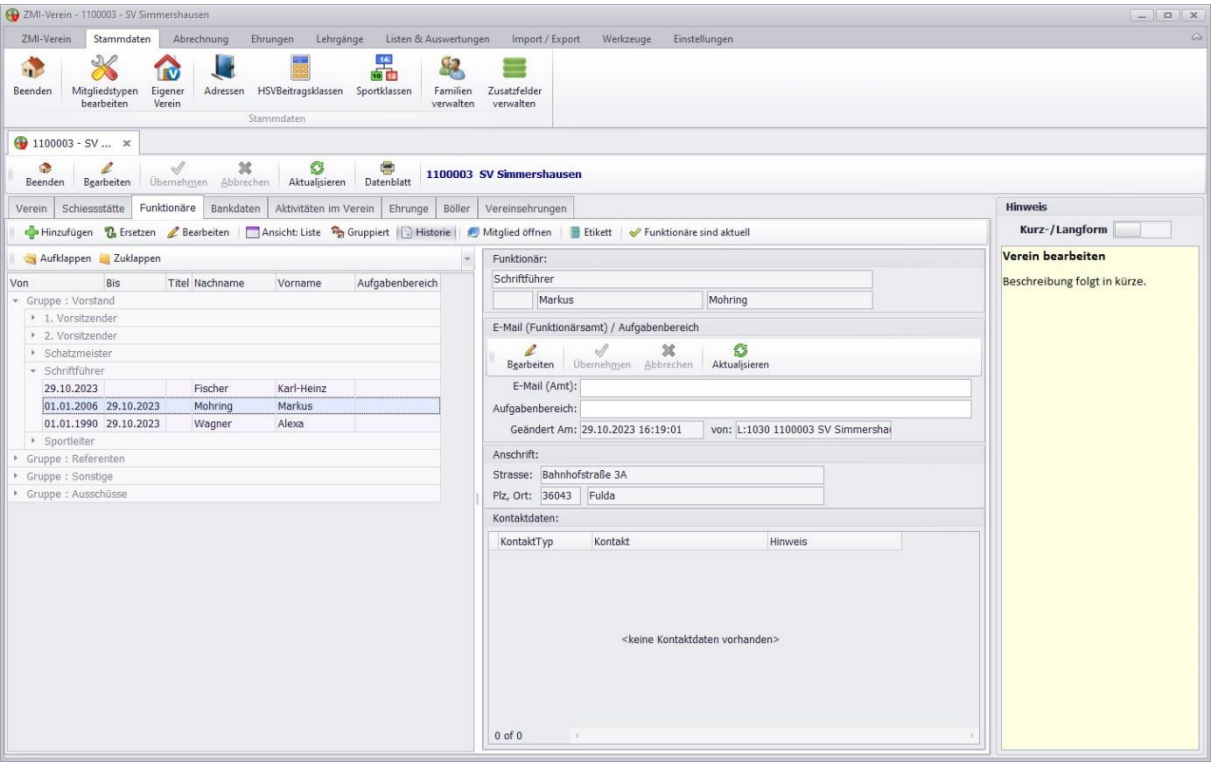

Mohring Markus hat ein Ende-Datum bekommen und der Karl-Heinz Fischer hat das Amt übernommen.

## <span id="page-28-0"></span>**9.3 Zeitraum des Funktionärs ändern**

Durch die Übernahme vom vorherigen System müssen einige Daten berichtigt werden.

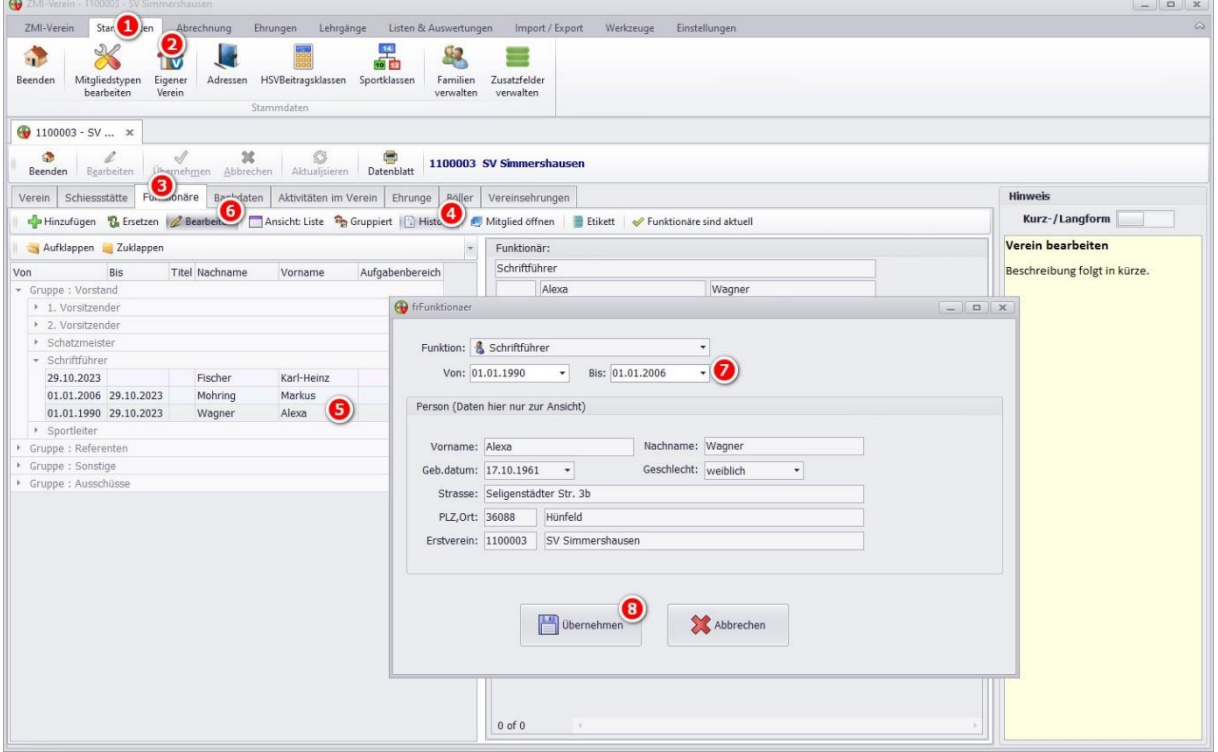

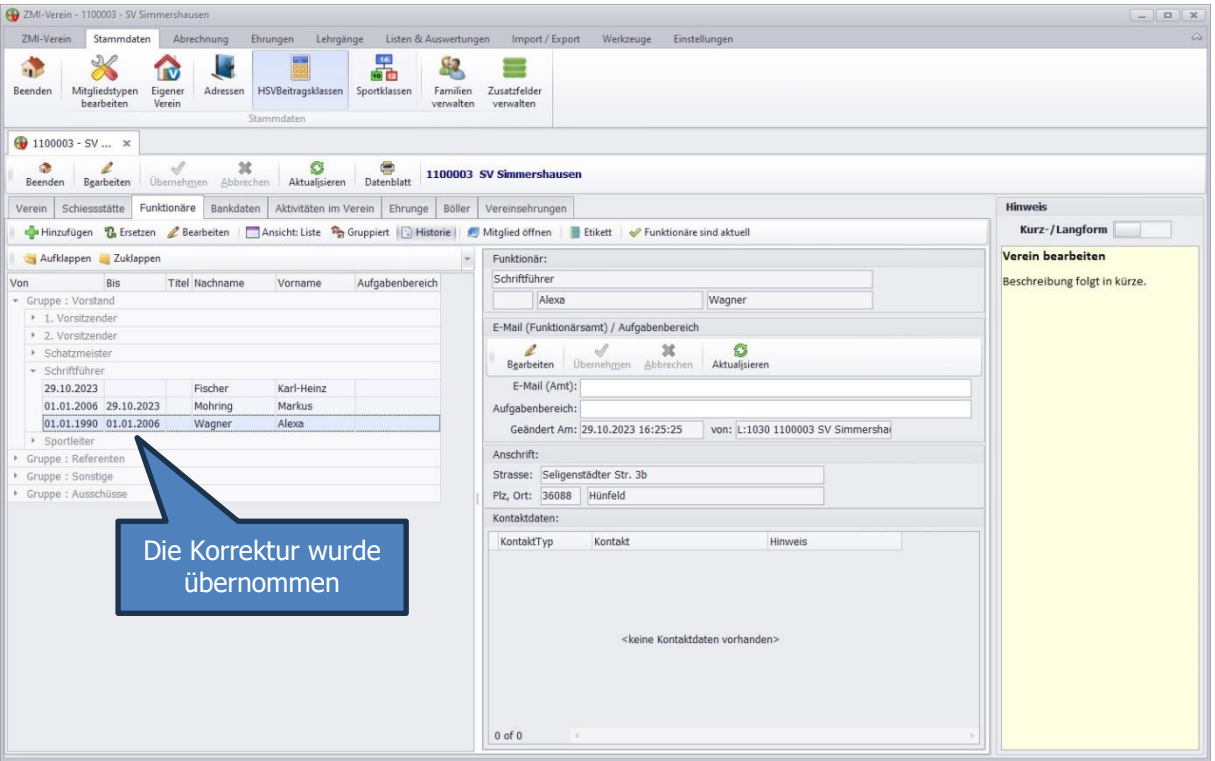

## <span id="page-29-0"></span>**10 Funktionäre im Bezirk**

Der Funktionsumfang über die Verwaltung der Funktionäre im Bezirk ist etwa gleich wie im Verein.

Im Bezirk dürfen nach Vorgabe des Verbandes nur Neue Funktionäre angelegt und Vorhandene nicht bearbeitet werden. Auch ist es nicht möglich zu bestätigen, dass die Funktionäre aktuell sind. Das übernimmt der Verband.

## <span id="page-30-0"></span>**11 Wettkampfpässe PDF erzeugen**

Der Verein kann die Wettkampfpässe als PDF selbst erstellen. Damit ein Wettkampfpass erstellt werden kann, muss er bereits vom Verband freigegeben und aktiv sein. Wettkampfpässe können nur vom Erstverein erstellt werden.

## <span id="page-30-1"></span>**11.1 Wettkampfpass einzeln drucken**

Sie können einen einzelnen Pass sofort als PDF erzeugen über die Taste F2 oder über das Drucken im Menü.

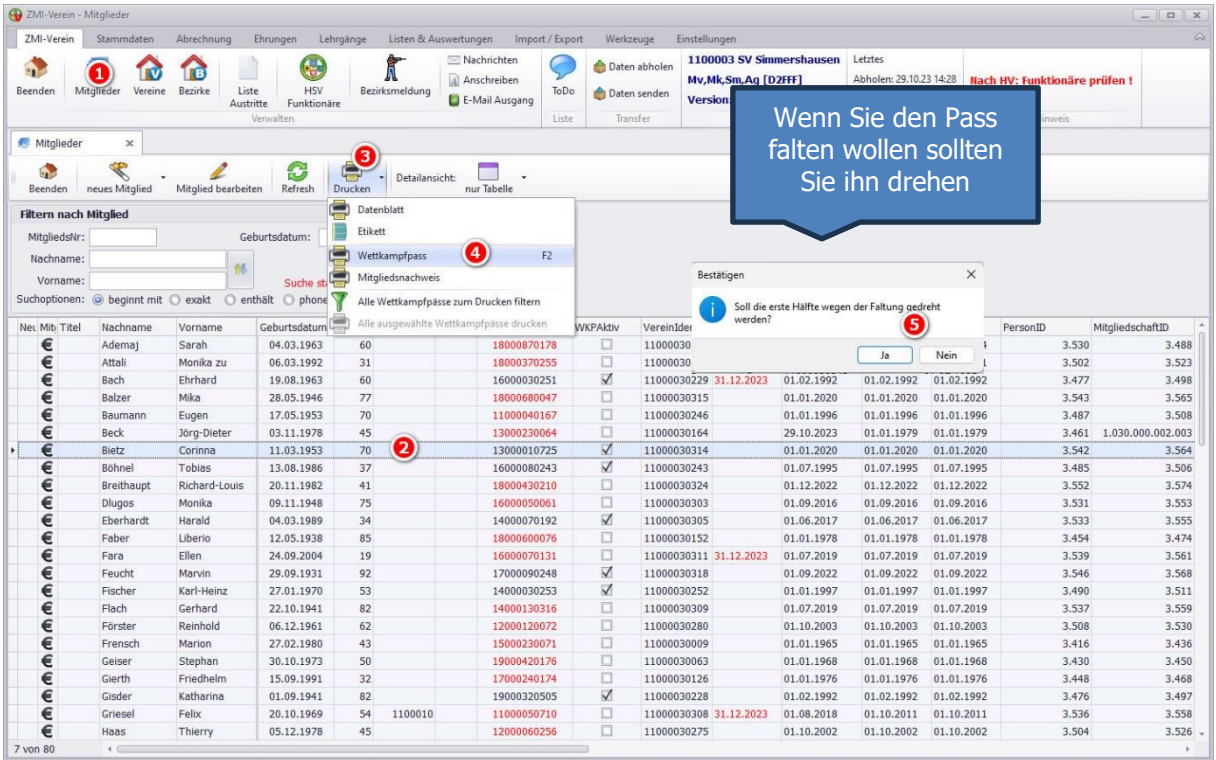

Die nicht gedrehte Version.

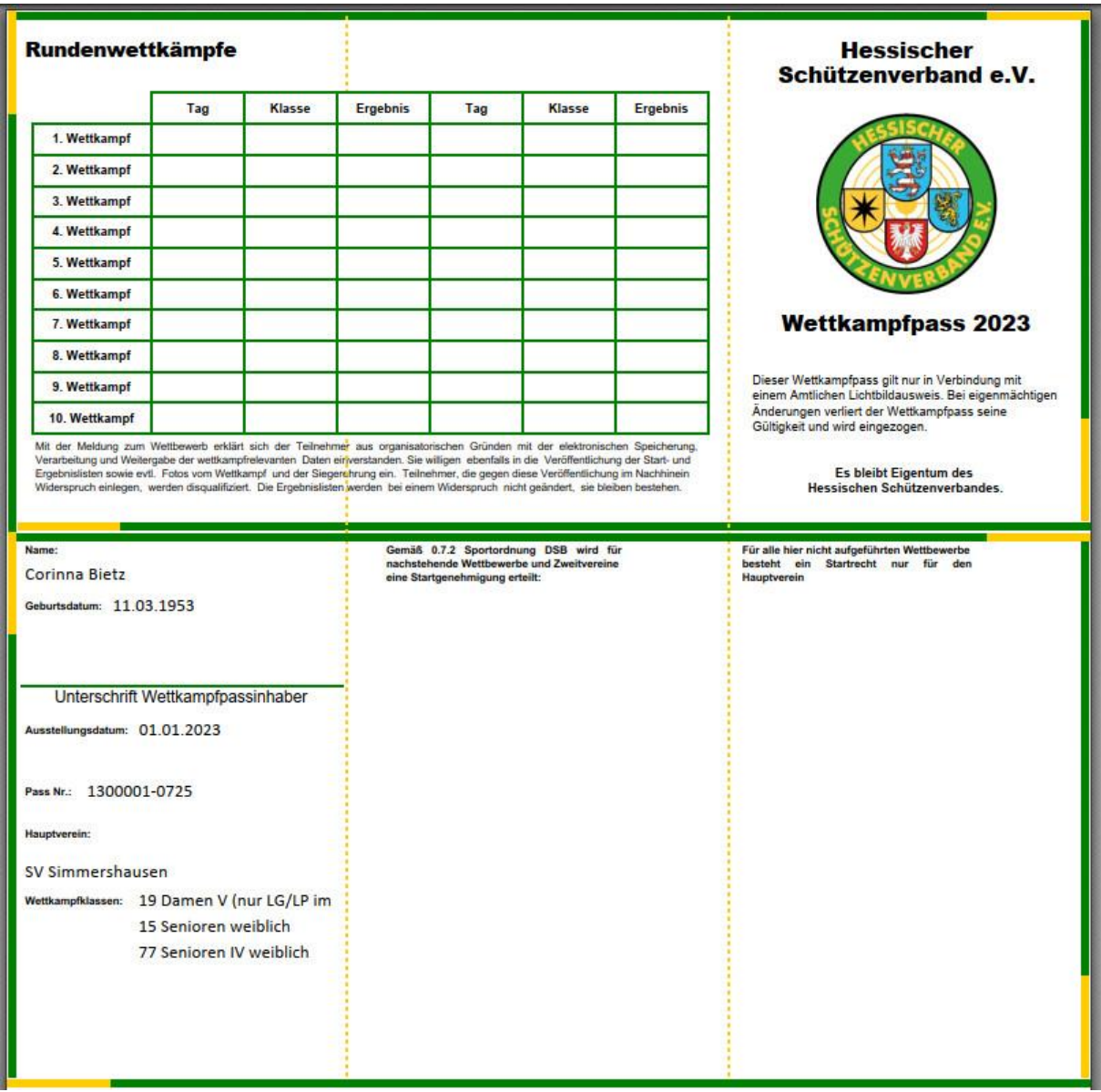

Die gedrehte Version zum Falten.

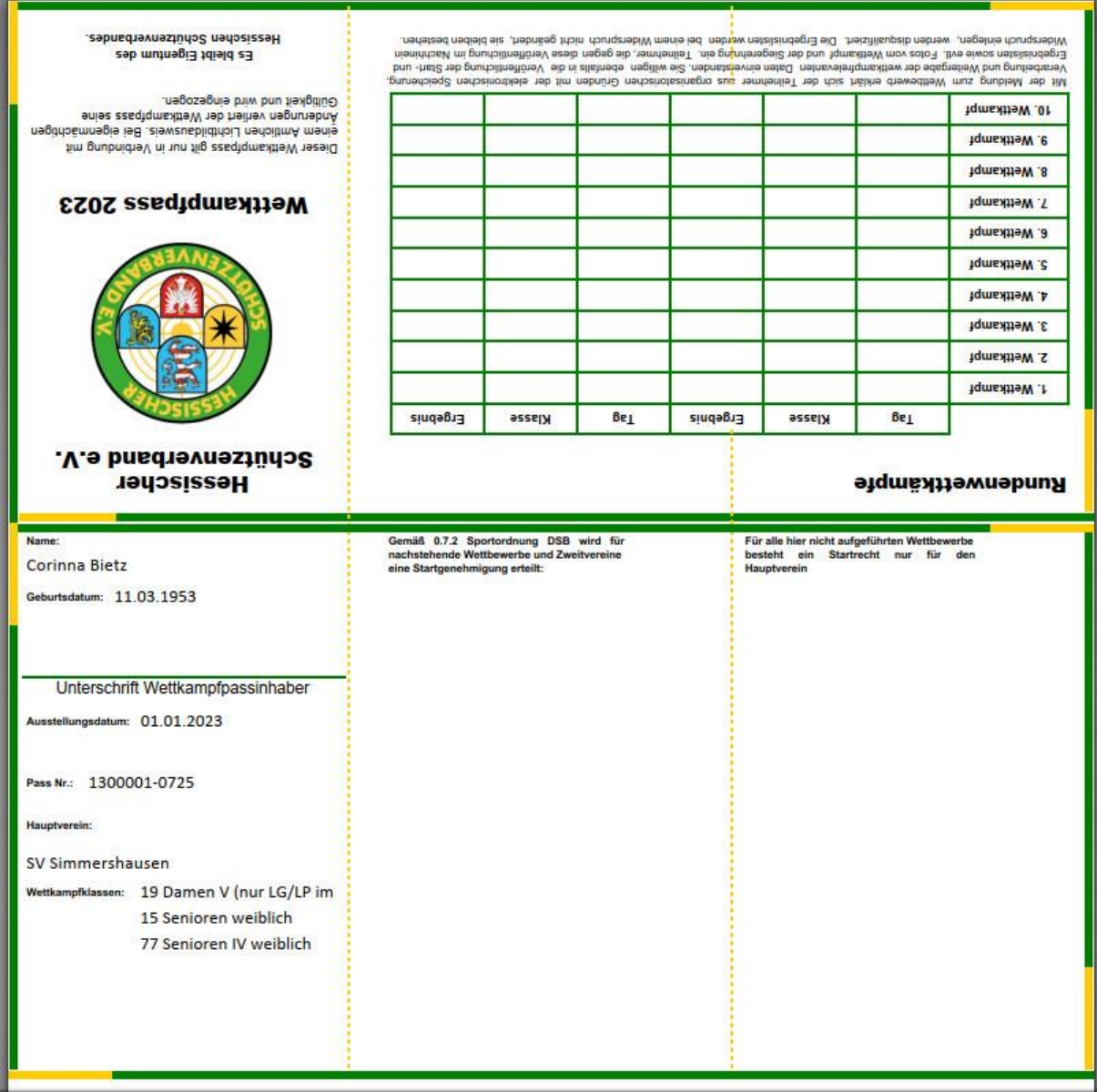

### <span id="page-33-0"></span>**11.2 Alle oder eine Auswahl an Wettkampfpässen erstellen**

Sie können alle oder nur einen Teil Ihrer Wettkampfpässe als PDF erstellen.

1. Wettkampfpässe filtern. Hierbei können Sie alle filtern. Setzen Sie dabei den Haken bei Auswahl. Anschließend können Sie einzelne Mitglieder abwählen, falls Sie sie nicht erzeugen wollen.

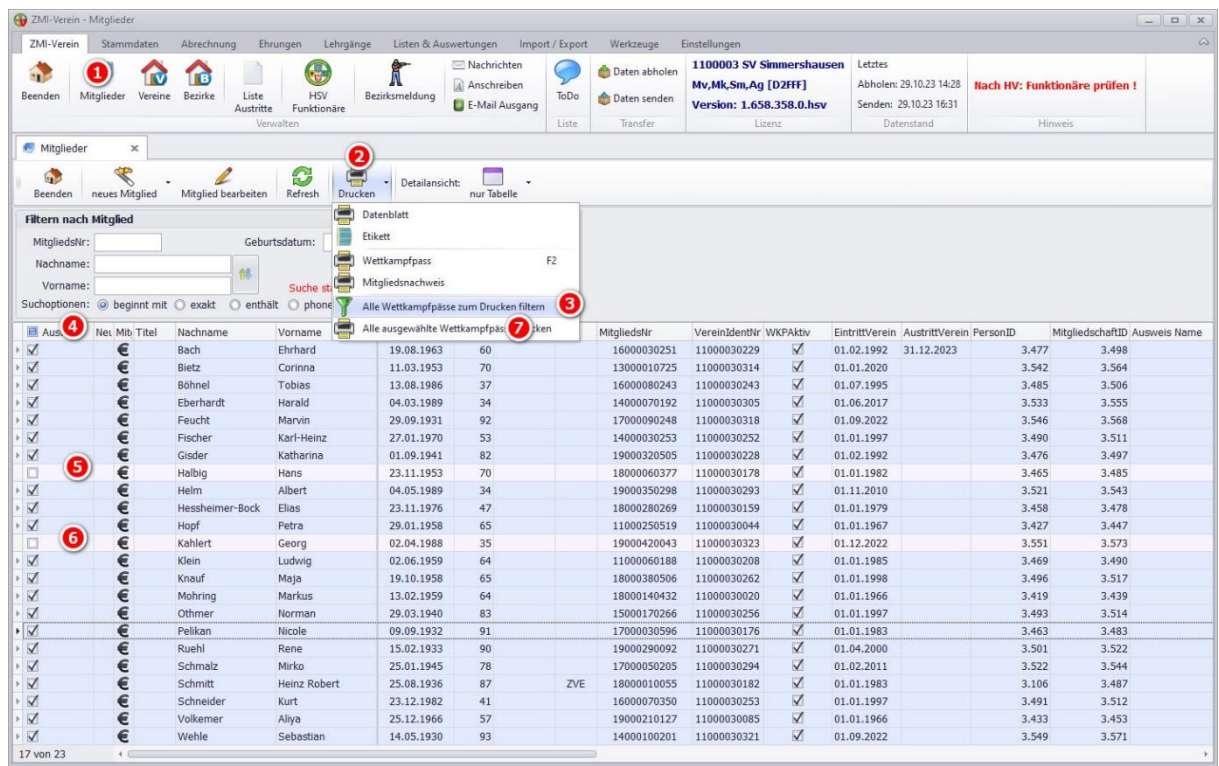

2. Nach dem Filtern klickern Sie über das Drucken Menü auf Alle "ausgewählte Wettkampfpässe drucken". Es wird ein PDF erzeugt mit allen Wettkampfpässen, welche Sie anschließend drucken können.

## <span id="page-34-0"></span>**12 Bezirksmeisterschaft**

Die Vereine können mit der Allgemeinen Lizenz, die es öfter geben kann, Ihre Mitglieder zu der Bezirksmeisterschaft melden. Der Bezirk kann die Meldungen abrufen und nach dem David-21 Format exportieren.

### <span id="page-34-1"></span>**12.1 Verein meldet zur Bezirksmeisterschaft**

Dieses Kapitel beschreiben alle Funktionen, die für den Verein gedacht sind.

#### <span id="page-34-2"></span>**12.1.1 Voraussetzungen und Wissenswertes über die Erfassung**

Damit Mitglieder gemeldet werden können, müssen bestimmte Voraussetzung erfüllt sein, diese sind:

- Das Mitglied muss einen aktiven Wettkampfpass haben.
- **Für Erstmitglieder gilt:** Wenn keine Sporteinträge vorhanden sind, gilt das Startrecht auf alle Disziplinen. Sind Sporteinträge vorhanden, werden diese Disziplinen ausgeblendet, da sie für den eigenen Verein nicht startberechtigt sind. Alle anderen Disziplinen werden zur Auswahl angeboten.
- **Für Zweitmitglieder gilt:** Wenn keine Sporteinträge vorhanden sind, ist keine Meldung zur Bezirksmeisterschaft möglich. Sind Sporteinträge vorhanden, werden nur diese zur Auswahl angeboten.
- Es können mehrere ZMI-Anwender gleichzeitig die Mitglieder melden. Sobald ein Anwender Mitglieder erfasst und sendet, kann der nächste ZMI-Anwender innerhalb seines Vereines einsehen, welche Mitglieder bereits gesendet wurden.
- Ein bereits gesendetes Mitglied für eine Disziplin kann nicht erneut für dieselbe Disziplin gesendet werden.
- Wenn zufällig zwei ZMI-Anwender gleichzeitig dieselben Mitglieder in derselben Disziplin melden, wird das Mitglied mit der Disziplin nur einmal übernommen. Die Empfehlung wäre hier, einer sollte die Schützenklasse und der andere die Jugend melden oder nach Disziplinen aufteilen.
- Die Klassen werden je nach Disziplin und Klassenzuordnung auf Kugel, Bogen und Auflage über das Alter im Jahrgang (nicht Tagesgenau) automatisiert ermittelt.

### <span id="page-35-0"></span>**12.1.2 Mitglieder melden**

Die gesamte Erfassung der Mitglieder erfolgt über das Modul "Bezirksmeldung"

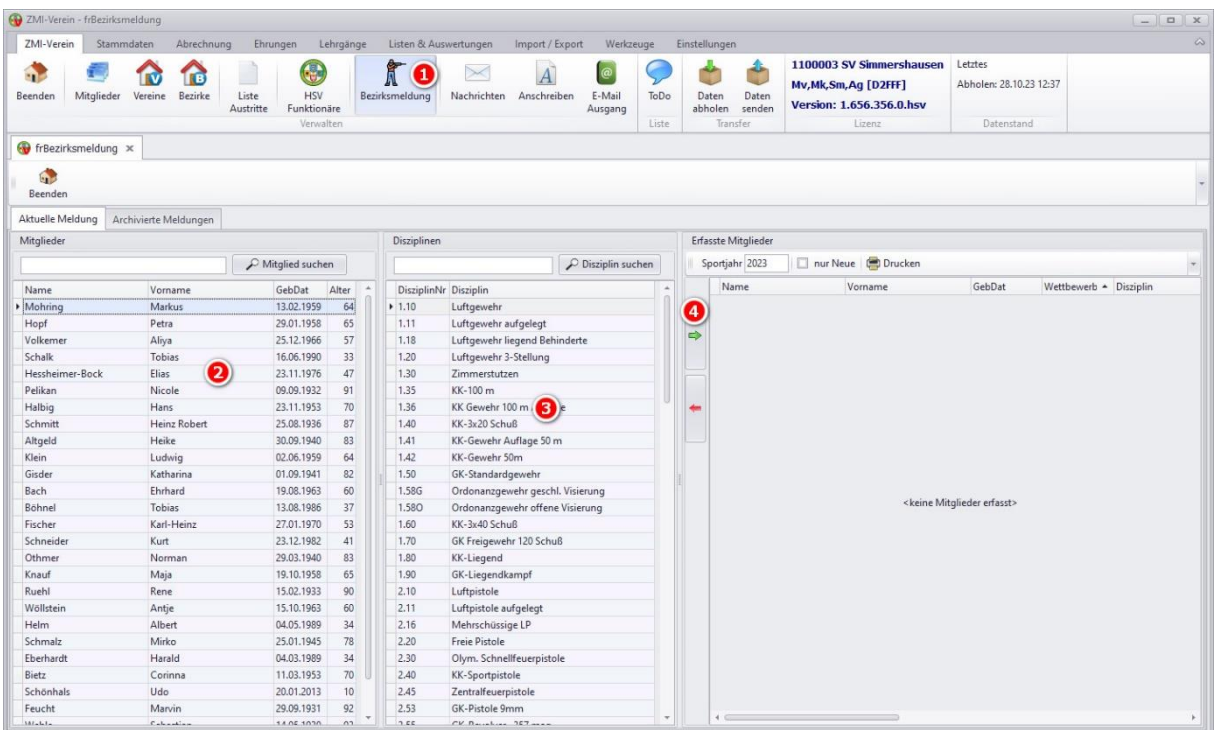

#### <span id="page-35-1"></span>**12.1.2.1 Ein Mitglied mehrere Disziplinen**

Sie können ein Mitglied auswählen oder zuerst über die Suche suchen. Danach per Doppelklick die jeweilige Disziplin aufnehmen oder Sie klicken auf den grünen Pfeil nach rechts zeigend.

ACHTUNG: Sollte das Mitglied in der gewünschten Disziplin kein Startrecht haben, wird die Disziplin herausgefiltert. Achten Sie darauf, wenn Sie per Doppelklick die Disziplin übernehmen, dass Sie auch die richte Disziplin übernehmen Sie könnte ja durch das fehlende Startrecht nicht vorhanden sein!

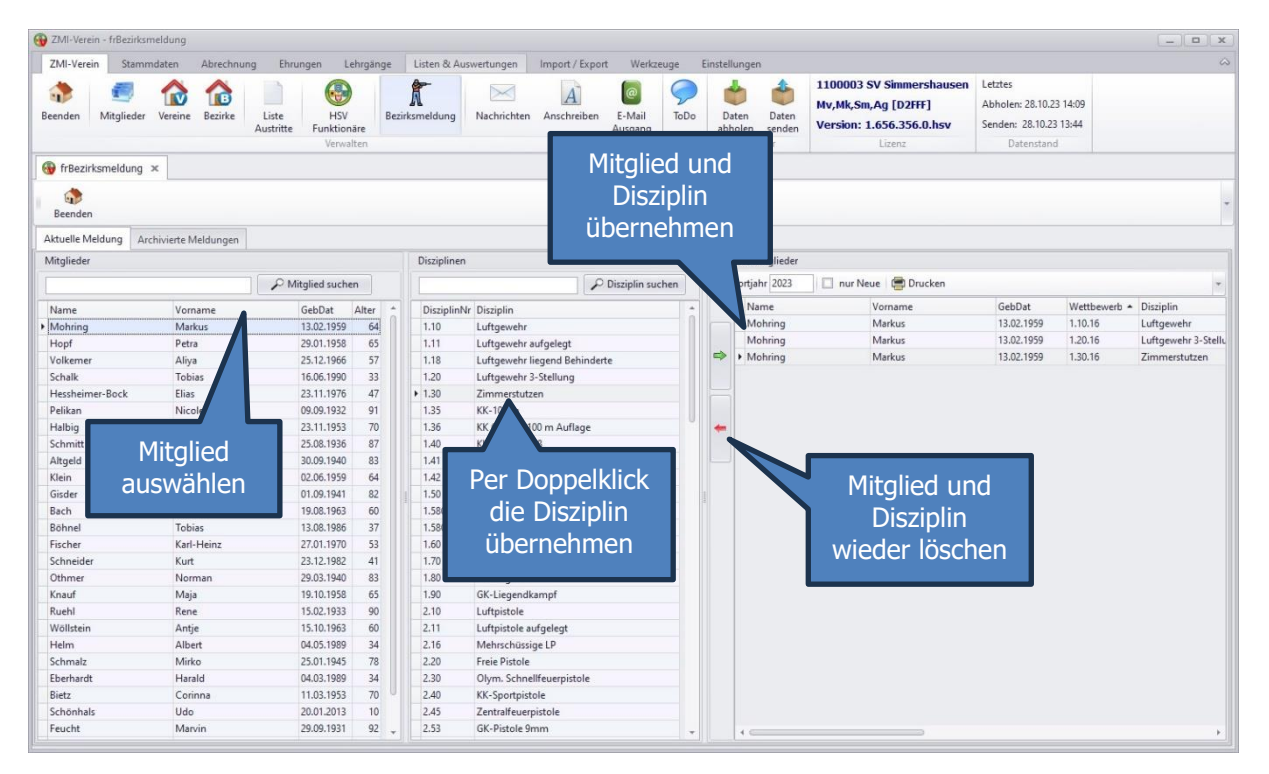

#### <span id="page-36-0"></span>**12.1.2.2 Eine Disziplin mehrere Mitglieder**

Wenn Sie sich auf die Disziplin konzentrieren wollen, dann wählen Sie die Disziplin aus und per Doppelklick übernehmen Sie die Mitglieder.

ACHTUNG: Sollte das Mitglied in der gewünschten Disziplin kein Startrecht haben, wird die Disziplin herausgefiltert. Achten Sie darauf, wenn Sie per Doppelklick die Disziplin übernehmen, dass Sie auch die richte Disziplin übernehmen Sie könnte ja durch das fehlende Startrecht nicht vorhanden sein!

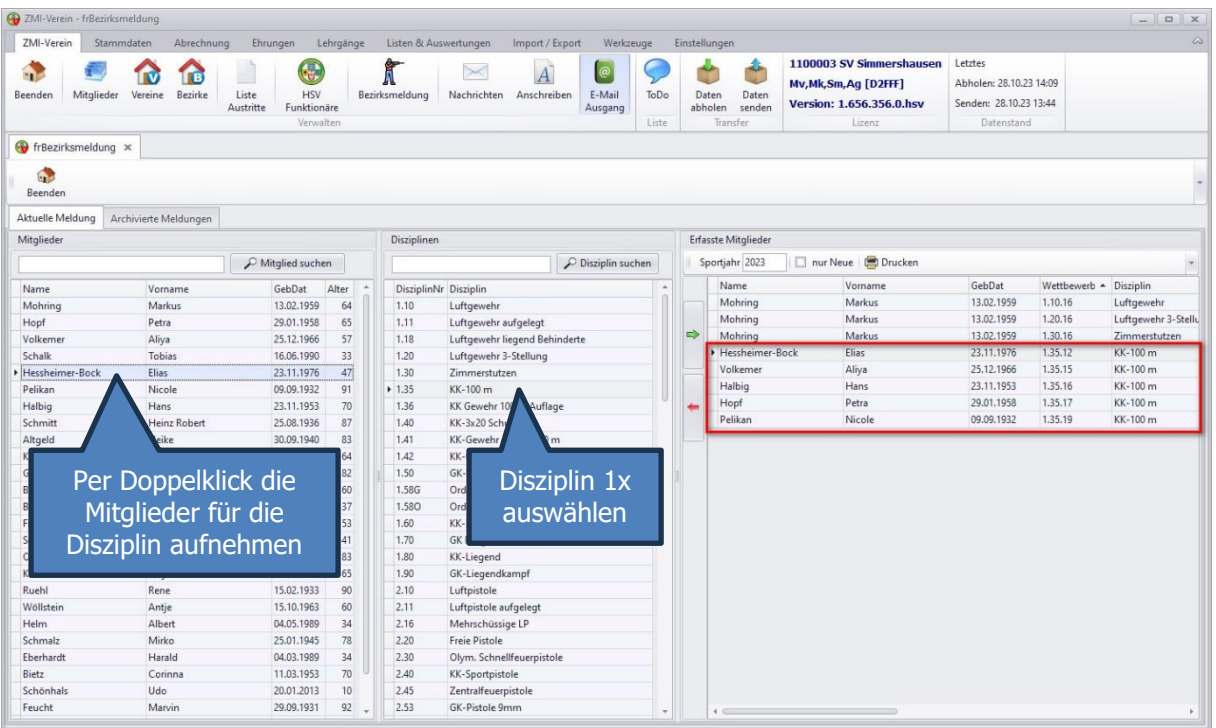

#### <span id="page-36-1"></span>**12.1.2.3 Nur Disziplinen mit vorhandenem Startrecht**

Der Heinz Robert hat für die Disziplinen 1.35, 1.40, 1.60, 1.80 einen Sporteintrag für einen andere Verein. Deshalb werden diese herausgefiltert!

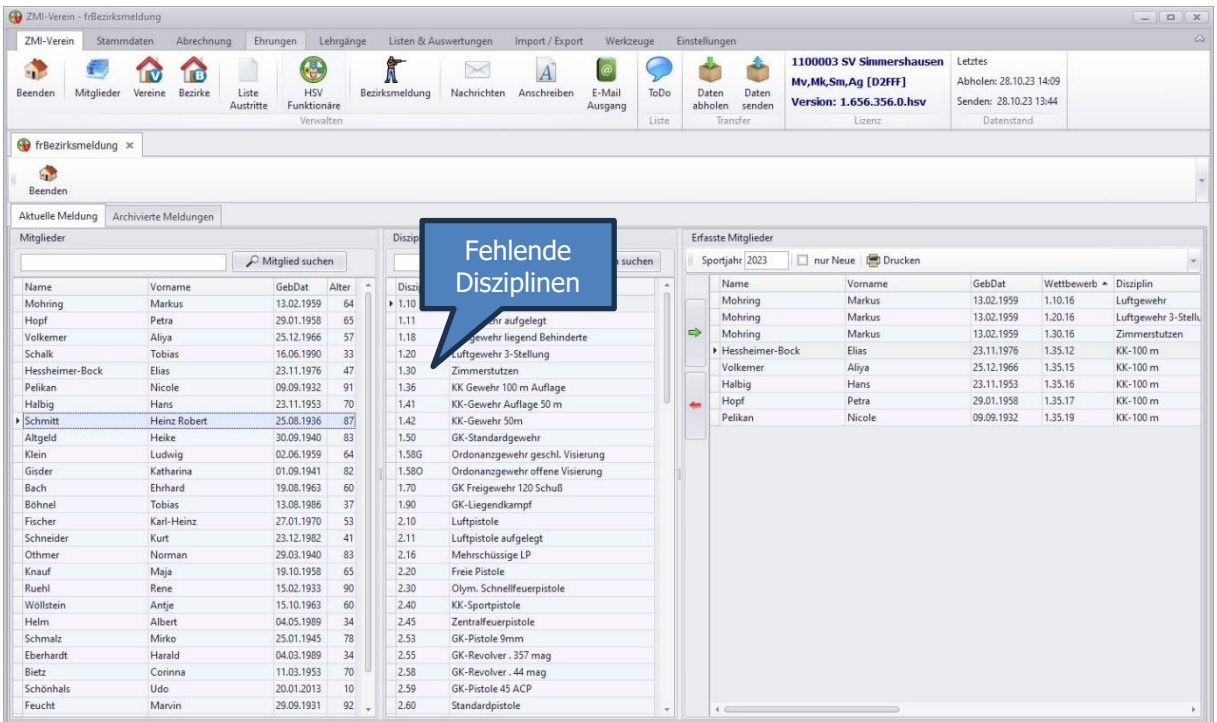

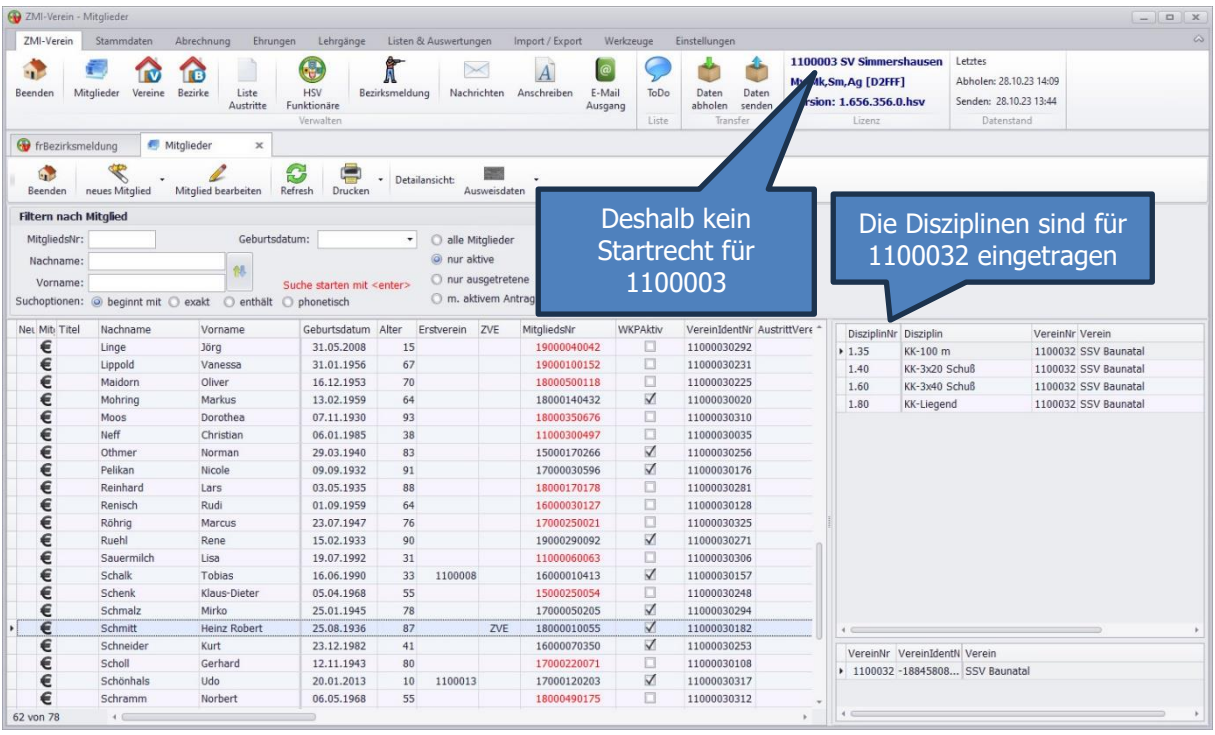

Tobias ist ein Zweitmitglied und hat keine Sporteinträge. Somit ist auch überhaupt kein Startrecht vorhanden.

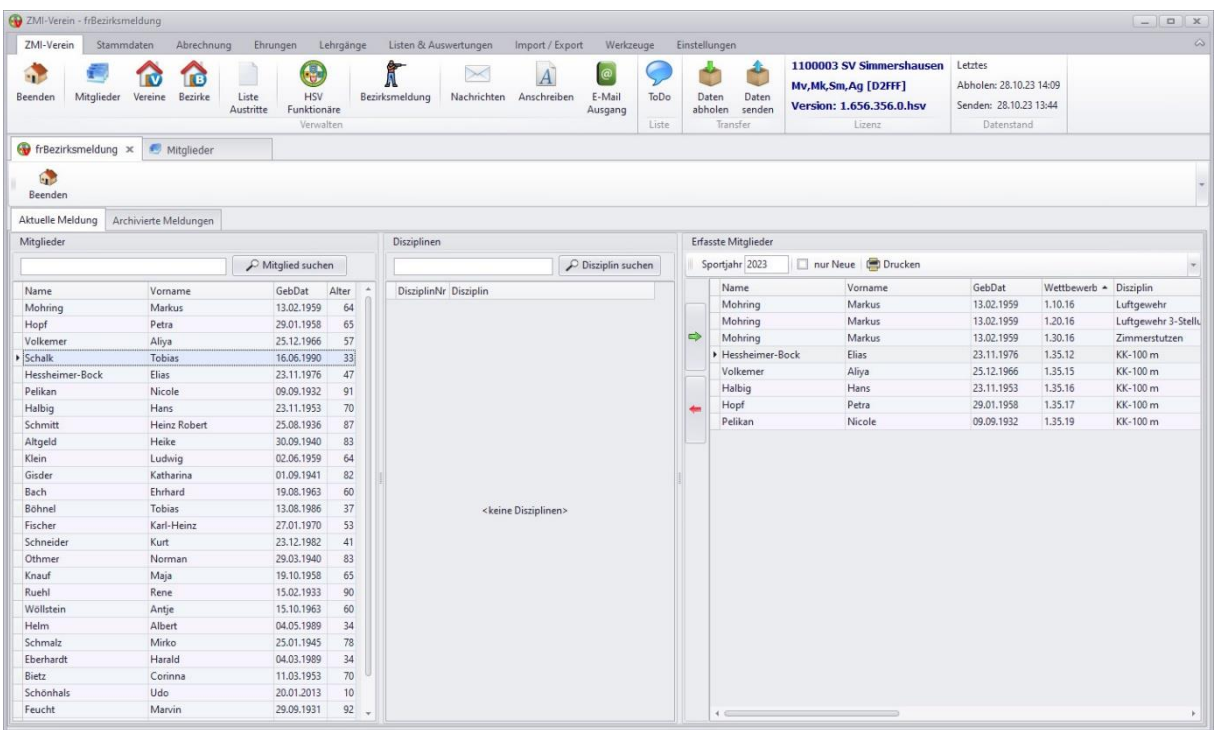

### <span id="page-38-0"></span>**12.1.3 Über eine weitere Lizenz Mitglieder melden**

Das Modul Bezirksmeldung hängt an der Rolle "Allgemein" Somit können mehrere vorhandene Lizenzen Mitglieder melden.

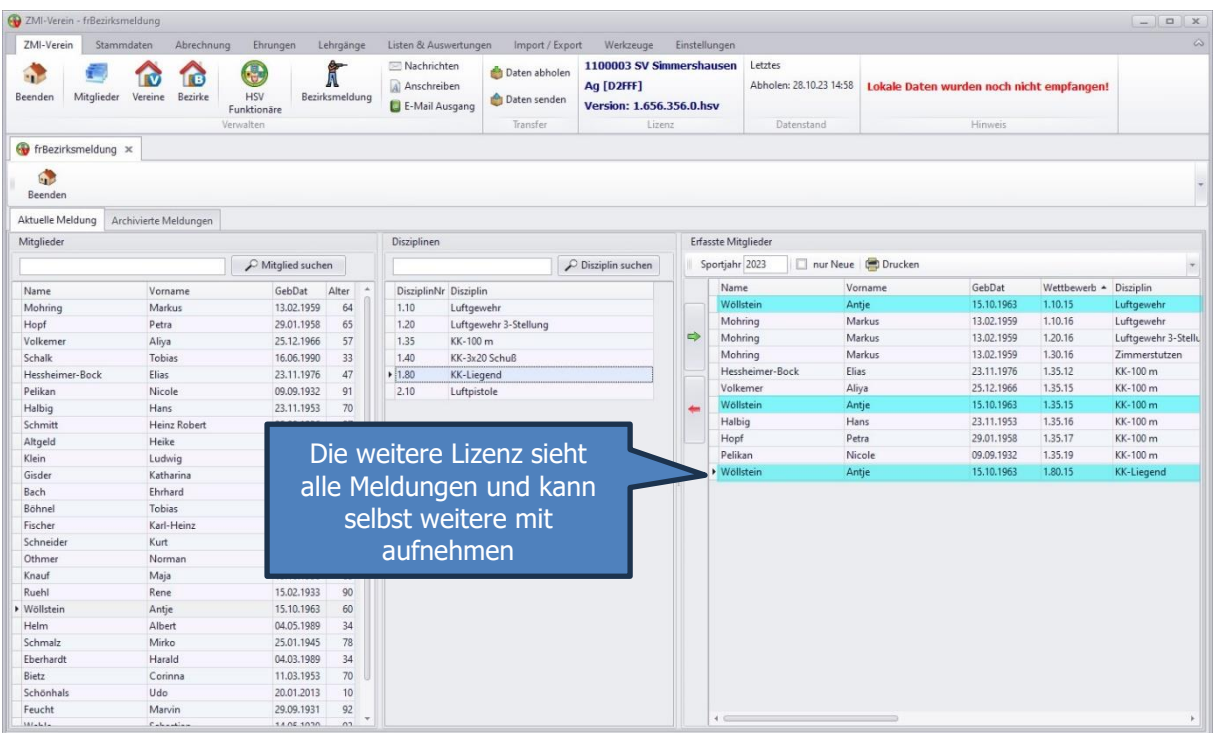

### <span id="page-38-1"></span>**12.1.4 Erfasste Mitglieder senden**

Nachdem Sie alle Mitglieder erfasst haben, können Sie sie senden über den Button "Daten senden" oder Sie beenden ZMI zum Daten senden.

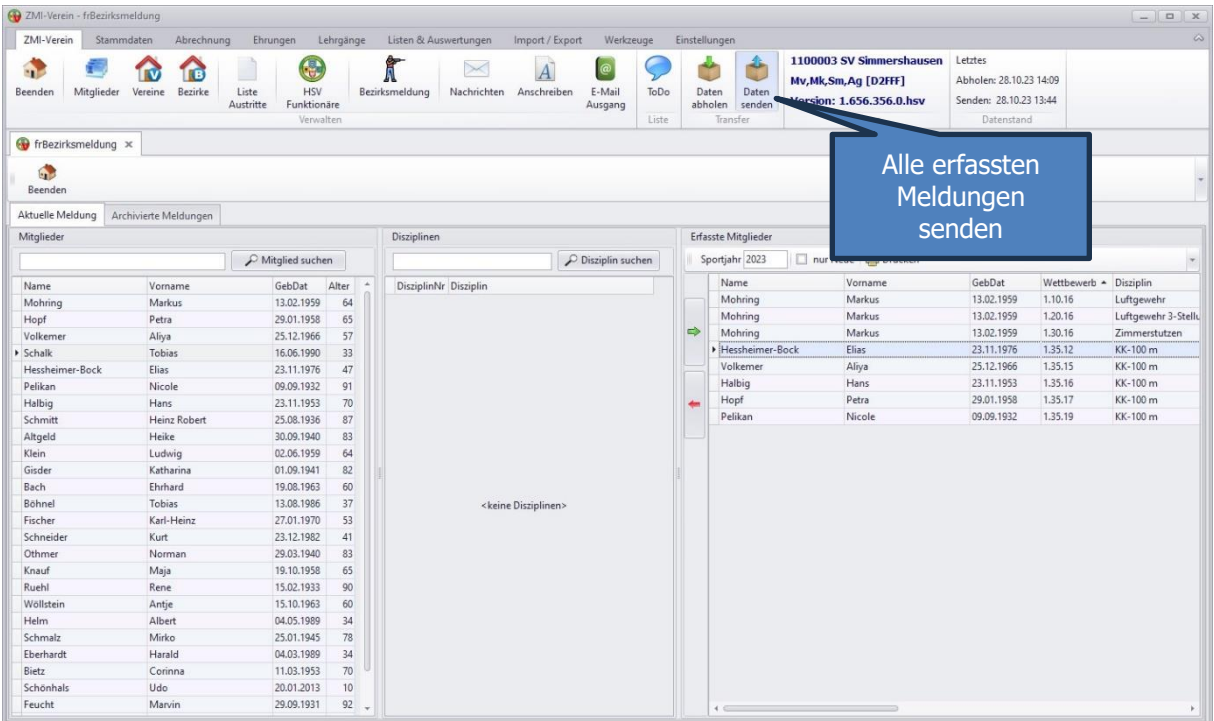

Sie können einsehen, ob die Mitglieder gemeldet wurden, wann Sie angelegt wurden und von wem. Sollte ein anderer ZMI-Anwender im Verein Mitglieder gemeldet haben, so sehen Sie diese.

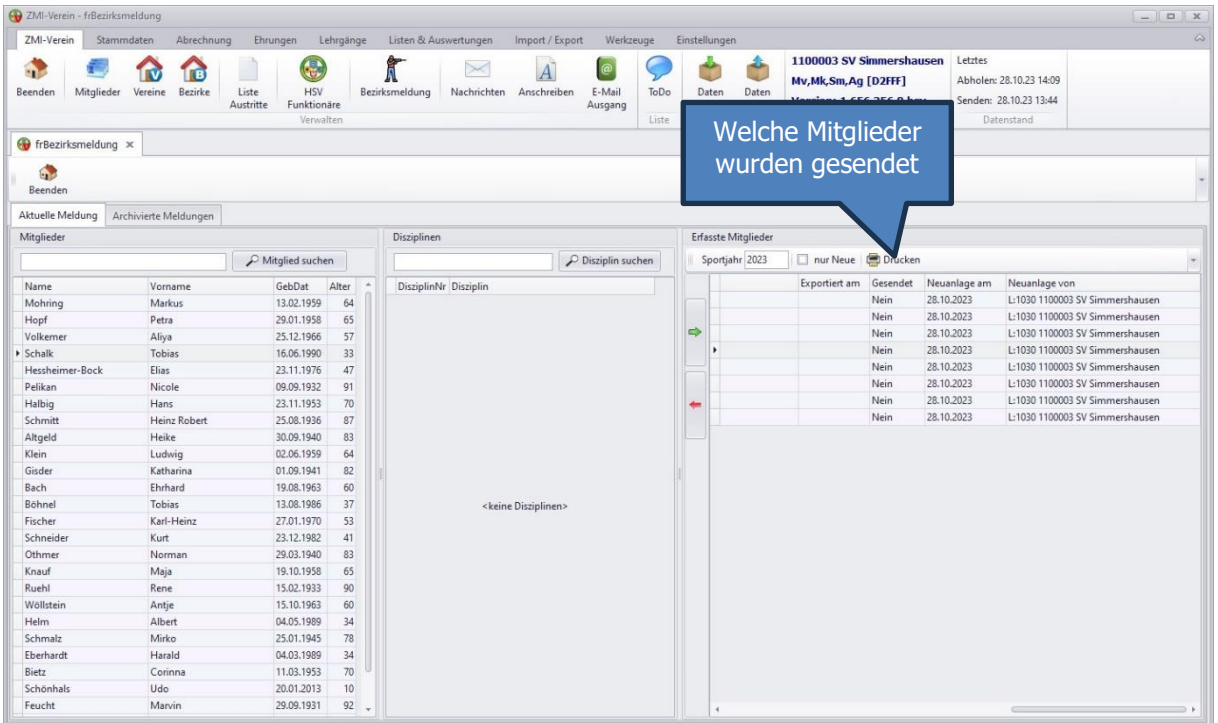

Wenn man etwas nach rechts scrollt, ist zu erkennen, welche Meldungen von welcher Lizenz erzeugt wurden. Es ist übrigens auch möglich, das der Bezirk und sogar der Verband ein Mitglied nachmeldet.

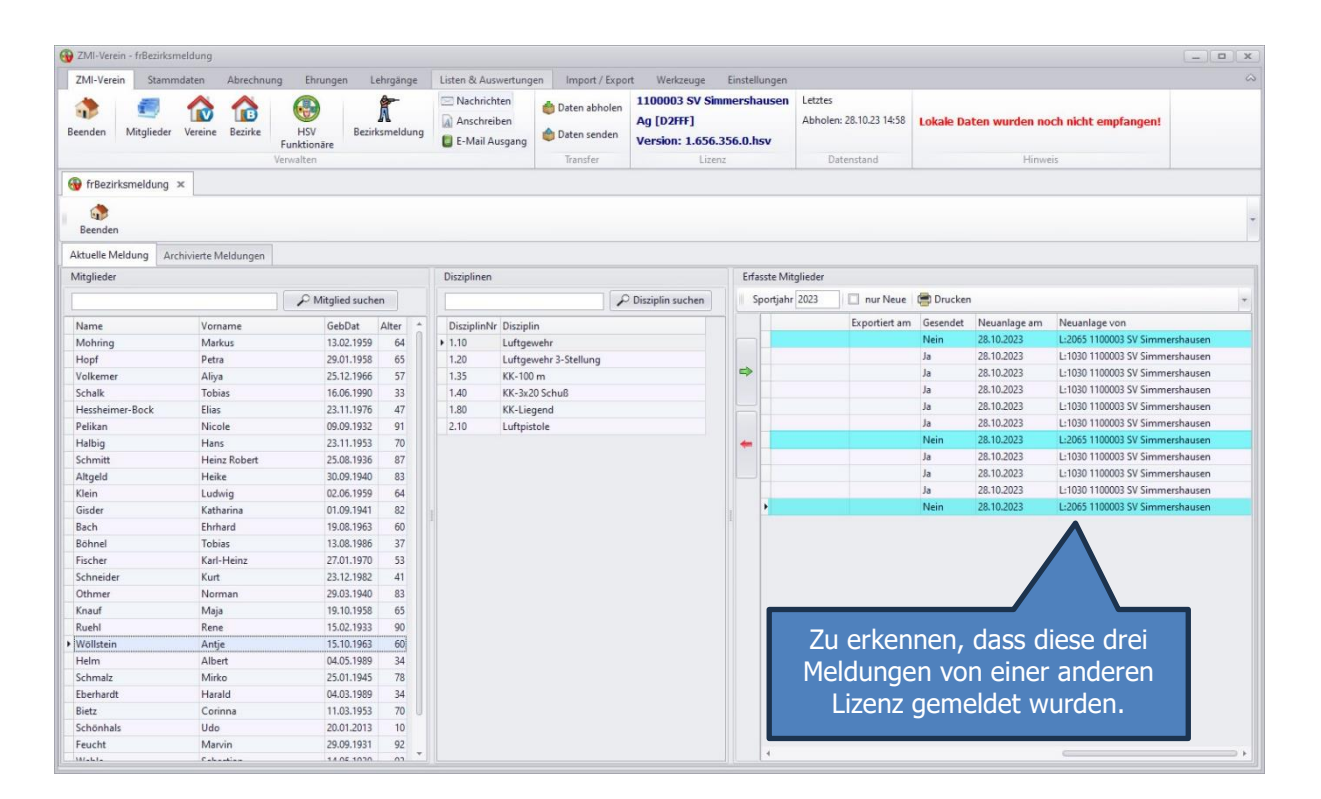

#### <span id="page-40-0"></span>**12.1.5 Gemeldete Einträge löschen**

Eine Meldung besteht aus einem Mitglied zu einer bestimmten Disziplin. Solange der Bezirk die Daten nicht exportiert hat, können Sie einzelne Einträge löschen indem Sie die erfasste Meldung anklicken und auf den roten Button klicken. Sie können den Eintrag auch dann löschen, wenn er von einer anderen Lizenz erfasst wurde, egal ob Verein, Bezirk oder vom Verband.

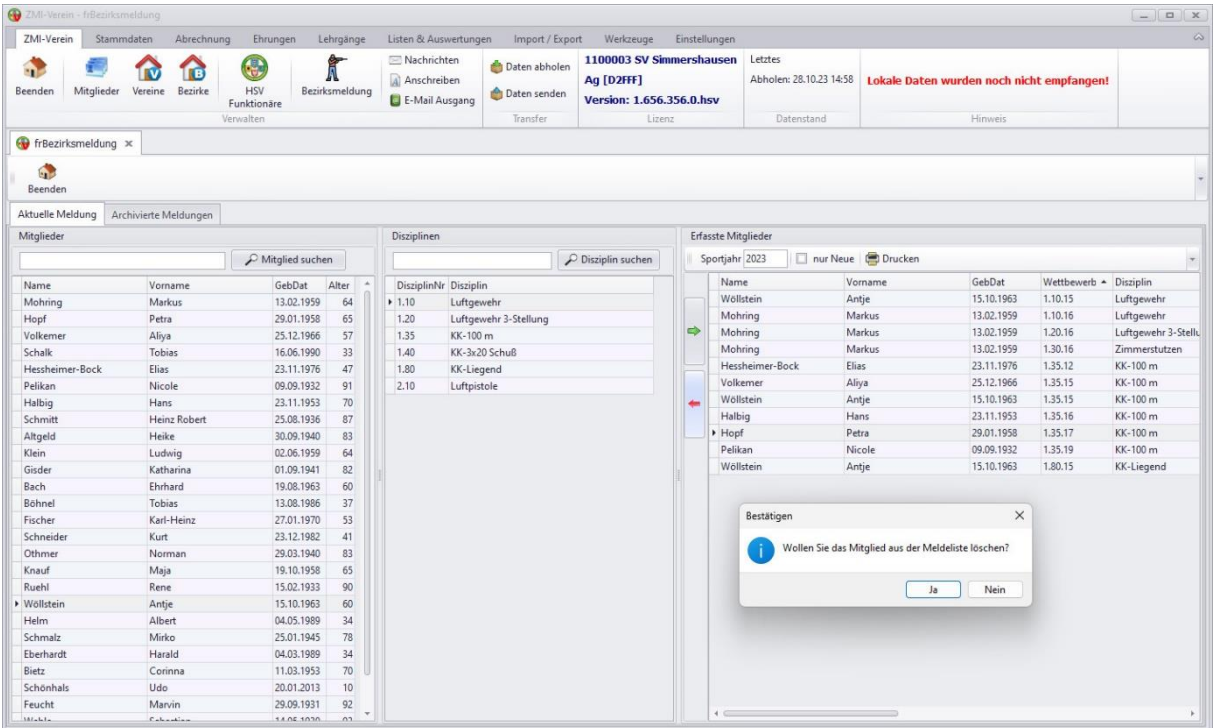

#### <span id="page-40-1"></span>**12.1.6 Nur neue anzeigen**

Der Haken "nur Neue" bezieht sich auf Mitglieder vom Bezirk, die noch nicht exportiert wurden. Diese Mitglieder können noch gelöscht werden.

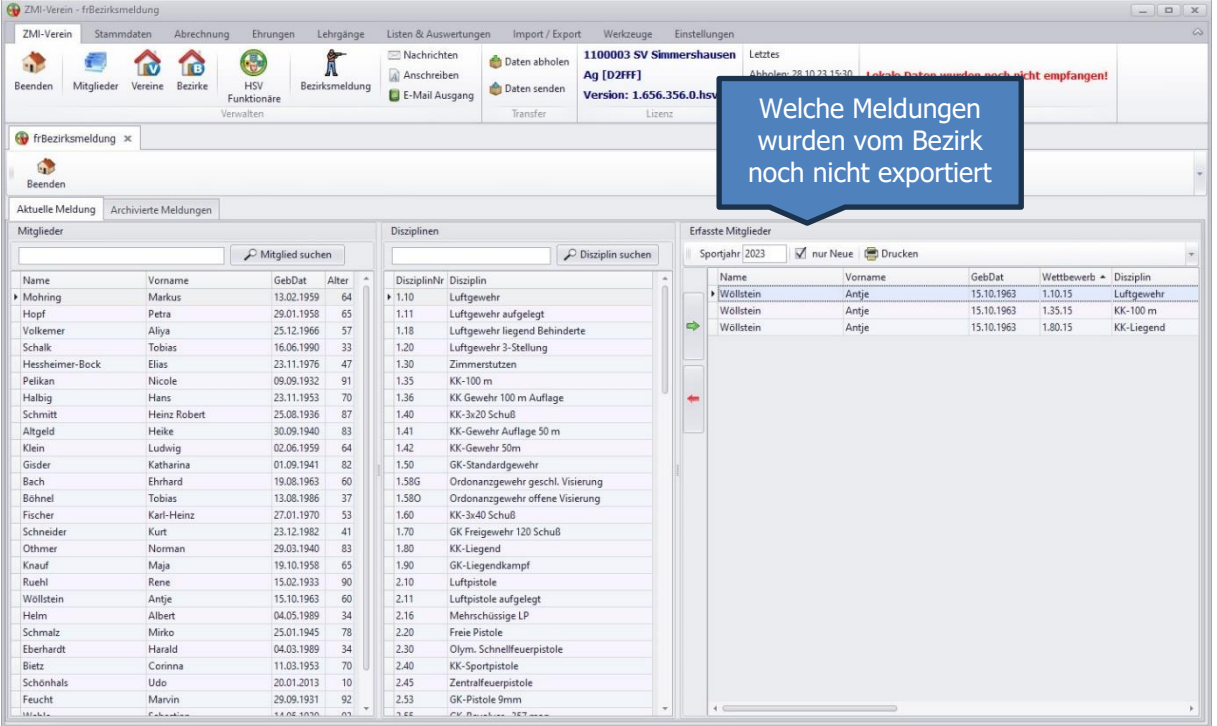

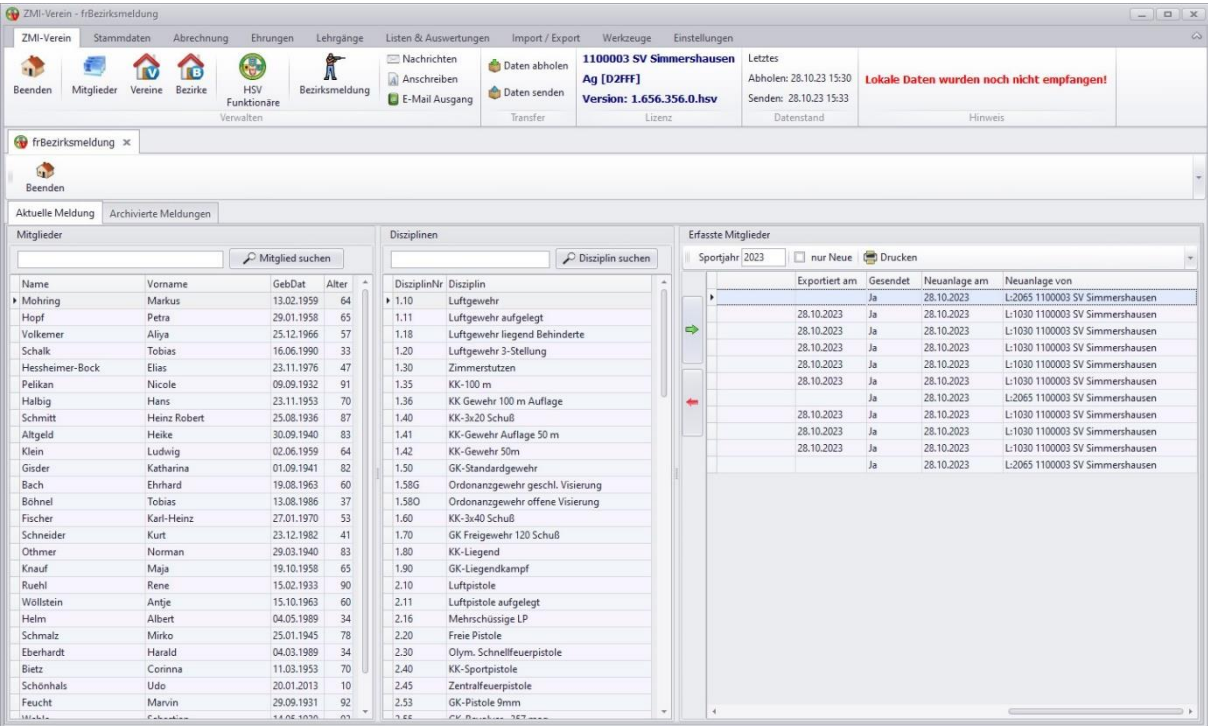

### <span id="page-41-0"></span>**12.1.7 Meldeliste drucken**

Die gemeldeten Einträge können auch ausgedruckt werden.

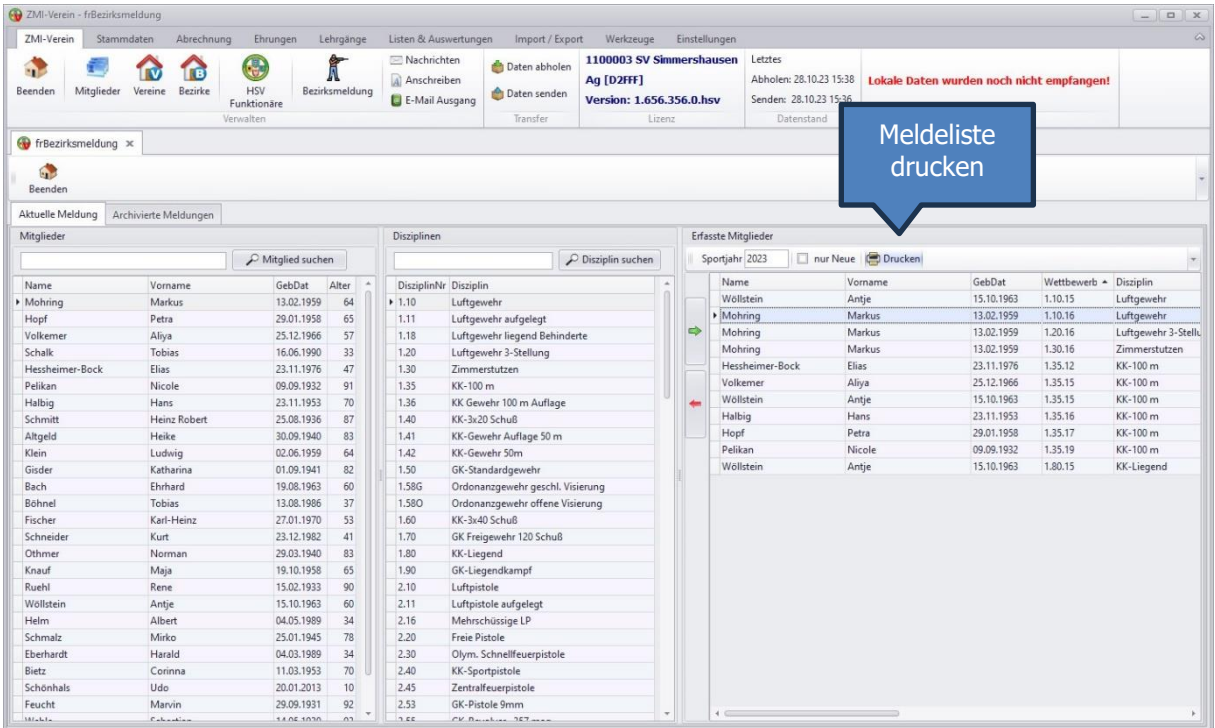

### Meldeliste für die Bezirksmeisterschaft 2023

#### 1100003 SV Simmershausen

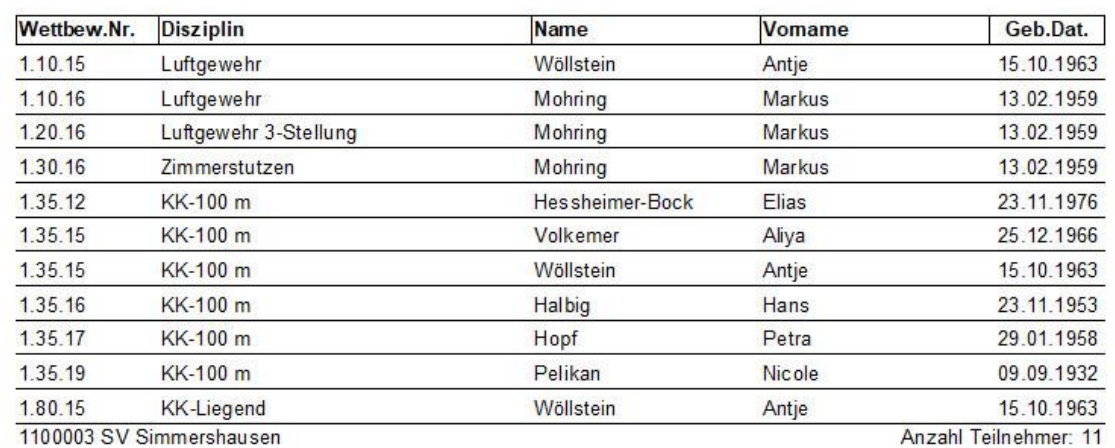

HSV ZMI-Client Anpassungen Seite 43 von 57

#### <span id="page-43-0"></span>**12.1.8 Meldeliste vom Vorjahr übernehmen**

In der Regel sind es immer die gleichen Schützen in den gleichen Disziplinen, die jedes Jahr starten. Aus dieser Annahme heraus, bietet Ihnen ZMI die Meldeliste entweder komplett oder vereinzelt zu übernehmen.

Hinweis: Sollte Ihre Auswahl ein Mitglied haben welches keine aktive Mitgliedschaft mehr hat oder für die Disziplin kein Startrecht für das Sportjahr existiert, wird die eine Meldung nicht übernommen.

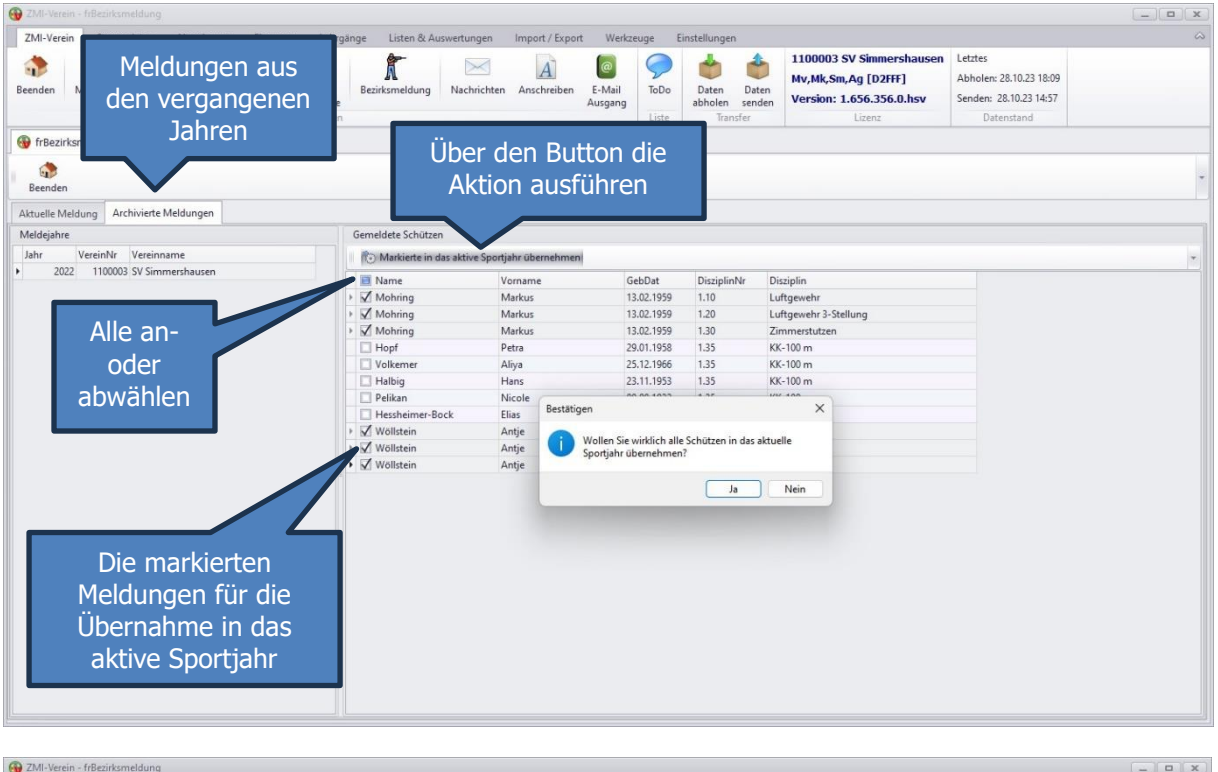

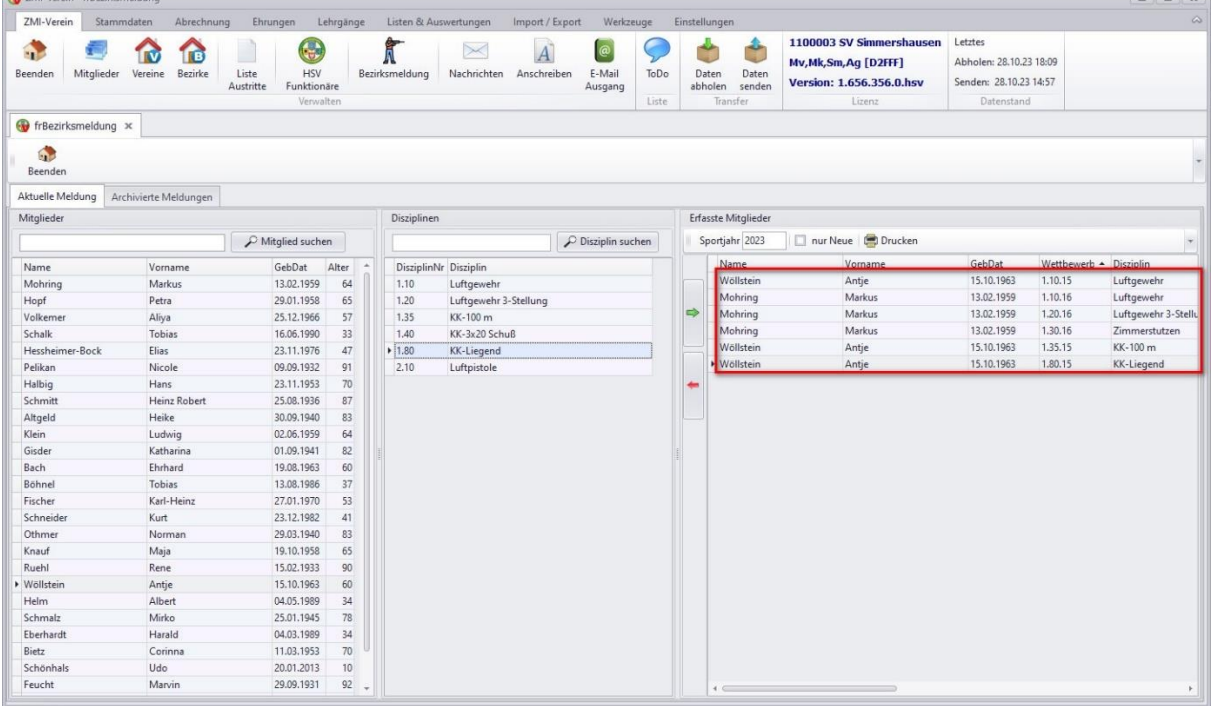

## <span id="page-44-0"></span>**12.2 Funktionen im Bezirk**

Nachdem die Vereine fleißig gemeldet haben oder weiterhin melden, kann der Bezirk schon mal die Daten abrufen. Er sieht, welcher Verein gesendet hat, hat die Möglichkeit selbst eine Nachmeldung zu erfassen die dann auch zum Verein übertragen wird. Kann einzelne Meldungen löschen, wobei die Löschung ebenfalls zum Verein übertragen wird. Hat die Möglichkeit Meldelisten zu drucken und letztendlich die Meldungen zu exportieren.

#### <span id="page-44-1"></span>**12.2.1 Welche Vereine haben gesendet**

Es werden immer alle Vereine angezeigt. Der Filter steht per Standard auf "nur Neue" Damit ist gemeint, welche Vereine haben nach einem Export nachgesendet.

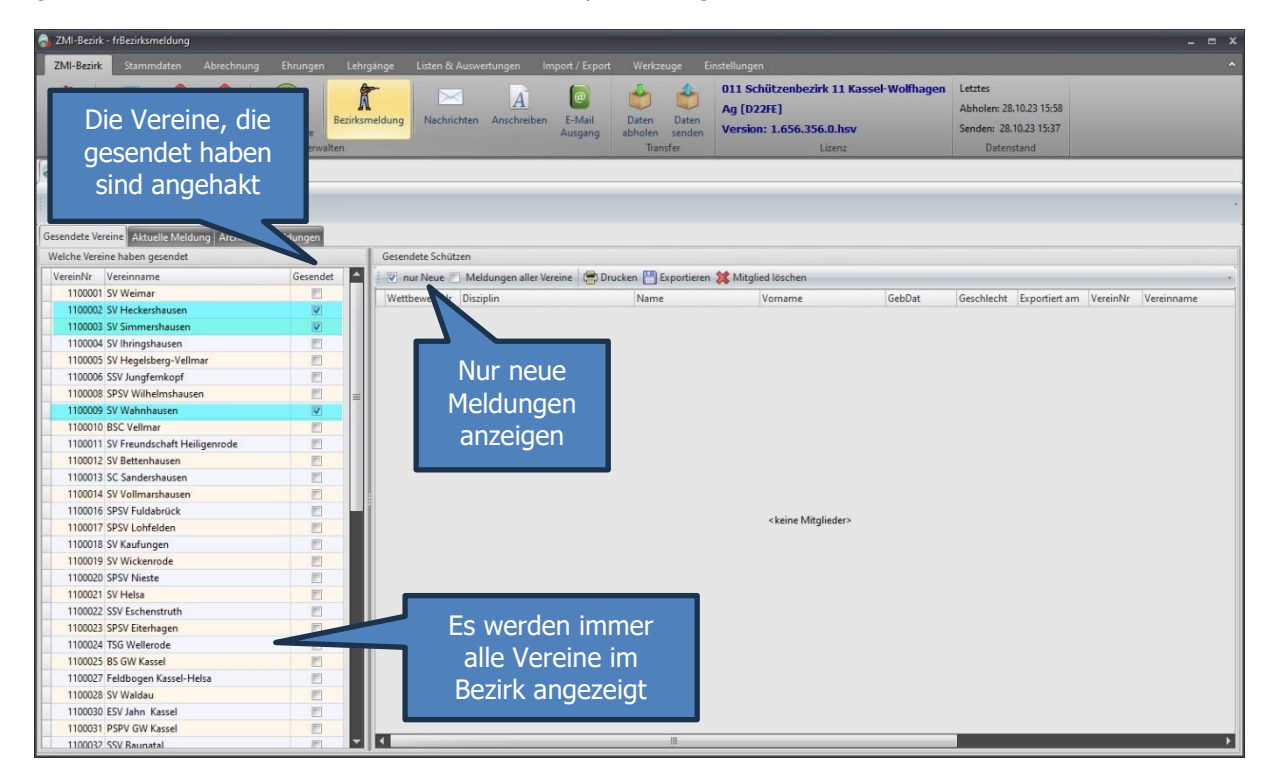

Um zu sehen was genau ein Verein gesendet hat, einfach den Verein anklicken.

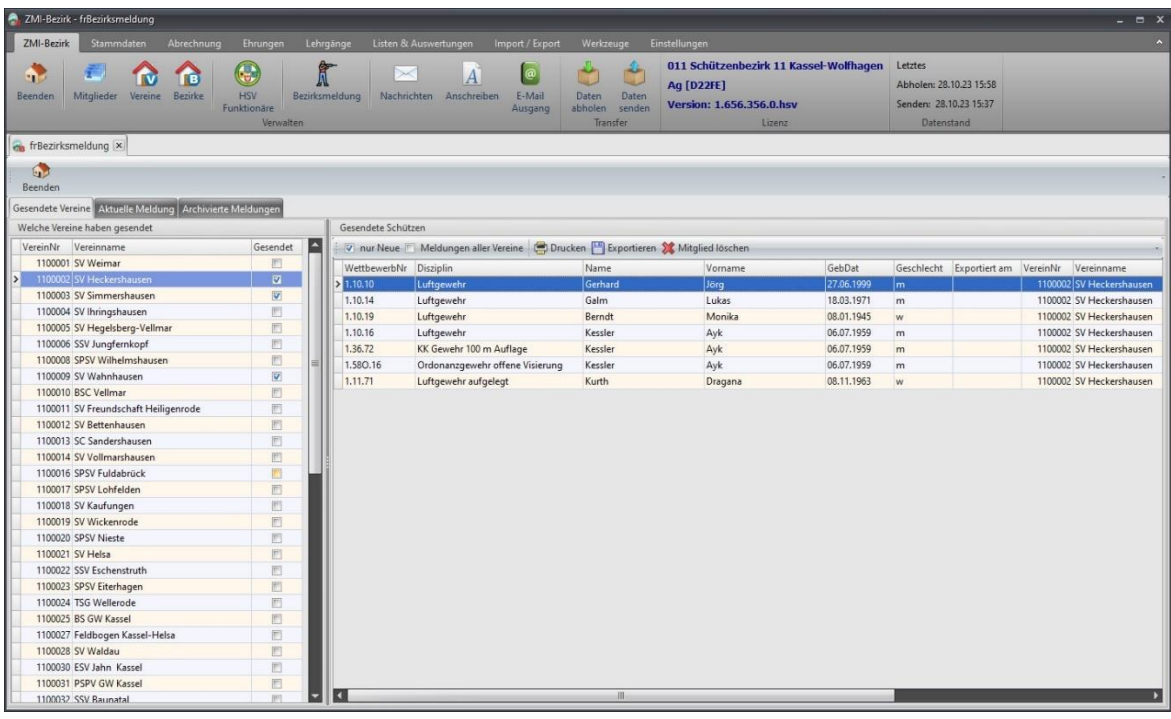

Um nicht jeden Verein einzeln anklicken zu müssen, gibt es auch eine Möglichkeit, alle Meldungen aller Vereine anzeigen zu lassen.

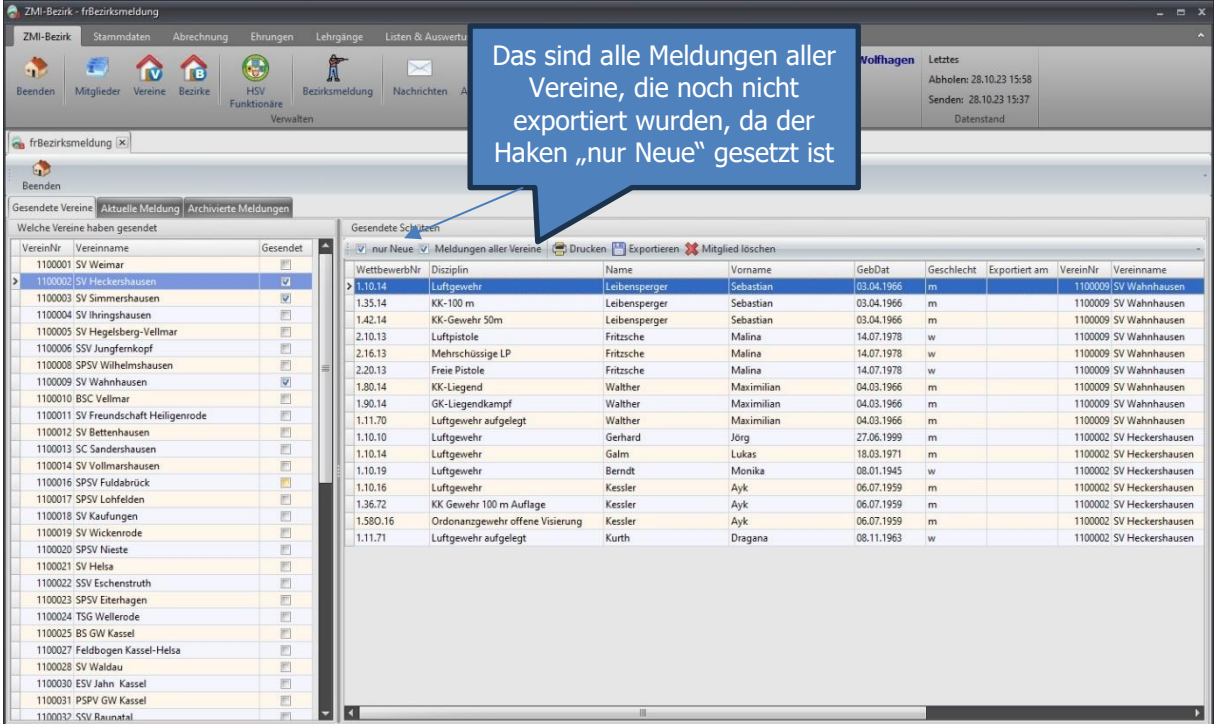

#### <span id="page-45-0"></span>**12.2.2 Einzelne Meldungen löschen**

Einzelne Meldungen können auch gelöscht werden, selbst wenn Sie exportiert wurden. Dieses Privileg obliegt dem Bezirk. Die Löschung wird auch nach unten transportiert. Der Verein könnte natürlich meinen, das Mitglied nicht gemeldet zu haben und würde es erneut senden.

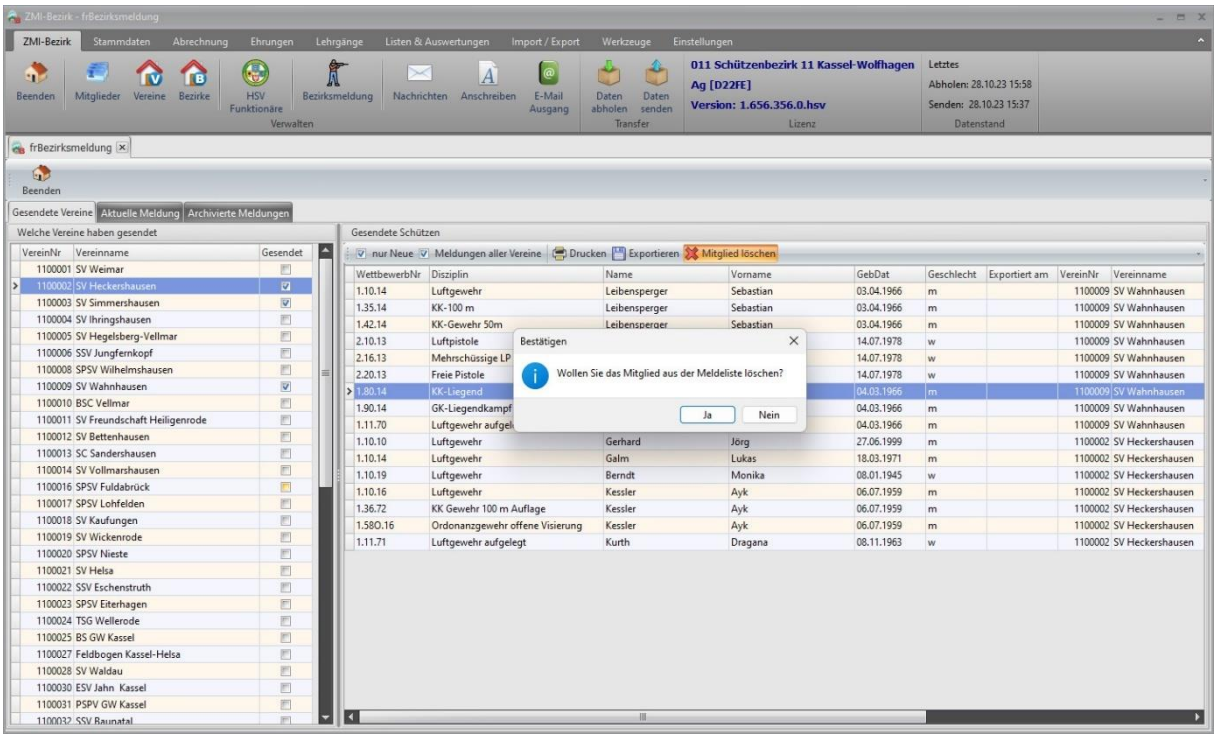

#### <span id="page-46-0"></span>**12.2.3 Meldeliste drucken**

Wie im Verein, kann auch der Bezirk eine Meldeliste drucken.

Achtung: Die Meldeliste beinhaltet alle Meldungen, die in der Tabelle angezeigt werden. Wenn also der Filter bei "nur Neue" steht, werden auch nur die Meldungen ausgegeben, die noch nicht exportiert wurden.

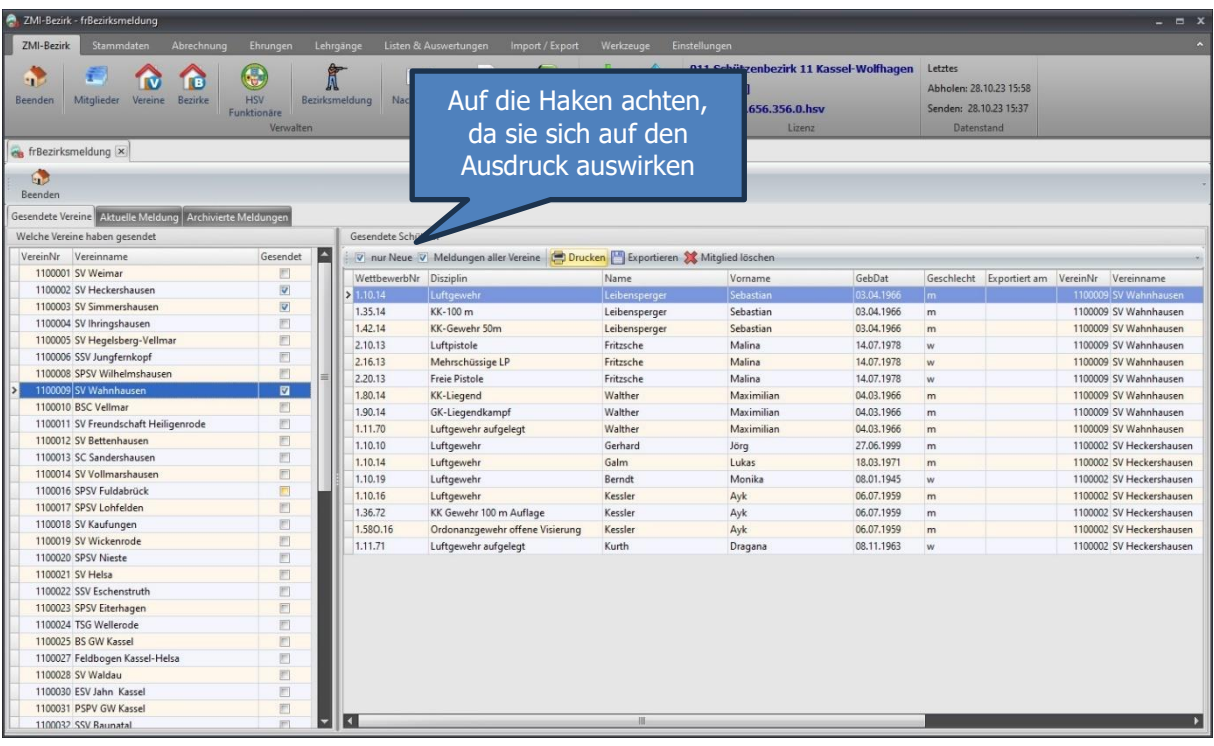

#### Meldeliste für die Bezirksmeisterschaft 2023

#### 1100002 SV Heckershausen

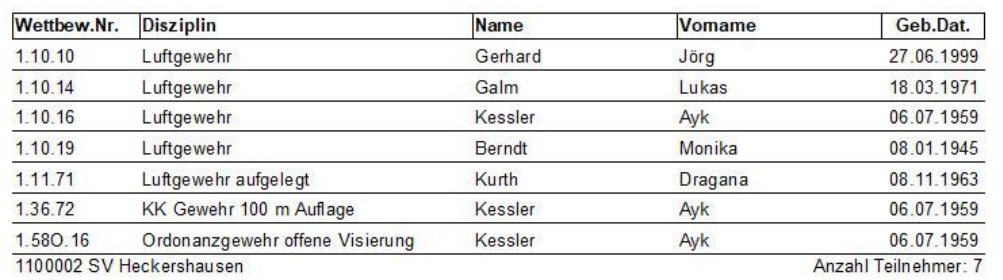

#### 1100009 SV Wahnhausen

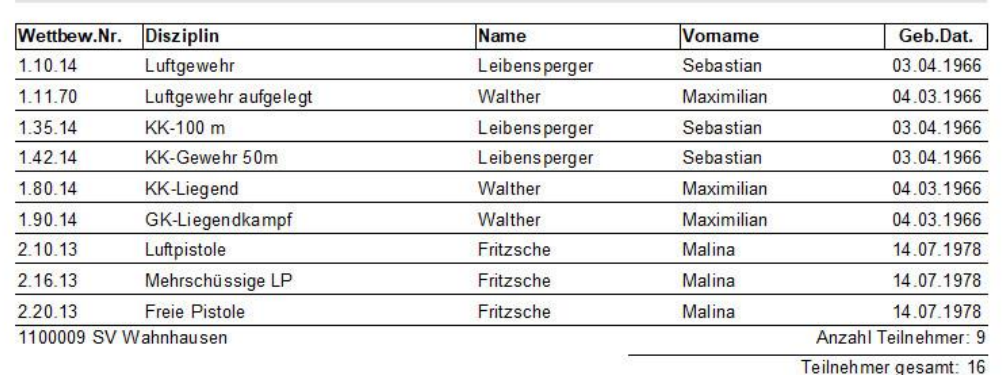

#### <span id="page-47-0"></span>**12.2.4 Meldungen im Bezirk nacherfassen**

Auch der Bezirk kann Meldungen für einen Verein nacherfassen. Die Meldungen werden auch zum Verein übertragen. Da der Bezirk aus mehreren Vereinen besteht, muss im Bezirk der entsprechende Verein zuerst ausgewählt werden. Dazu in das Feld VereinsNr suchen klicken und die VereinsNr eingeben, alternativ über den Button daneben den Verein suchen. Das erfassen selbst, ist wie beim Verein identisch. Mitglied auswählen, Disziplin auswählen und per Doppelklick übernehmen oder auf dem grünen Pfeil nach rechts zeigend klicken.

ACHTUNG: Sollte das Mitglied in der gewünschten Disziplin kein Startrecht haben, wird die Disziplin herausgefiltert. Achten Sie darauf, wenn Sie per Doppelklick die Disziplin übernehmen, dass Sie auch die richte Disziplin übernehmen Sie könnte ja durch das fehlende Startrecht nicht vorhanden sein!

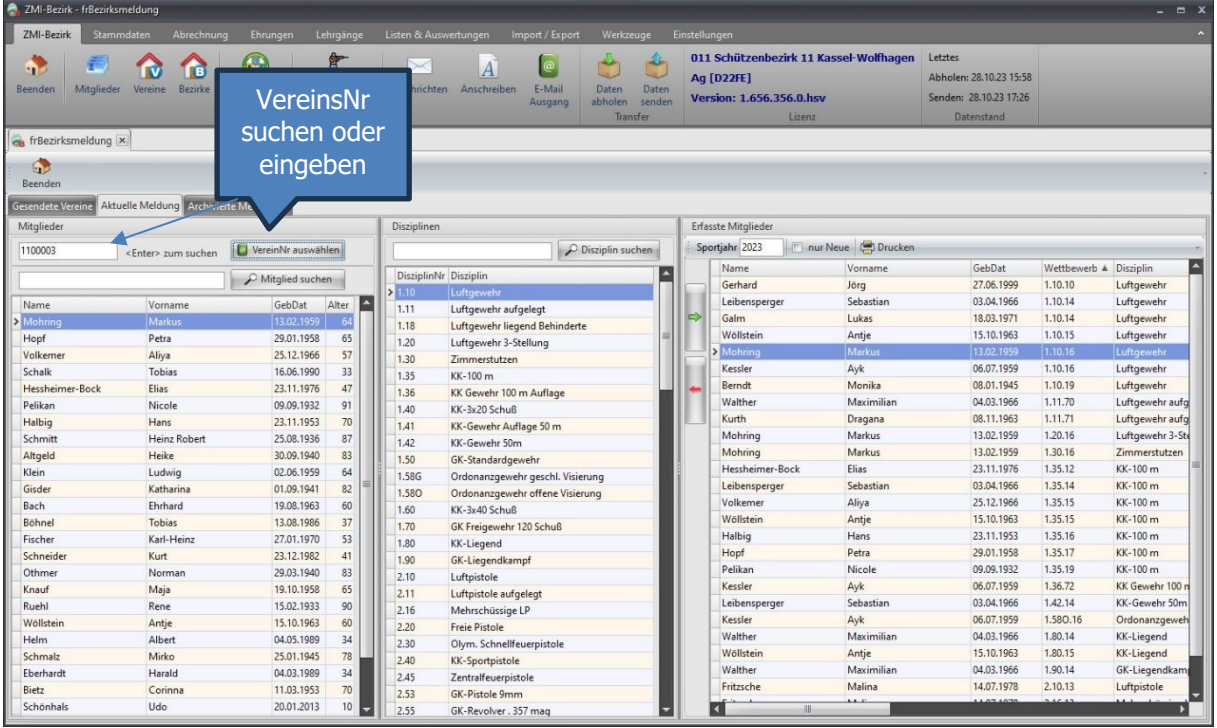

Achtung: Sie sollten beim Nacherfassen, den Haken bei "nur Neue" nicht setzen, damit Sie eine bereits enthaltene Meldung nicht erneut erfassen.

#### <span id="page-48-0"></span>**12.2.5 Meldungen exportieren**

Die Meldeliste, die gerate in der Tabelle angezeigt wird, kann exportiert werden.

Achtung: Auch hier gilt, was in der Tabelle angezeigt wird, wird auch exportiert. Wenn also der Haken bei "nur Neue" NICHT gesetzt ist, werden auch bereits exportiere Meldungen erneut exportiert.

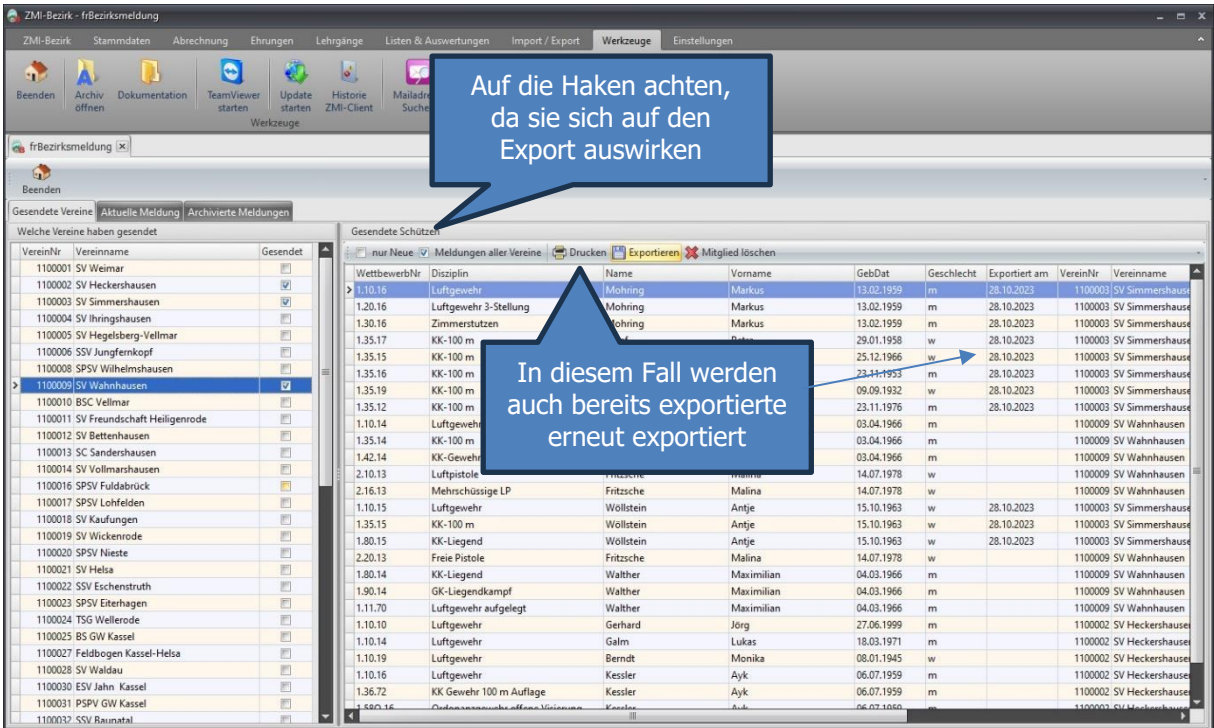

Alles was ZMI erzeugt, landet im Archiv. Das Archiv ist im Installationsverzeichnis/Archiv, auch zu erreichen über Werkzeuge/Archiv öffnen.

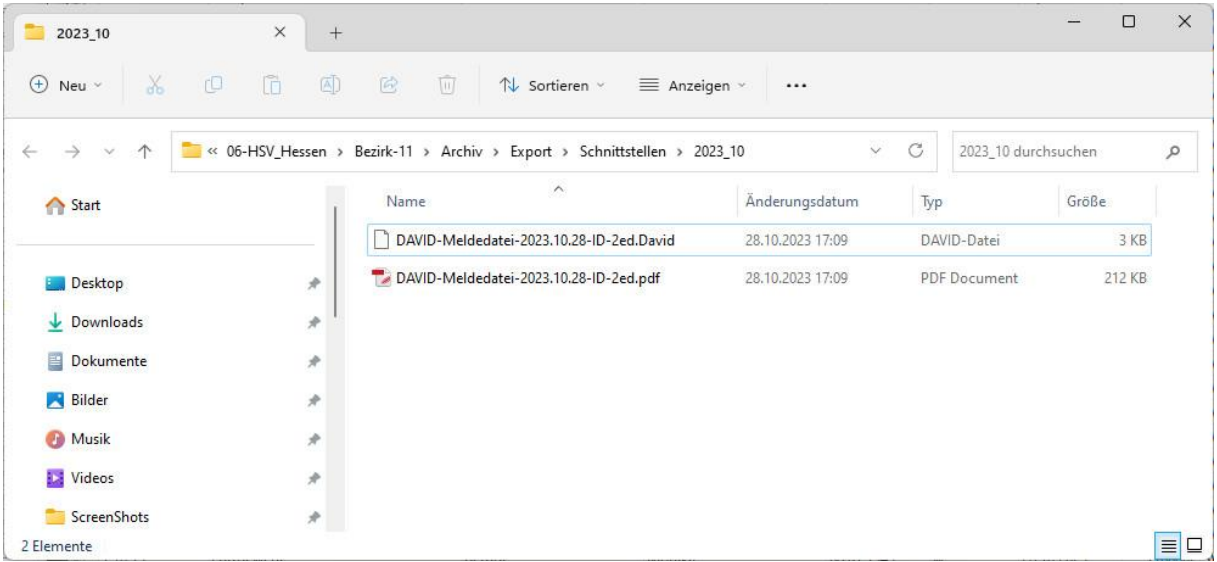

Die .David Datei ist die gewünschte Datei die direkt in David importiert werden kann.

Das .Pdf dazu ist die Meldeliste die auch über Drucken zu erstellen ist.

## <span id="page-49-0"></span>**12.2.6 Archivierte Meldungen im Bezirk**

Im Bezirk können Sie nur rein informativ ansehen, welche Meldungen bereits exportiert wurden.

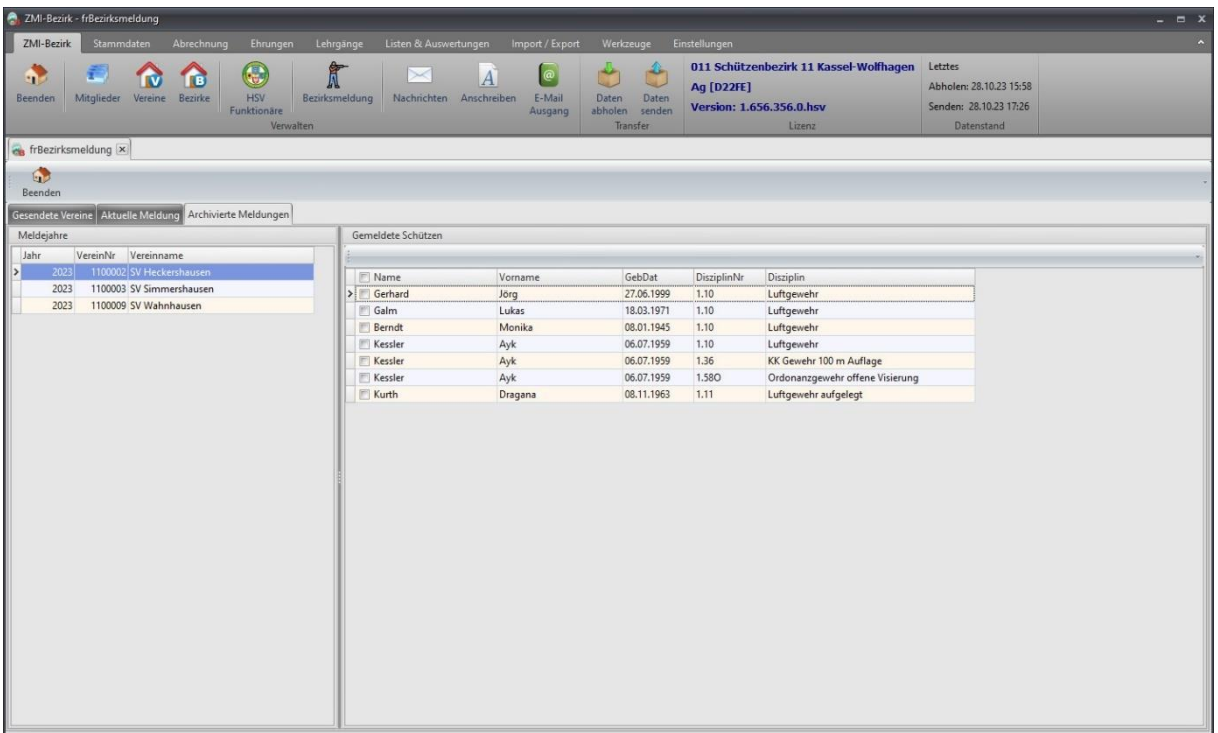

## <span id="page-50-0"></span>**13 Rollen und Lizenzen**

ZMI ist hat ein paar Rollen, die in Lizenzen zusammengefasst werden können.

### <span id="page-50-1"></span>**13.1 Rolle Mitgliederverwalter**

Diese Rolle darf Mitglieder anlegen, kritische Felder bearbeiten (Name, Vorname, GebDat, Geschlecht), Mitglieder austreten lassen, Austritte reaktivieren und Passanträge stellen. Diese Rolle darf es nur einmal in Verein geben.

## <span id="page-50-2"></span>**13.2 Rolle Mitgliederkassier**

Diese Rolle darf die Bankdaten pflegen, Preislisten bearbeiten und die Mitgliederabrechnung durchführen. Diese Rolle darf es ebenfalls nur einmal in Verein geben.

## <span id="page-50-3"></span>**13.3 Rolle Allgemein**

Diese Rolle darf alles andere bearbeiten und anlegen also ca. 80% des gesamten ZMI. Es darf Adressen von Mitgliedern bearbeiten, Kontaktdaten der Mitglieder bearbeiten, die Bezirksmeldung erzeugen, Auswertungen erzeugen, E-Mails erstellen, Anschreiben erzeugen usw. Diese Rolle darf es öfters geben.

### <span id="page-50-4"></span>**13.4 Rolle nur Lesen**

Diese Rolle darf nichts ändern jedoch alles anschauen bis auf die Bankdaten. Es kann Auswertungen erzeugen, Daten exportieren an Sport für die E-Stände usw.

## <span id="page-50-5"></span>**13.5 Lizenzen bestellen**

Wenn Sie weitere Lizenzen bestellen wollen, schreiben Sie an die Emailadresse [ZMI-Lizenzverwaltung@hess-schuetzen.de](mailto:ZMI-Lizenzverwaltung@hess-schuetzen.de) und geben Sie an welche Rollen eine Lizenz beinhalten soll und wie viele Sie davon benötigen. Die Lizenzen dürfen grundsätzlich nur vom Vorstand bestellt werden.

## <span id="page-51-0"></span>**14 Demo Spielwiese anlegen**

ZMI ist für alle neu. Nach der Installation haben Sie bereits die Echtdaten in Ihrem ZMI. Mit Echtdaten sollte man nicht spielen. Damit Sie jedoch eine Change haben ZMI kennen zu lernen, ohne Ihre Daten zu beschädigen, hat ZMI eine Spielwiese vorgesehen. Sie können die Spielwiese immer wieder anlegen. Dabei kopiert ZMI jedes Mal die lokale Datenbank in einer Demo-Datenbank und überschreibt die Demo-Datenbank falls vorhanden. Sie haben also nach einer Demo immer den gleichen Datenbestand wie Ihr Echter Datenbestand.

Wenn Sie ZMI starten, klicken Sie nicht auf Anmelden, sondern auf Service.

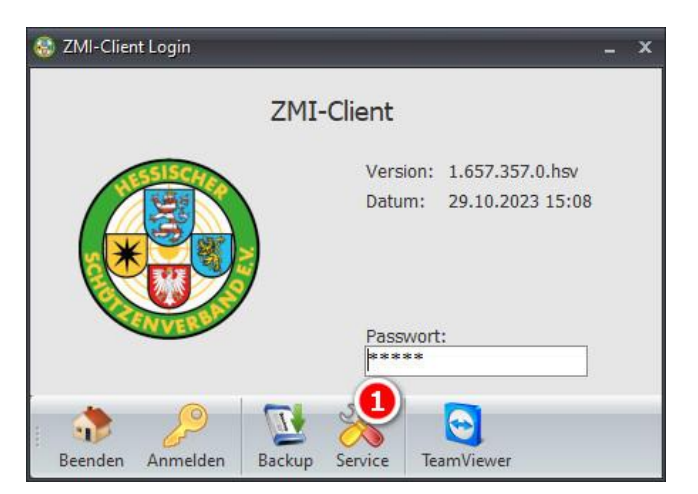

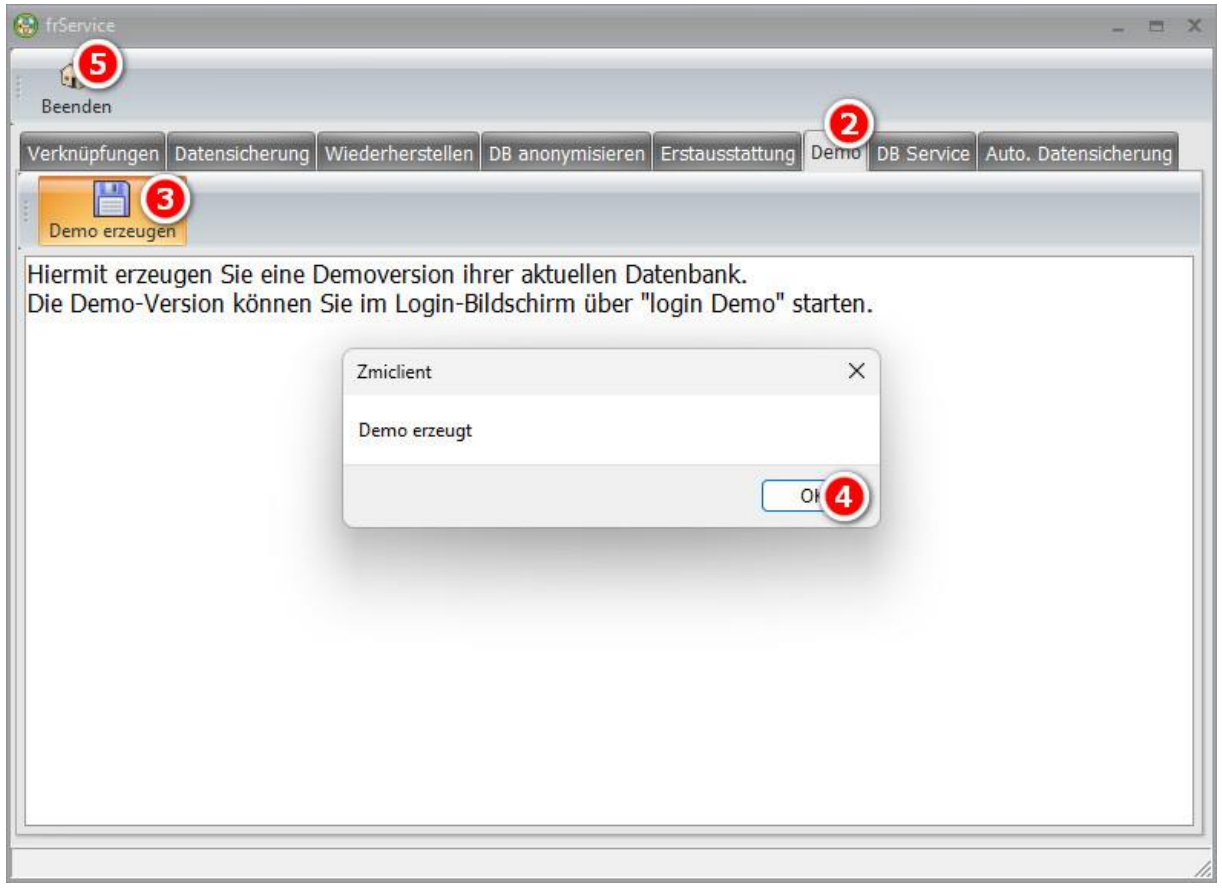

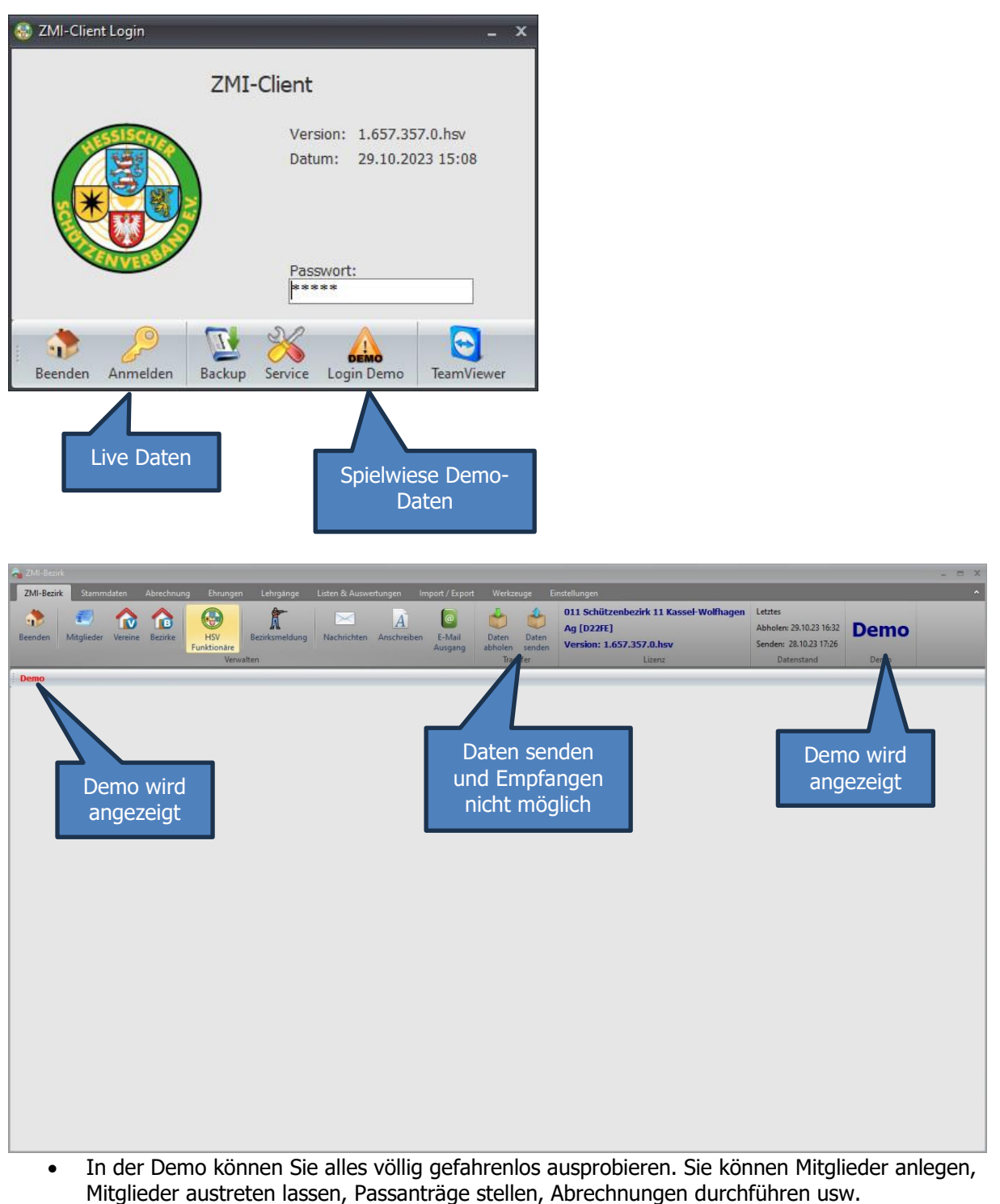

- Alles was Sie in der Demo angelegt oder gemacht haben, sind Sie völlig isoliert und können die Daten NICHT in den Echtbestand übernehmen.
- Wenn Sie Report-Formulare in der Demo anpassen sollten, dann wirken sich die Änderungen in den Formularen AUCH in den Echtbestand aus. Die Formulare sind nicht in der Datenbank!
- Wenn Sie eine Abrechnung durchführen und erzeugen dabei eine Lastschrift.xml dann ist die auch gültig und Sie können sie per Online-Banking übertragen!
- Wenn Sie E-Mail erzeugen und sie versenden, werden sie auch versendet! Achten Sie drauf.
- Wenn Sie Anschreiben erzeugen und diese per E-Mail versenden, werden auch diese versendet.

#### Kurzum: NUR die Datenbank ist im Demo-Modus. Die Reports, E-Emails und sonstiges sind nicht geschützt!

## <span id="page-53-0"></span>**15 Installation**

Sie haben von Ihrem Verband zwei Emails bekomme.

- Eine mit einem passwortgeschützten PDF mit dem Lizenzschein und eine weiters PDF für die Anleitung der Installation.
- Und eine mit einem Link für das Passwort für den Lizenzschein. ACHTUNG: Dieser Link ist nur einmal gültig. Sie sollten somit das Passwort notieren oder für immer merken.
- Sollten Sie die E-Mail erneut benötigen, kontaktieren Sie den Verband oder den Support und Sie bekommen diese erneut zugestellt.
- Über die Webseite des Verbandes bekommen Sie das Setup für ZMI. <https://www.hessischer-schuetzenverband.de/home/zmi-mitgliederverwaltung>

## <span id="page-53-1"></span>**15.1 ZMI auf einem Mac**

Wir haben etliche Anwender die ZMI auf einem mittels einer Virtualisierung wie z.B. Parallels betreiben. ZMI läuft hier mit vollem Funktionsumfang. Wir supporten Mac nicht, weil wir mit dem Konzept, wie Software für Mac registriert wird, nicht einverstanden sind.

## <span id="page-53-2"></span>**15.2 ZMI auf Linux**

Auch gibt es mehrere Anwender die ZMI mittels WINE auf einem Linux System am Laufen haben. Wichtig ist nur, der Internetexplorer und RTF 2.0 müssen in WINE nachinstalliert werden, da sie nicht standardmäßig integriert sind. Dafür gibt es irgendwelche Erweiterungen zu WINE. Wir supporten Linux nicht, da wir uns nicht so gut auskennen.

## <span id="page-53-3"></span>**15.3 Umzug auf anderem Rechner oder Übergabe an Nachfolger**

Wenn Sie ZMI an einem Nachfolger übergeben wollen oder Sie haben einen neuen Rechner bekommen und wollen ZMI auf den neuen Rechner umziehen, gehen Sie so vor: Verschieben Sie das Installationsverzeichnis von ZMI normalerweise ist das C:\HSV\ZMI-Client auf eine externe Festplatte oder USB-Stick. Damit gehen Sie zum neuen Rechner oder übergeben es Ihrem Nachfolger. Der verschiebt das selbige auf seine lokale Festplatte, startet ZMIClient.exe, holt Daten ab und fertig. Sie können auch kopieren, anstelle von verschieben. Wichtig ist nur, dass Sie nach dem Kopieren, die alte Installation nicht mehr starten. Ansonsten bekommen Sie die Fehlermeldung in etwa: die lokale TransferID ist kleiner als die vom Server.

## <span id="page-54-0"></span>**15.4 Support**

Für alle Fragen rund um ZMI hilft Ihnen der Support gerne weiter. Sie sollten mindestes Ihre Frage formulieren. Wenn Sie sich nicht einmal diese Mühe machen, werden Sie vom Support auch nicht geholfen. Der Support ist erreichbar tagsüber, abends, an Wochenende, an Feiertragen und am 24.12 sind wir auch für Sie da, probieren Sie es ruhig aus, wenn Sie aktiv sind.  $\bullet$ . Zu erreichen über die Emailadresse: [zmi-support@hessischer-schuetzenverband.de](mailto:zmi-support@hessischer-schuetzenverband.de) Bitter nicht gleich zum Telefon greifen und anrufen. Wir warten im Support nicht bis jemand eine Frage hat, sondern arbeiten an Projekten aktiv mit. Sie stören den Support mit jedem Anruf!

Fragen wie:

- Mein ZMI geht nicht, was soll ich tun. Sind nicht hilfreich. Senden Sie z.B. ein Bild dann kann sich der Support etwas vorstellen.
- Ich habe ein ZMI-Problem, bitte dringend anrufen unter XYZ. Wir werden nicht zurückrufen, wenn sie sich nicht einmal die Mühe machen Ihre Frage zu formulieren.

### <span id="page-54-1"></span>**15.5 Bekannte Probleme**

Wenn Sie selbst nicht weiterkommen, kontaktieren Sie den Support. Beim Verband HSV sind Stand heute 866 erfolgreiche Installationen mit einer Erstausstattung durchgeführt worden. Grundsätzlich funktionieren alle Systeme!

#### <span id="page-54-2"></span>**15.5.1 Dateien herunterladen**

Damit ZMI seine benötigten Dateien herunterladen kann, benötigt es in einem leeren Verzeichnis, in dem ZMI auch Schreibrechte hat, wie z.B. unter C:\HSV\ZMI-Client die zwei Dateien: ProgrammUpdate.exe und ProgrammUpdate.ini. Wenn Sie ProgrammUpdate.exe starten und es kann nichts herunterladen, dann blockiert Ihr System durch die Firewall oder Virenscanner die Kommunikation.

#### <span id="page-54-3"></span>**15.5.2 Lizenz ungültig**

Wenn das Setup durchgelaufen ist, haben Sie vollständig alle Dateien die für den ZMI-Betrieb notwendig sind in diesem einem Installationsverzeichnis. Jetzt erscheint der Dialog, indem Sie die VereinsNr z.B. 1100003 eingeben und die Lizenz z.B: 4YLK7-TYN6B-AABBC-1TQ8A-H Geben Sie sie so ein, incl. Bindestriche. Danach sollten die Daten abgerufen werden können.

#### <span id="page-54-4"></span>**15.5.3 Socket-Fehler # 10061 Verbindung abgelehnt.**

Wenn Daten abgerufen werden, wird der TCP-Port 212 benötigt. Normalerweise sind Firewalls so konfiguriert, dass alle Ports von innen nach außen offen sind und von außen nach innen alle gesperrt. Der Port 212 wird von ZMI von innen nach außen benötigt. Somit sollte es keine Probleme geben. Wenn die Meldung kommt:

- Blockieren Sie Ihre Firewall oder Virenscanner.
- Sie gehen über einen WLAN-Zugang ins Internet. Gast-W-Lan Zugänge erlauben das Surfen, blockieren jedoch alles andere. Verwenden Sie einen normalen W-Lan Zugang oder gehen über ein LAN-Kabel ins Internet.
- Die Server beim Verband werden gerade gewartet oder die Internetverbindung zu den Verbandsservern ist gestört. Kontaktieren Sie den Support und warten Sie etwas.

#### <span id="page-54-5"></span>**15.5.4 Fehlermeldung beim Daten abrufen: Transfer wurde nicht vollständig durchgeführt.**

Ignorieren Sie niemals so eine Fehlermeldung. Machen Sie davon ein Bild und senden es dem Support. Achten Sie darauf, das auf dem Bild möglichst die Fehlermeldung im Protokoll zu sehen ist.

#### <span id="page-54-6"></span>**15.5.5 TransferID ist kleiner als die vom Server**

Wenn die Meldung kommt, haben Sie ZMI kopiert oder dieselbe Lizenz wurde von jemand anders erneut installiert. ZMI merkt das und blockiert die Kommunikation. Kontaktieren Sie Support und Sie erhalten eine Anleitung wie Sie vorgehen können um das Problem zu beheben.

#### <span id="page-55-0"></span>**15.5.6 Programmupdate wird immer wieder wiederholt**

ZMIClient.exe ist im Hintergrund noch offen. Schauen Sie im Task-Manager und löschen Sie ZMI raus oder starten Sie einfach Ihren Rechner neu. Danach starten Sie aus dem Installationsverzeichnis/ProgrammUpdate.exe, damit alles aktualisiert werden kann. Danach wird alles funktionieren.